**MySQL for Visual Studio**

#### **Abstract**

This is the MySQL for Visual Studio User Manual. It documents the MySQL for Visual Studio through 1.2.10.

For notes detailing the changes in each release, see the [MySQL for Visual Studio Release Notes.](https://dev.mysql.com/doc/relnotes/mysql-for-visual-studio/en/)

For legal information, including licensing information, see the [Preface and Legal Notices](#page-4-0).

For help with using MySQL, please visit the [MySQL Forums,](http://forums.mysql.com) where you can discuss your issues with other MySQL users.

Document generated on: 2023-07-31 (revision: 76371)

# **Table of Contents**

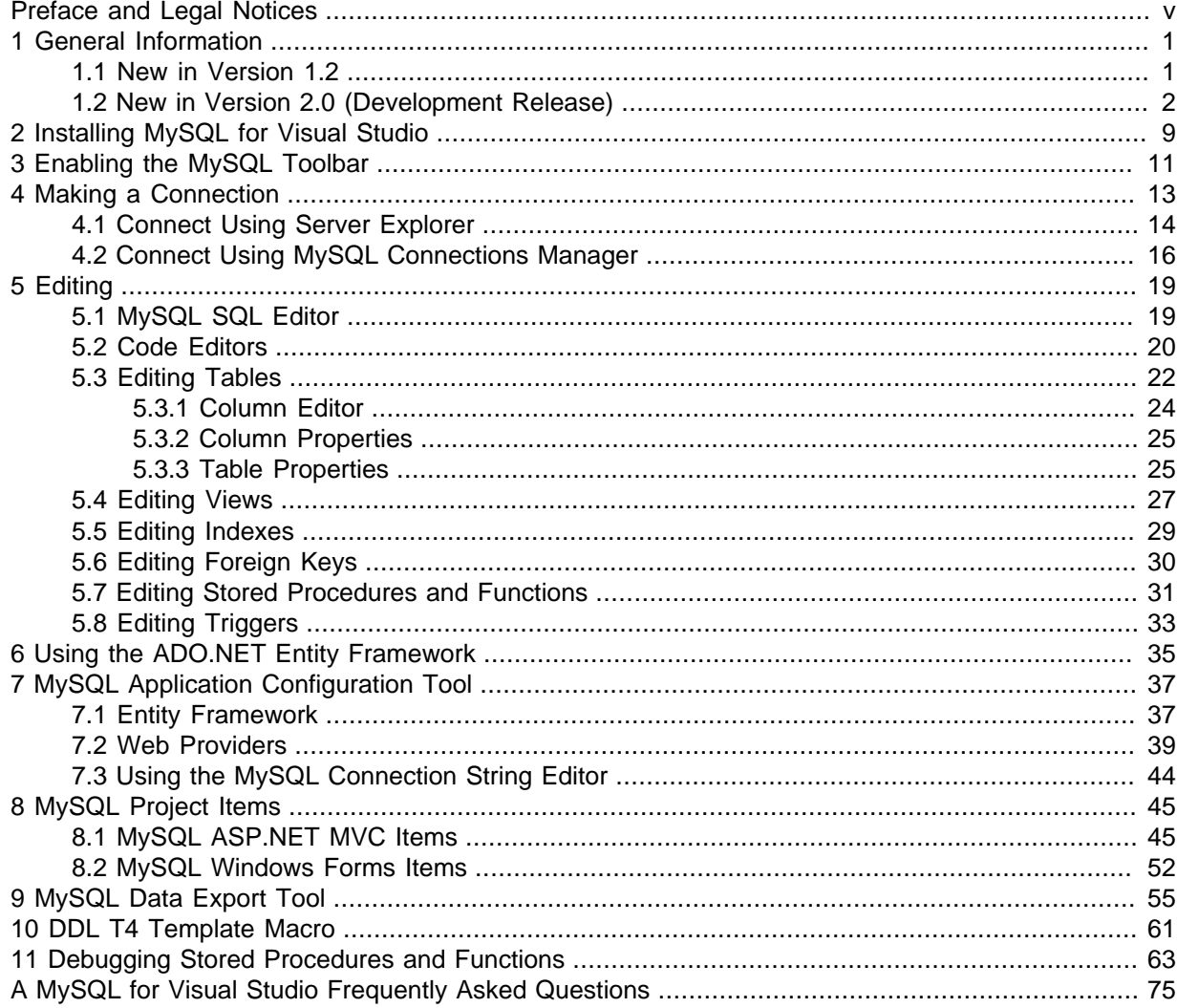

# <span id="page-4-0"></span>Preface and Legal Notices

This is the user manual for MySQL for Visual Studio, an add-on to Microsoft Visual Studio.

**Licensing information.** This product may include third-party software, used under license.

If you are using a Commercial release of MySQL for Visual Studio, see one of the following for licensing information, including licensing information relating to third-party software that may be included in this Commercial release:

- [MySQL for Visual Studio 1.2 Commercial License Information User Manual](https://downloads.mysql.com/docs/licenses/visual-studio-1.2-com-en.pdf)
- [MySQL for Visual Studio 2.0 Commercial License Information User Manual](https://downloads.mysql.com/docs/licenses/visual-studio-2.0-com-en.pdf)

If you are using a Community release of MySQL for Visual Studio, see one of the following for licensing information, including licensing information relating to third-party software that may be included in this Community release:

- [MySQL for Visual Studio 1.2 Community License Information User Manual](https://downloads.mysql.com/docs/licenses/visual-studio-1.2-gpl-en.pdf)
- [MySQL for Visual Studio 2.0 Community License Information User Manual](https://downloads.mysql.com/docs/licenses/visual-studio-2.0-gpl-en.pdf)

## **Legal Notices**

Copyright © 2004, 2023, Oracle and/or its affiliates.

This software and related documentation are provided under a license agreement containing restrictions on use and disclosure and are protected by intellectual property laws. Except as expressly permitted in your license agreement or allowed by law, you may not use, copy, reproduce, translate, broadcast, modify, license, transmit, distribute, exhibit, perform, publish, or display any part, in any form, or by any means. Reverse engineering, disassembly, or decompilation of this software, unless required by law for interoperability, is prohibited.

The information contained herein is subject to change without notice and is not warranted to be errorfree. If you find any errors, please report them to us in writing.

If this is software or related documentation that is delivered to the U.S. Government or anyone licensing it on behalf of the U.S. Government, then the following notice is applicable:

U.S. GOVERNMENT END USERS: Oracle programs (including any operating system, integrated software, any programs embedded, installed or activated on delivered hardware, and modifications of such programs) and Oracle computer documentation or other Oracle data delivered to or accessed by U.S. Government end users are "commercial computer software" or "commercial computer software documentation" pursuant to the applicable Federal Acquisition Regulation and agency-specific supplemental regulations. As such, the use, reproduction, duplication, release, display, disclosure, modification, preparation of derivative works, and/or adaptation of i) Oracle programs (including any operating system, integrated software, any programs embedded, installed or activated on delivered hardware, and modifications of such programs), ii) Oracle computer documentation and/or iii) other Oracle data, is subject to the rights and limitations specified in the license contained in the applicable contract. The terms governing the U.S. Government's use of Oracle cloud services are defined by the applicable contract for such services. No other rights are granted to the U.S. Government.

This software or hardware is developed for general use in a variety of information management applications. It is not developed or intended for use in any inherently dangerous applications, including applications that may create a risk of personal injury. If you use this software or hardware in dangerous applications, then you shall be responsible to take all appropriate fail-safe, backup, redundancy, and other measures to ensure its safe use. Oracle Corporation and its affiliates disclaim any liability for any damages caused by use of this software or hardware in dangerous applications.

Oracle, Java, and MySQL are registered trademarks of Oracle and/or its affiliates. Other names may be trademarks of their respective owners.

Intel and Intel Inside are trademarks or registered trademarks of Intel Corporation. All SPARC trademarks are used under license and are trademarks or registered trademarks of SPARC International, Inc. AMD, Epyc, and the AMD logo are trademarks or registered trademarks of Advanced Micro Devices. UNIX is a registered trademark of The Open Group.

This software or hardware and documentation may provide access to or information about content, products, and services from third parties. Oracle Corporation and its affiliates are not responsible for and expressly disclaim all warranties of any kind with respect to third-party content, products, and services unless otherwise set forth in an applicable agreement between you and Oracle. Oracle Corporation and its affiliates will not be responsible for any loss, costs, or damages incurred due to your access to or use of third-party content, products, or services, except as set forth in an applicable agreement between you and Oracle.

This documentation is NOT distributed under a GPL license. Use of this documentation is subject to the following terms:

You may create a printed copy of this documentation solely for your own personal use. Conversion to other formats is allowed as long as the actual content is not altered or edited in any way. You shall not publish or distribute this documentation in any form or on any media, except if you distribute the documentation in a manner similar to how Oracle disseminates it (that is, electronically for download on a Web site with the software) or on a CD-ROM or similar medium, provided however that the documentation is disseminated together with the software on the same medium. Any other use, such as any dissemination of printed copies or use of this documentation, in whole or in part, in another publication, requires the prior written consent from an authorized representative of Oracle. Oracle and/ or its affiliates reserve any and all rights to this documentation not expressly granted above.

## **Access to Oracle Support for Accessibility**

Oracle customers that have purchased support have access to electronic support through My Oracle Support. For information, visit <https://www.oracle.com/corporate/accessibility/learning-support.html#support-tab>.

# <span id="page-6-0"></span>Chapter 1 General Information

# **Table of Contents**

[1.1 New in Version 1.2](#page-6-1) ................................................................................................................. [1](#page-6-1) [1.2 New in Version 2.0 \(Development Release\)](#page-7-0) ............................................................................. [2](#page-7-0)

MySQL for Visual Studio provides access to MySQL objects and data from Visual Studio. As a Visual Studio package, MySQL for Visual Studio integrates directly into Server Explorer providing the ability to create new connections and work with MySQL database objects.

Functionality concepts includes:

• **SQL Development**: By integrating directly into Visual Studio, database objects (tables, views, stored routines, triggers, indexes, etc) can be created, altered, or dropped directly inside Server Explorer.

Visual object editors include helpful information to guide you through the editing process. Standard data views are also available to help you view your data.

- **Query Designer**: Visual Studio's query design tool is also directly supported. With this tool, you can query and view data from tables or views while also combining filters, group conditions, and parameters. Stored routines (both with and without parameters) can also be queried.
- **Stored Routine Debugging**: Use the full debugging support for stored routines. Using the standard Visual Studio environment and controls, you can set breakpoints, add watches, and step into, out of, and over routines and calls. Local variables can be added to the watch window and call stack navigation is also supported.
- **Entity Framework**: The Entity Framework is supported, to allow template based code generation and full support of the model designers and wizards.

For notes detailing the changes in each release, see the [MySQL for Visual Studio Release Notes.](https://dev.mysql.com/doc/relnotes/mysql-for-visual-studio/en/)

## <span id="page-6-1"></span>**1.1 New in Version 1.2**

This section summarizes many of the new features added to 1.2.x in relation to earlier versions of MySQL for Visual Studio.

- [Support for MySQL 8.0 Features](#page-6-2)
- [New or Changed Tool Support](#page-7-1)
- [Version Support for Visual Studio](#page-7-2)
- [Item Templates versus Project Templates](#page-7-3)

For notes detailing the changes in each point release, see the [MySQL for Visual Studio Release Notes](https://dev.mysql.com/doc/relnotes/mysql-for-visual-studio/en/).

### <span id="page-6-2"></span>**Support for MySQL 8.0 Features**

- Starting with MySQL for Visual Studio 1.2.9, SSL PEM connections can be made using the classic MySQL protocol. Both PEM and PFX certificates are permitted with Connector/NET 8.0.16 or higher when the server supports SSL connections. For configuration instructions, see [SSL Connections with](#page-20-0) [Server Explorer](#page-20-0).
- MySQL for Visual Studio 1.2.8 supports the MySQL 8.0 release series (requires MySQL Connector/ NET 6.9.12, 6.10.7, or 8.0.11) including:
- MySQL data dictionary, which uses INFORMATION SCHEMA tables rather than tables in the mysql database (see [MySQL Data Dictionary\)](https://dev.mysql.com/doc/refman/8.0/en/data-dictionary.html).
- The caching\_sha2\_password authentication plugin introduced in MySQL 8.0 (see [Caching](https://dev.mysql.com/doc/refman/8.0/en/caching-sha2-pluggable-authentication.html) [SHA-2 Pluggable Authentication\)](https://dev.mysql.com/doc/refman/8.0/en/caching-sha2-pluggable-authentication.html).

### <span id="page-7-1"></span>**New or Changed Tool Support**

- Starting with MySQL for Visual Studio 1.2.9, the plugin detects when the version of Connector/NET has been changed after MySQL for Visual Studio was installed and prompts to update the necessary configuration files using the [Configuration Update Tool.](#page-14-1) Visual Studio must be restarted to activate the updated configuration files.
- The MySQL Website Configuration tool was renamed to MySQL Application Configuration and extended to automate entry updates to the app.config file in the MySQL for Visual Studio 1.2.9 release.

## <span id="page-7-2"></span>**Version Support for Visual Studio**

- MySQL for Visual Studio 1.2.10:
	- Support for Microsoft Visual Studio 2015 was removed.
- MySQL for Visual Studio 1.2.9:
	- Support for Microsoft Visual Studio 2019 was added.
	- Support for Microsoft Visual Studio 2012 and 2013 was removed.
- MySQL for Visual Studio 1.2.7:
	- Support for Microsoft Visual Studio 2017 was added.
	- Support for Microsoft Visual Studio 2010 was removed.

### <span id="page-7-3"></span>**Item Templates versus Project Templates**

Beginning with MySQL for Visual Studio 1.2.5, the project templates used to create MySQL Windows Forms and MySQL MVC projects are no longer be available, as they were replaced with [MySQL](#page-50-0) [Project Items](#page-50-0):

- **MySQL MVC Item** replaces MySQL MVC Project.
- **MySQL Windows Forms Item** replaces Windows Form Project.

These item templates offer the benefit of adding items to existing projects new windows forms or MVC controllers/views connected to MySQL, based on MySQL Entity Framework models, without the need of create an entirely new MySQL project.

In addition, item templates better follow the Visual Studio template standards, which are oriented to create projects regardless of the database connectivity.

For information about using Item Templates, see Chapter 8, [MySQL Project Items](#page-50-0).

## <span id="page-7-0"></span>**1.2 New in Version 2.0 (Development Release)**

This section summarizes many of the new features added to the 2.0 release series in relation to the MySQL for Visual Studio [1.2](#page-6-1) release series. MySQL for Visual Studio 2.0.5 is a development release.

New features are described in the following sections:

- [Viewing MySQL Query Output](#page-8-0)
- [Version Support for Visual Studio](#page-8-1)
- [Switching Connections from Script and Code Editors](#page-8-2)
- [Making a Connection](#page-9-0)
- [MySQL Toolbar](#page-10-0)
- [MySQL JavaScript and Python Code Editors](#page-10-1)

For notes detailing the changes in each point release, see the [MySQL for Visual Studio Release Notes](https://dev.mysql.com/doc/relnotes/mysql-for-visual-studio/en/).

### <span id="page-8-0"></span>**Viewing MySQL Query Output**

An output pane was added to the MySQL SQL, JavaScript, and Python editors to display information about each executed query. The output pane includes the information that previously appeared in the **Messages** tab.

### **Figure 1.1 MySQL SQL Editor Output**

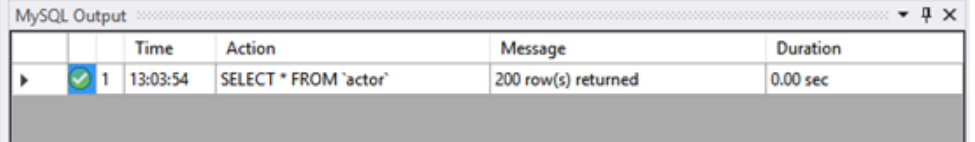

## <span id="page-8-1"></span>**Version Support for Visual Studio**

Beginning with MySQL for Visual Studio 2.0.5:

- Support for Microsoft Visual Studio 2017 was added.
- Support for Microsoft Visual Studio 2010 was removed.

### <span id="page-8-2"></span>**Switching Connections from Script and Code Editors**

A drop-down list was added to the toolbar of the SQL, JavaScript, and Python editors from which you can select a valid connection. JavaScript and Python editors show only the connections that support the X Protocol.

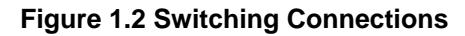

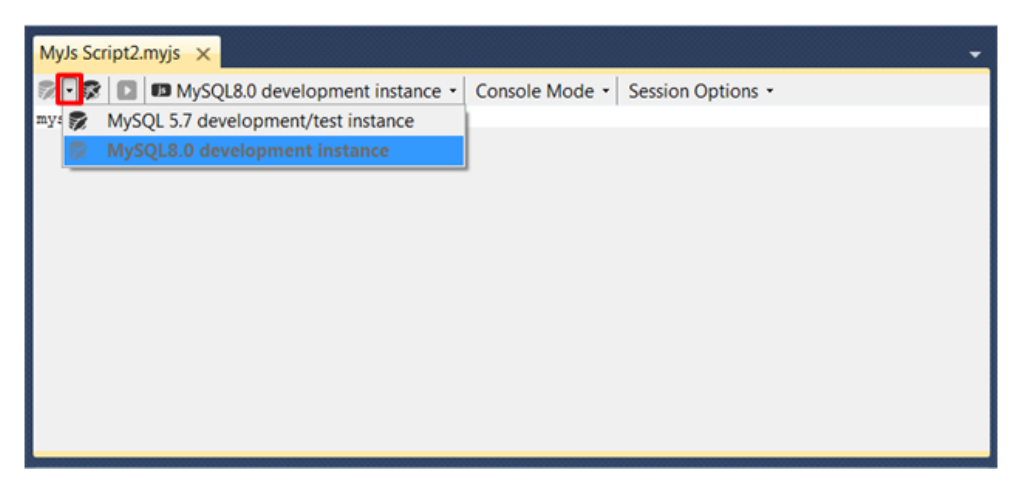

## <span id="page-9-0"></span>**Making a Connection**

A new **MySQL Connections Manager** tool was added, and it can create and manage MySQL connections. It is found under the **Server Explorer**.

#### **Figure 1.3 Opening the MySQL Connections Manager Dialog**

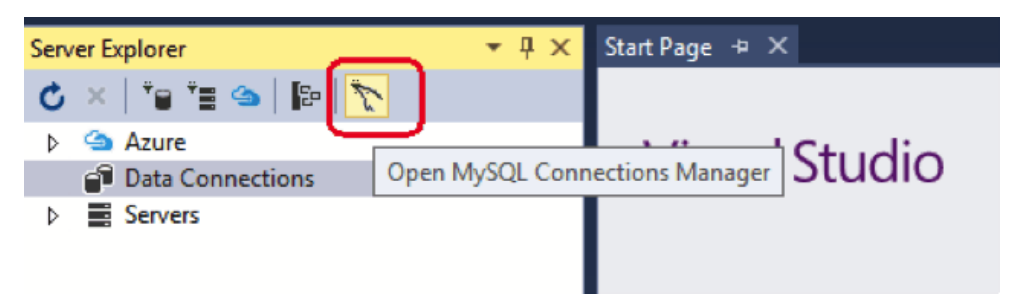

This button opens the **MySQL Connections Manager** dialog that enables the sharing of stored MySQL connections with MySQL Workbench, if it is installed. MySQL connections are displayed in a simpler way and can be created and edited from within this dialog. These connections can be imported to the Visual Studio **Server Explorer** for use with Visual Studio.

After opening the **MySQL Connections Manager**:

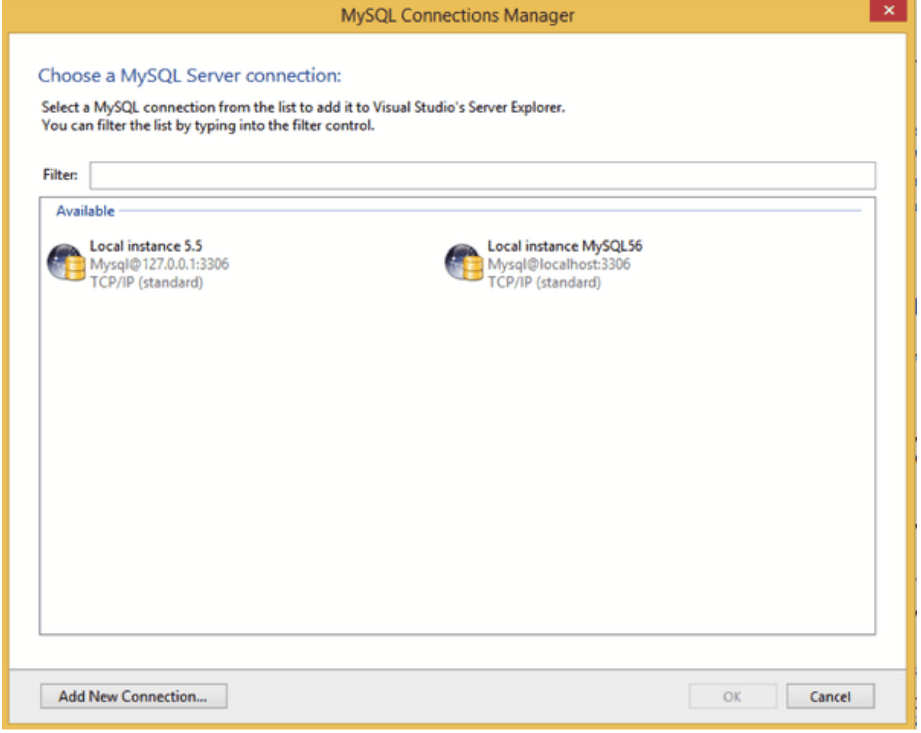

#### **Figure 1.4 MySQL Connections Manager Dialog: Choosing a Connection**

To add a new MySQL connection with the **MySQL Connections Manager**:

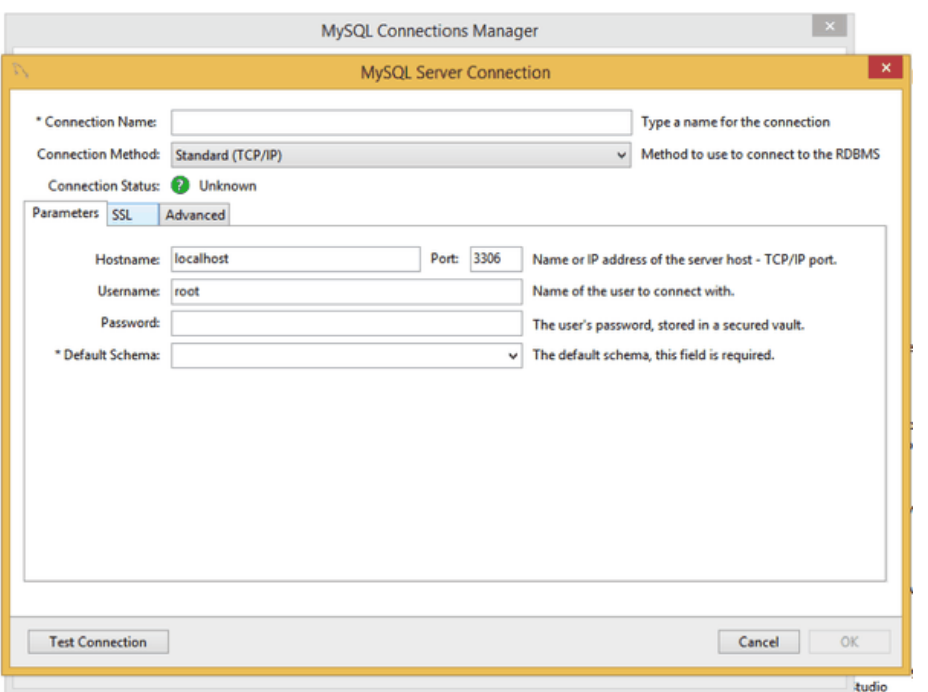

**Figure 1.5 MySQL Connections Manager Dialog: New Connection**

## <span id="page-10-0"></span>**MySQL Toolbar**

In the **Server Explorer**, and with MySQL Server 5.7, the MySQL connection context-menu was changed to show the options to create JavaScript or Python scripts, along with the existing SQL script option.

**Figure 1.6 MySQL Toolbar: Create New Script**

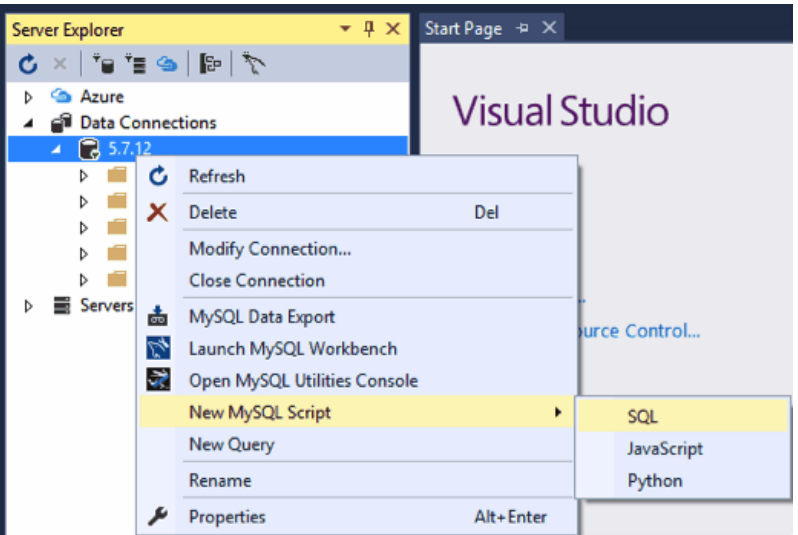

Select **JavaScript** or **Python** to launch the MySQL code editor for the selected language.

## <span id="page-10-1"></span>**MySQL JavaScript and Python Code Editors**

Use the code editor to write and execute JavaScript or Python queries with MySQL Server 5.7 and higher, or as before, use SQL queries.

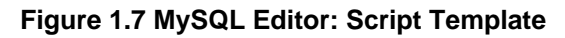

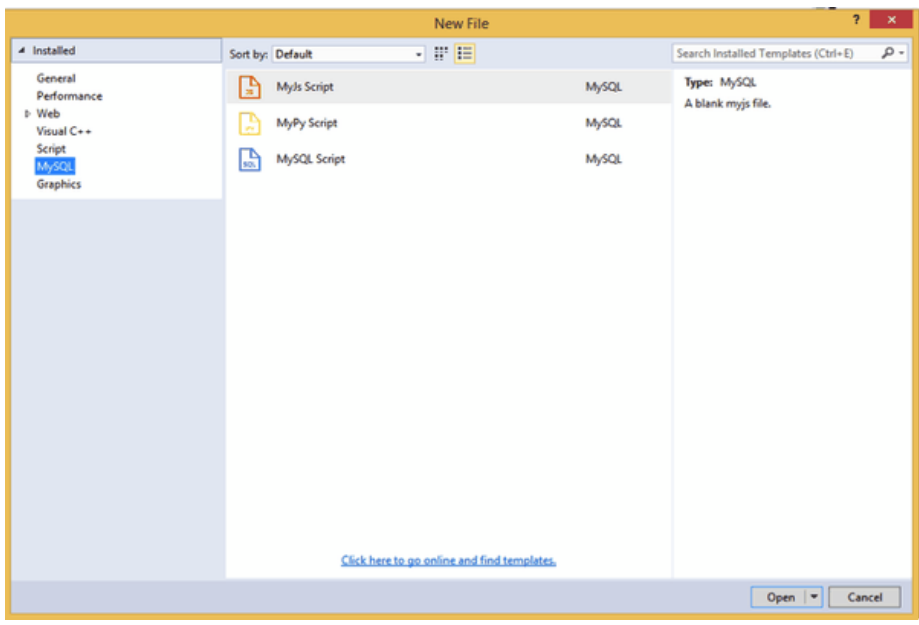

Select **MyJs Script** or **MyPy Script** to launch the MySQL code editor for the selected language.

### **Figure 1.8 MySQL Editor: JavaScript Code Editor**

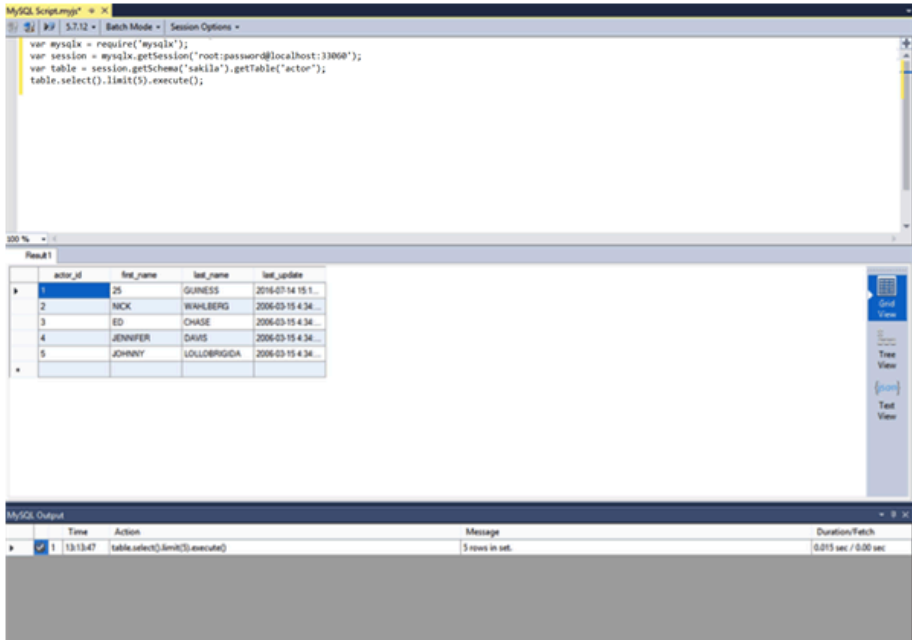

#### **Figure 1.9 MySQL Editor: Python Code Editor**

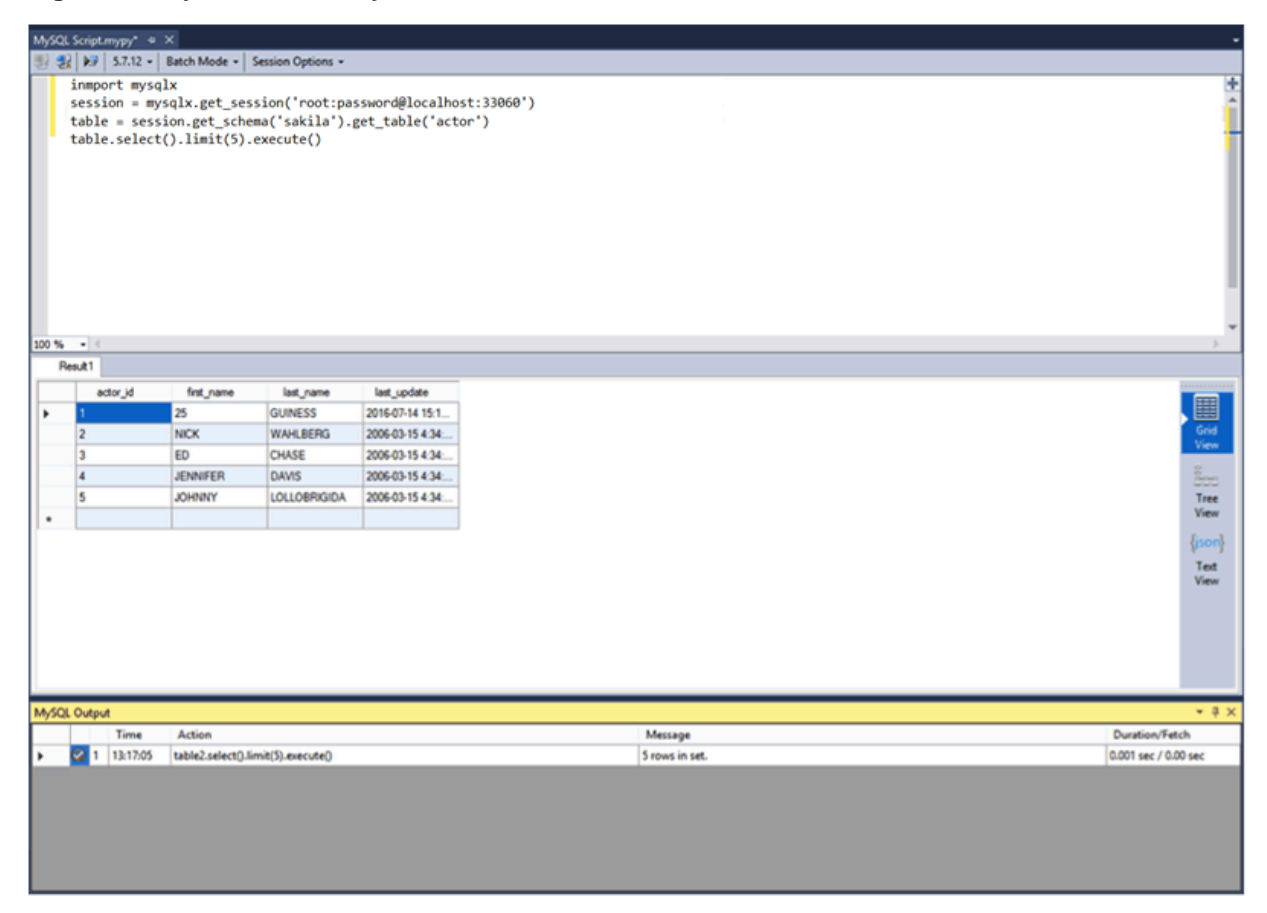

# <span id="page-14-0"></span>Chapter 2 Installing MySQL for Visual Studio

MySQL for Visual Studio is an add-on for Microsoft Visual Studio that simplifies the development of applications using data stored by the MySQL RDBMS. Many MySQL for Visual Studio features also require that MySQL Connector/NET be installed on the same host where you perform Visual Studio development. Connector/NET is a separate product.

The options for installing MySQL for Visual Studio are:

• Using MySQL Installer (preferred): Download and execute the [MySQL Installer](https://dev.mysql.com/downloads/installer/).

With this option you can download and install MySQL Server, MySQL for Visual Studio, and Connector/NET together from the same software package, based on the server version. Initially, MySQL Installer assists you by evaluating the software prerequisites needed for the installation. Thereafter, MySQL Installer enables you to keep your installed products updated or to easily add and remove related MySQL products.

For additional information about using MySQL Installer with MySQL products, see [MySQL Installer](https://dev.mysql.com/doc/refman/8.0/en/mysql-installer.html) [for Windows](https://dev.mysql.com/doc/refman/8.0/en/mysql-installer.html).

• Using the standalone [Zip or MSI file](http://dev.mysql.com/downloads/windows/visualstudio/): This option is ideal if you have MySQL Server and Connector/ NET installed already. Use the information in this section to determine which version of MySQL for Visual Studio to install.

# <span id="page-14-1"></span>**MySQL for Visual Studio Configuration Update Tool**

The MySQL for Visual Studio installation updates its configuration automatically when Connector/NET is installed on your computer. However, if you install Connector/NET after MySQL for Visual Studio, or upgrade Connector/NET after you have installed MySQL for Visual Studio, you are prompted to run the Configuration Update Tool.

A configuration deviation, if present, is detected by MySQL for Visual Studio when you attempt to create an Entity Framework model or the first time you attempt to open, create, or edit a connection to MySQL. Optionally, you can have MySQL for Visual Studio update the configuration files for you when it detects configuration errors and provides a popup window prompting you to invoke the tool. Select **Yes** to run the tool. You must restart Visual Studio after the affected configuration files are updated.

## <span id="page-14-2"></span>**Minimum Requirements**

MySQL for Visual Studio operates with multiple versions of Visual Studio, although the extent of support is based on your installed versions of Connector/NET and Visual Studio.

Minimum requirements for the supported versions of Visual Studio are as follows:

• Visual Studio 2019 (Community, Professional, and Enterprise)

MySQL for Visual Studio 1.2.9 with Connector/NET 8.0.14

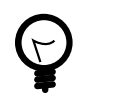

**Tip**

Connector/NET 8.0.18 (or later) is recommended.

• Visual Studio 2017 (Community, Professional, and Enterprise):

MySQL for Visual Studio 1.2.7 with Connector/NET 8.0.14 or MySQL for Visual Studio 2.0.5 with Connector/NET 6.9.8

MySQL for Visual Studio does not support Express versions of Microsoft development products, including the Visual Studio and the Microsoft Visual Web Developer.

The following table shows the support information for MySQL for Visual Studio.

| <b>MySQL for Visual</b><br><b>Studio Version</b> | <b>MySQL</b><br>Connector/<br><b>NET Version</b><br><b>Supported</b> | <b>Visual Studio</b><br>Version<br><b>Supported</b> | <b>MySQL Server</b><br><b>Versions</b><br><b>Supported</b> | <b>Notes</b>                                                                                 |
|--------------------------------------------------|----------------------------------------------------------------------|-----------------------------------------------------|------------------------------------------------------------|----------------------------------------------------------------------------------------------|
| 1.2(GA)                                          | 8.0                                                                  | 2019, 2017, 2015,<br>2013, 2012                     | 8.0, 5.7, 5.6                                              | Support for MySQL<br>8.0 features<br>requires MySQL for<br>Visual Studio 1.2.8<br>or higher. |
| $2.0$ (RC)                                       | 8.0                                                                  | 2017, 2015, 2013,<br>2012                           | 5.7, 5.6                                                   | Enables MySQL<br>Configurations<br>Manager and<br>code editors (with<br>MySQL 5.7).          |

**Table 2.1 Support Information for Companion Products**

# **MySQL Connector/NET Restrictions**

MySQL for Visual Studio is closely tied to Connector/NET, but they are two separate products that can be used without one another. The following restrictions apply:

- MySQL for Visual Studio cannot be installed alongside any version of Connector/NET 6.6 and earlier, which must be removed before installing MySQL for Visual Studio.
- The following MySQL for Visual Studio features require Connector/NET:
	- The Entity Framework Designer
	- The Application Configuration tool
	- Debugging Stored Procedures and Functions
	- The DDL T4 Template Macro (to generate a database from an EF Model)

# <span id="page-16-0"></span>Chapter 3 Enabling the MySQL Toolbar

The optional MySQL toolbar includes MySQL specific functionality and links to external MySQL tools such as MySQL Workbench and MySQL Utilities. Additional actions are available from the context menu for each data connection.

After installing MySQL for Visual Studio, the MySQL toolbar is available by selecting **View**, **Toolbars**, **MySQL** from the main menu. To position the MySQL toolbar within Visual Studio, do the following:

- 1. From the main menu, click **Tools** and then **Customize**.
- 2. In the **Toolbars** tab, select MySQL to highlight it. The check box should have a check mark to indicate that the toolbar is visible.
- 3. Select a dock location from **Modify Selection**. For example, the following figure shows the MySQL toolbar in the Dock location: Left position. Other dock locations are Top, Right, and Bottom.

**Figure 3.1 MySQL for Visual Studio Toolbar and Context Menu**

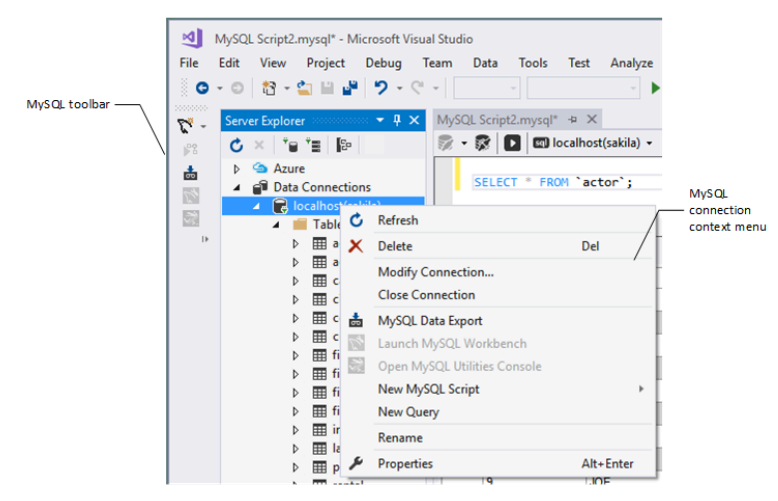

The MySQL toolbar provides shortcuts to some of the main features of MySQL for Visual Studio:

• [MySQL Script Window](#page-24-1): Opens a new MySQL script window using the selected connection. All available MySQL connections are listed in a submenu, which can be selected on the toolbar:

**Figure 3.2 The MySQL for Visual Studio Toolbar: Connections**

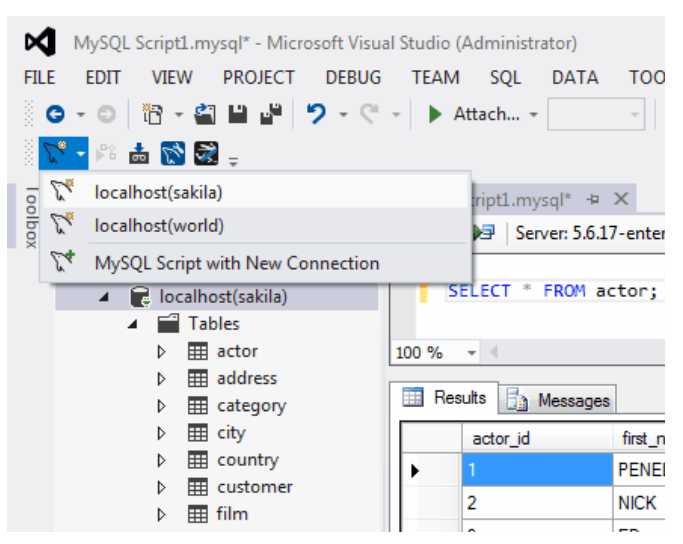

The MySQL script window supports the IntelliSense feature for easing MySQL script creation inside Visual Studio.

- [Debug MySQL Routine:](#page-68-0) Starts a debugging session on a selected MySQL stored routine inside Visual Studio.
- [MySQL Data Export Tool](#page-60-0): Opens a new tabbed-window of the Data Export tool.
- **MySQL Workbench SQL Editor**: Opens a new Workbench with an SQL editor window using the current MySQL connection, if [MySQL Workbench](https://dev.mysql.com/doc/refman/8.0/en/workbench.html) has been installed.
- MySQL Utilities Console: Opens a new console window for the MySQL Utilities tool, if it is installed.

# <span id="page-18-0"></span>Chapter 4 Making a Connection

# **Table of Contents**

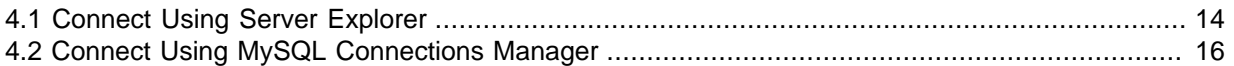

MySQL for Visual Studio leverages and extends the connection capabilities of Visual Studio to create and store MySQL connections. To ensure access to the full set of connection options, install the most recent version of MySQL Connector/NET on the client computer (see [Minimum Requirements](#page-14-2)).

MySQL for Visual Studio provides the following two distinct release series:

- **MySQL for Visual Studio 1.2 release series.** Provides General Availability (GA) releases for use with MySQL 5.6, 5.7, and 8.0 servers. Connections can be made using the classic MySQL protocol only. Both PEM and PFX certificates are permitted with Connector/NET 8.0.16 or higher when the server supports SSL connections. Unencrypted connections are supported by the latest versions of MySQL Connector/NET. To add or modify MySQL data connections, use the Server Explorer management console in Visual Studio (see [Section 4.1, "Connect Using Server Explorer"](#page-19-0)).
- **MySQL for Visual Studio 2.0 release series.** Provides a development release series for use with MySQL 5.6 and 5.7 servers (version 2.0.5 is the current milestone). Basic connections are supported for both the classic MySQL protocol and X Protocol (33060 default port number). When the server supports SSL connections, PEM and PFX certificates are permitted with X Protocol; PFX certificates are permitted with the classic MySQL protocol. Use either MySQL Connections Manager or Server Explorer in Visual Studio to add or modify classic MySQL protocol connections. To add or modify X Protocol connections, use MySQL Connections Manager only (see [Section 4.2, "Connect Using](#page-21-0) [MySQL Connections Manager"](#page-21-0)).

MySQL Connections Manager was introduced in the MySQL for Visual Studio 2.0 release series to simplify the creation and management of MySQL server connections within Visual Studio. From MySQL Connections Manager, you have the option to migrate all stored connections to MySQL Workbench (if it is installed), making MySQL Workbench a central repository for MySQL connections.

## **Basic Connections in Visual Studio**

A basic connection is either unencrypted or encrypted (in MySQL 8.0, SSL is enabled by default) and the connection is made using standard TPC/IP, which is the default connection method in MySQL for Visual Studio to connect to the MySQL RDBMS. Basic connections are easy to configure, particularly if the client application and MySQL server are on the same host computer or operate within the same local area network. For instructions on how to create a basic connection to MySQL from within Visual Studio, see [Basic Connections with Server Explorer](#page-19-1) or [Basic Connections with MySQL Connections](#page-21-1) [Manager](#page-21-1).

## **SSL Connections in Visual Studio**

MySQL Server uses the PEM format for certificates and private keys. Connector/NET 8.0.17 enables the use of either PEM or PFX certificates with the classic MySQL protocol when Server Explorer in Visual Studio (with MySQL for Visual Studio 1.2.9 or higher) is used to add or modify the data connection.

Both the MySQL server and the client must be configured to enable SSL encryption (see [Using](https://dev.mysql.com/doc/refman/8.0/en/encrypted-connections.html) [Encrypted Connections](https://dev.mysql.com/doc/refman/8.0/en/encrypted-connections.html)). In addition to providing the paths to certificate files, the client can specify the SSL mode to use for connections. When using Server Explorer, the SSL mode value is set with an advanced property. MySQL Connections Manager provides the **Use SSL Encryption** drop-down list

with similar values. The following table describes the optional SSL values to select (and the files to specify) with each tool.

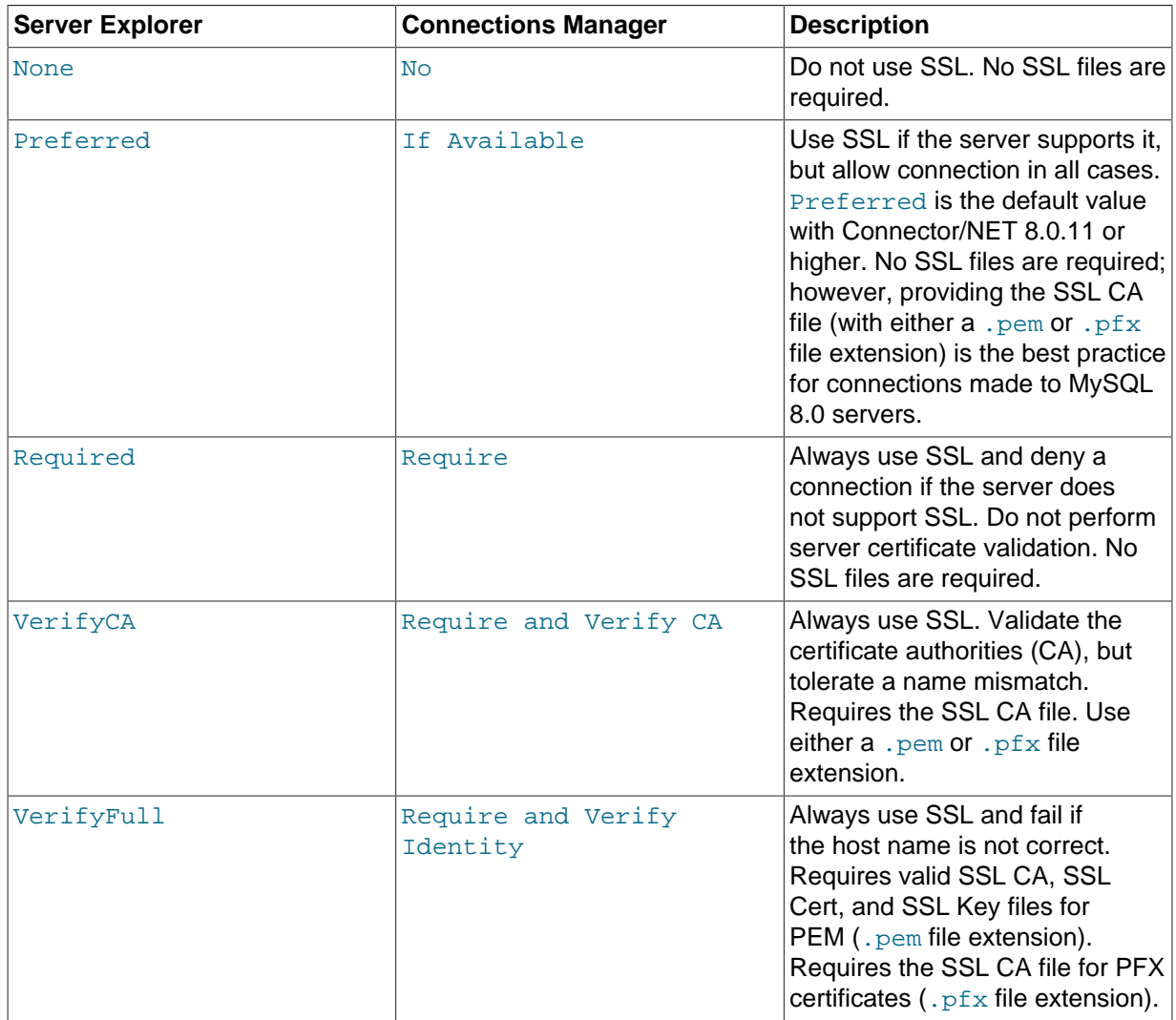

#### <span id="page-19-2"></span>**Table 4.1 SSL Mode Values**

## <span id="page-19-0"></span>**4.1 Connect Using Server Explorer**

This section describes how to create a new connection with or without encryption. After a connection is successfully established, all settings are saved for future use. When you start Visual Studio for the next time, open the connection node in Server Explorer to establish a connection to the MySQL server again. The instructions for setting up connections are provided in these sections.

- [Basic Connections with Server Explorer](#page-19-1)
- [SSL Connections with Server Explorer](#page-20-0)

To modify or delete a connection, use the Server Explorer context menu for the corresponding node. You can modify any of the settings by overwriting the existing values with new ones. The connection may be modified or deleted only if no active editor for its objects is opened; otherwise, you may lose your data.

### <span id="page-19-1"></span>**Basic Connections with Server Explorer**

To create a connection to an existing MySQL database:

- 1. Start Visual Studio and open the Server Explorer by clicking **Server Explorer** from the **View** menu.
- 2. Right-click the Data Connections node and then select **Add Connection**.
- 3. From the Add Connection window, click **Change** to open the Change Data Source dialog box, then do the following:
	- a. Select MySQL Database from the list of data sources. Alternatively, you can select <other>, if MySQL Database is absent.
	- b. Select .NET Framework Data Provider for MySQL as the data provider.
	- c. Click **OK** to return to the Add Connections window.
- 4. Type a value for each of the following connection settings:
	- **Server name:**

The name or IP address of the computer hosting the MySQL server. For example, localhost if the MySQL server is installed on the local computer.

• **User name:**

The name of a valid MySQL database user account.

• **Password:**

The password of the user account specified previously. Optionally, click **Save my password** to avoid having to enter the password in the Modify Connections window for each connection session.

#### • **Database name:**

The database to use as the default schema. You can leave the name blank and select a default schema later from the list of schema on the target server.

You can also set the port to connect with the MySQL server by clicking **Advanced**. To test connection with the MySQL server, set the server host name, the user name and the password, and then click **Test Connection**. If the test succeeds, the success confirmation dialog box opens.

5. Click **OK** to create and store the new connection. The new connection with its tables, views, stored procedures, stored functions, and loadable functions now appears within the **Data Connections** node of Server Explorer.

### <span id="page-20-0"></span>**SSL Connections with Server Explorer**

You can enable SSL encryption for a classic MySQL protocol connection from Server Explorer. Both SSL PEM and PFX certificate formats are permitted. In addition, MySQL Connector/NET version 8.0.17 must be installed on the client host.

To create a connection with SSL encryption enabled:

1. Add and test a new basic connection (see [Basic Connections with Server Explorer](#page-19-1).

To modify an existing connection, right-click the connection node within **Data Connections** and select **Modify Connection**.

- 2. In the Add (or Modify) Connection window, click **Advanced** to open the Advanced Properties dialog box. Advanced properties are categorized and presented in a two-column list, showing the property name and value field (or value list). Default values are not shown.
- 3. In the **Connection** property category, do the following:
- a. Select **Connection Protocol** and then select Socket from the value list (use the arrow in the value field to open the list). This property sets the connection protocol to use standard TCP/IP.
- b. Select **Port** and type 3306 in the value field.
- 4. In the **Authentication** property category, select Ssl Mode and choose the type of mode that best represents your connection. For a description of each mode and the required files, see [Table 4.1,](#page-19-2) ["SSL Mode Values".](#page-19-2)
	- For SSL PEM, use the **Ssl CA**, **Ssl Cert**, and **Ssl Key** properties to add the required files (must have a . pem file extension).
	- For SSL PFX (PKCS#12 format), use the **Certificate File**, **Certificate Password**, **Certificate Store Location**, and **Certificate Thumbprint** properties to add the required information or files (must have a .pfx file extension).

Click **OK** to close the Advanced Properties dialog box.

- 5. Click **Test Connection** and adjust the property values if needed.
- 6. Click **OK** to create and store the new or modified connection.

## <span id="page-21-0"></span>**4.2 Connect Using MySQL Connections Manager**

This section describes how to create a new connection with or without encryption. After a connection is successfully established, all settings are saved for future use. When you start Visual Studio for the next time, open the connection node in Server Explorer to establish a connection to the MySQL server again. The instructions for setting up connections are provided in these sections.

- [Basic Connections with MySQL Connections Manager](#page-21-1)
- [SSL Connections with Connections Manager](#page-22-0)

To modify or delete a connection, start MySQL Connections Manager and select an existing connection. You can modify any of the settings by overwriting the existing values with new ones. The connection may be modified or deleted only if no active editor for its objects is opened; otherwise, you may lose your data.

### <span id="page-21-1"></span>**Basic Connections with MySQL Connections Manager**

To create a connection to an existing MySQL database:

1.

Click in the Server Explorer menu bar to open the **MySQL Connections Manager** window.

- 2. Click **Add New Connection** to create a new connection.
- 3. Provide a unique name for the new connection in the required **Connection Name** field.
- 4. Confirm that TCP/IP (standard) is selected as the connection method.
- 5. In the **Parameters** tab, add or modify the following information:
	- **Hostname:** and **Port:**

The name (or IP address) and port number of the computer hosting the MySQL server. For example, localhost if the MySQL server is installed on the local computer. The default port value is 3306.

• **Username:**

The name of a valid MySQL user account.

• **Password:**

The password of the user account specified previously.

• **Default Schema:**

A default schema name is required to open the connection. Select a name from the list.

- 6. Click **Test Connection** to verify the connection information.
- 7. Click **OK** to create and store the new connection. The new connection now appears in MySQL Connections Manager. Optionally, select the new connection from Connections Manager to add its tables, views, stored procedures, stored functions, and loadable functions to the **Data Connections** node in Server Explorer.

### <span id="page-22-0"></span>**SSL Connections with Connections Manager**

X Protocol connections can be configured to use SSL with PEM or PFX files. Connections must be created using the MySQL Connections Manager, which is supported by MySQL for Visual Studio 2.0.5 (or higher). MySQL Workbench provides similar support to add PEM files, but it does not support certificates in PFX format.

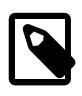

1.

#### **Note**

X Plugin must be installed to support connections using X Protocol (see [Setting](https://dev.mysql.com/doc/refman/5.7/en/document-store-setting-up.html) [Up MySQL as a Document Store](https://dev.mysql.com/doc/refman/5.7/en/document-store-setting-up.html) ).

In contrast, classic MySQL protocol connections support SSL PFX files only when you use MySQL Connections Manager to configure the connection.

To create a connection to a MySQL database using SSL encryption:

Click in the Server Explorer menu bar to open the **MySQL Connections Manager** window.

- 2. Add and test a new basic connection (see [Basic Connections with MySQL Connections Manager\)](#page-21-1) or double-click an existing connection to modify it.
- 3. In the **SSL** tab, add a path to the SSL CA, SSL CERT, and SSL Key files within the SSL PEM area. Click **Test Connection** to verify the connection information. The next figure shows an example of SSL PEM values within this tab.

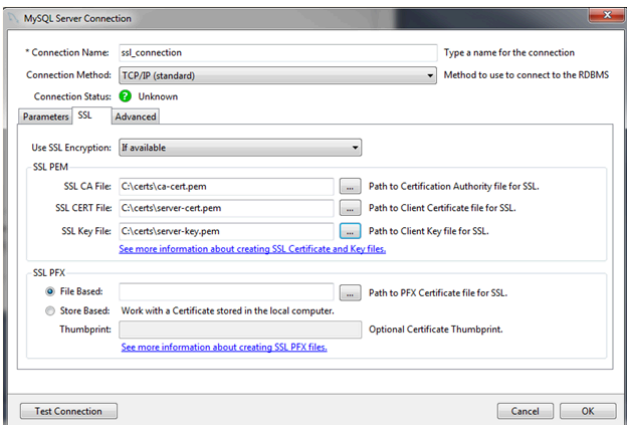

#### **Figure 4.1 MySQL Server Connection SSL Tab**

To configure SSL PFX (PKCS#12 format), select either the file-based or store-based option. Use the  $.pfx$  file extension to enable the correct certificate format.

4. Click **OK** to save the connection and return to the **MySQL Connections Manager** window.

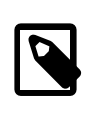

#### **Note**

You must close and then reopen **MySQL Connections Manager** to apply the default schema.

5. Double-click the new SSL connection to add it to Server Explorer (or select the connection and click **OK**). To open the JavaScript or Python code editor, right-click the connection in Server Explorer and then select an editor.

# <span id="page-24-0"></span>Chapter 5 Editing

# **Table of Contents**

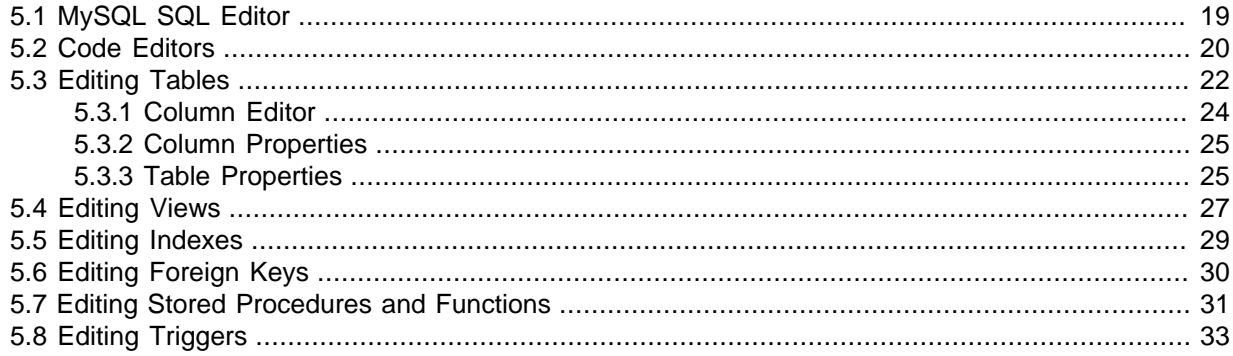

Making edits in MySQL for Visual Studio.

After you have established a connection, for example, using the **Connect to MySQL** toolbar button, you can use auto-completion as you type or by pressing **Control** + **J**. Depending on the context, the auto-completion dialog can show the list of available tables, table columns, or stored procedures (with the signature of the routine as a tooltip). Typing some characters before pressing **Control** + **J** filters the choices to those items starting with that prefix.

## <span id="page-24-1"></span>**5.1 MySQL SQL Editor**

The MySQL SQL Editor can be opened from the [MySQL toolbar](#page-16-0) or by clicking **File**, **New**, and **File** from the Visual Studio main menu. This action displays the **New File** dialog.

| New File                                                                                 |                                                                           | $\overline{?}$ | $\times$ |
|------------------------------------------------------------------------------------------|---------------------------------------------------------------------------|----------------|----------|
| $\blacktriangle$ Installed                                                               | #旧<br>Sort by: Default<br>Search (Ctrl+E)<br>۰                            |                | ا - هر   |
| General<br>$\triangleright$ Web<br>Visual $C++$<br>Script<br>MySQL<br>Python<br>Graphics | <b>Type: MySQL</b><br>MySQL Script<br><b>MySQL</b><br>A blank mysql file. |                |          |
| $\triangleright$ Online                                                                  |                                                                           |                |          |

**Figure 5.1 MySQL SQL Editor - New File**

From the **New File** dialog, select the MySQL template, select the **MySQL Script** document, and then click **Open**.

The MySQL SQL Editor will be displayed. You can now enter SQL code as required, or connect to a MySQL server. Click the **Connect to MySQL** button in the MySQL SQL Editor toolbar. You can enter the connection details into the **Connect to MySQL** dialog that is displayed. You can enter the server name, user ID, password and database to connect to, or click the **Advanced** button to select other connection string options. Click the **Connect** button to connect to the MySQL server. To execute your SQL code against the server, click the **Run SQL** button on the toolbar.

| ⊠∥<br>File<br>ें 6<br>$\mathbf{v}$ .<br>$\mathbb{P}^2_0$<br>击 | MySQL Script1.mysql" - Microsoft Visual Studio<br>View<br>Project Debug Team<br>Edit<br>فل<br>$\circ$<br>台 - 白 目<br>פי<br>$C^{\alpha}$<br>$\;$<br>$\tau$ 3 $\tau$<br>$\mathbf{C}$ $\times$<br><b>Azure</b><br>ь | $\sim$ | Tools                                                    | Test<br>MySQL Script1.mysql* + >> | Analyze<br>Window<br>۰<br>■ → 露 ■ ■ localhost(sakila) → | V<br>Help           | s<br>Quick Launch (Ctrl+Q)<br>▶ Attach - <mark>』</mark> - 6 1 1 3 2 1 1 3 2 1 2 2 1 | م                         | $\Box$<br>×<br>м<br>Sign in<br>÷ |
|---------------------------------------------------------------|----------------------------------------------------------------------------------------------------|--------|----------------------------------------------------------|-----------------------------------|---------------------------------------------------------|---------------------|-------------------------------------------------------------------------------------|---------------------------|----------------------------------|
| 科<br>$\boxdot$<br>D.                                          | ⊿ all Data Connections<br>calhost(sakila)<br>$\overline{ }$<br><b>Tables</b><br><b>EE</b> actor<br>address                                                                                                    |        | SELECT * FROM 'actor'<br>ê<br>100 %<br>$\sim$<br>Result1 |                                   |                                                         |                     |                                                                                     |                           |                                  |
|                                                               | <b>ED</b> category                                                                                                    |        |                                                          | actor_id                          | first_name                                              | last_name           | last_update                                                                         |                           | **************<br>∸              |
|                                                               | eity<br><b>ED</b> country                                                                                                    | ٠      |                                                          |                                   | <b>PENELOPE</b>                                         | <b>GUINESS</b>      | 2/15/2006 4:34                                                                      |                           | 匷                                |
|                                                               | <b>Expanding Customer</b><br><b>ED</b> film                                                                                                    |        | $\overline{2}$                                           |                                   | <b>NICK</b>                                             | <b>WAHLBERG</b>     | 2/15/2006 4:34                                                                      |                           | <b>Result</b>                    |
|                                                               |                                                                                                    |        | 3                                                        |                                   | ED                                                      | <b>CHASE</b>        | 2/15/2006 4:34                                                                      |                           | Grid                             |
|                                                               | film_actor                                                                                                    |        | $\Delta$                                                 |                                   | <b>JENNIFER</b>                                         | <b>DAVIS</b>        | 2/15/2006 4:34                                                                      |                           | 眼                                |
|                                                               | film_category<br>Film_text                                                                                                    |        | 5                                                        |                                   | <b>JOHNNY</b>                                           | <b>LOLLOBRIGIDA</b> | 2/15/2006 4:34                                                                      |                           | Field                            |
|                                                               | <b>III</b> inventory                                                                                                    |        | 6                                                        |                                   | <b>BETTE</b>                                            | <b>NICHOLSON</b>    | 2/15/2006 4:34                                                                      |                           | <b>Types</b>                     |
|                                                               | <b>B</b> language                                                                                                    |        | 7                                                        |                                   | <b>GRACE</b>                                            | <b>MOSTEL</b>       | 2/15/2006 4:34                                                                      |                           | $rac{0}{2}$                      |
|                                                               | payment                                                                                                    |        | $\overline{8}$                                           |                                   | <b>MATTHEW</b>                                          | <b>JOHANSSON</b>    | 2/15/2006 4:34                                                                      |                           | Execution                        |
|                                                               | <b>III</b> rental<br># staff                                                                                                    |        | 9                                                        |                                   | <b>JOE</b>                                              | <b>SWANK</b>        | 2/15/2006 4:34                                                                      |                           | Plan                             |
|                                                               | store                                                                                                    |        | 10                                                       |                                   | <b>CHRISTIAN</b>                                        | <b>GABLE</b>        | 2/15/2006 4:34                                                                      |                           | EĊ                               |
|                                                               | <b>Views</b>                                                                                                    |        | 11                                                       |                                   | <b>ZERO</b>                                             | CAGE                | 2/15/2006 4:34                                                                      |                           |                                  |
|                                                               | <b>Stored Procedures</b><br><b>Stored Functions</b><br><b>UDFs</b><br>Ы<br>Servers<br>Þ                                                                                                    |        | 12                                                       |                                   | <b>KARL</b>                                             | <b>BERRY</b>        | 2/15/2006 4:34                                                                      |                           | Query<br><b>Stats</b>            |
|                                                               |                                                                                                    |        | 13                                                       |                                   | <b>UMA</b>                                              | <b>WOOD</b>         | 2/15/2006 4:34                                                                      |                           |                                  |
|                                                               |                                                                                                    |        | 14                                                       |                                   | <b>VIVIEN</b>                                           | <b>RERGEN</b>       | 2/15/2006 4:34                                                                      |                           |                                  |
|                                                               | MySQL Output $\cdots$ . The contract contract contract contract contract contract contract contract contract contract $\bullet$ T $\times$                                                                      |        |                                                          |                                   |                                                         |                     |                                                                                     |                           |                                  |
|                                                               |                                                                                                    |        |                                                          | Time                              | Action                                                  |                     | Message                                                                             | Duration                  |                                  |
|                                                               |                                                                                                    | ۰      | $\sim$ 1                                                 | 13:03:54                          | SELECT * FROM 'actor'                                   |                     | 200 row(s) returned                                                                 | $0.00$ sec                |                                  |
| Ready                                                         | Ln <sub>2</sub>                                                                                                    | Col 22 |                                                          | Ch <sub>22</sub>                  |                                                         | <b>INS</b>          |                                                                                     | ↑ Add to Source Control ▲ |                                  |

**Figure 5.2 MySQL SQL Editor - Query**

The results from queries are displayed in the **Results** tab and relevant information appears in the **MySQL Output** pane. The previous example displays the query results within a Result Grid. You can also select the Field Types, Execution Plan, and Query Stats for an executed query.

# <span id="page-25-0"></span>**5.2 Code Editors**

This section explains how to make use of the code editors in MySQL for Visual Studio.

## **Introduction**

MySQL for Visual Studio provides access to MySQL objects and data without forcing developers to leave Visual Studio. Designed and developed as a Visual Studio package, MySQL for Visual Studio integrates directly into Server Explorer providing a seamless experience for setting up new connections and working with database objects.

The following MySQL for Visual Studio features are available as of version 2.0.5:

- JavaScript and Python code editors, where scripts in those languages can be executed to query data from a MySQL database.
- Better integration with the Server Explorer to open MySQL, JavaScript, and Python editors directly from a connected MySQL instance.
- A newer user interface for displaying query results, where different views are presented from result sets returned by a MySQL server like:
	- Multiple tabs for each result set returned by an executed query.
- Results view, where the information can be seen in grid, tree, or text representation for JSON results.
- Field types view, where information about the columns of a result set is shown, such as names, data types, character sets, and more.
- Query statistics view, displaying information about the executed query such as execution times, processed rows, index and temporary tables usage, and more.
- Execution plan view, displaying an explanation of the query execution done internally by the MySQL server.

### **Getting Started**

The minimum requirements are:

- MySQL for Visual Studio 2.0.5
- Visual Studio 2012
- MySQL 5.7.12 with X Plugin enabled (Code editors are not supported for use with MySQL 8.0 servers.)

To enable X Plugin for MySQL 5.7:

- 1. Open a command prompt and navigate to the folder with your MySQL binaries.
- 2. Invoke the mysql command-line client:

**mysql -u user -p**

3. Execute the following statement:

mysql> **INSTALL PLUGIN mysqlx SONAME 'mysqlx.dll';**

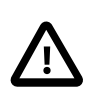

#### **Important**

The mysql.session user must exist before you can load X Plugin. mysql.session was added in MySQL 5.7.19. If your data dictionary was initialized using an earlier version you must run the mysql\_upgrade procedure. If the upgrade is not run, X Plugin fails to start with the following error message:

There was an error when trying to access the server with user: mysql.session@localhost. Make sure the user is present in the server and that mysql\_upgrade was ran after a server update.

### **Opening a Code Editor**

Before opening a code editor that can run scripts against a MySQL server, a connection needs to be established:

- 1. Open the Server Explorer pane by clicking **View**.
- 2. Right-click the Data Connections node and select **Add Connection**.
- 3. In the Add Connection window, make sure the MySQL Data Provider is being used and fill in all the information.

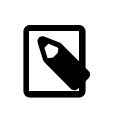

#### **Note**

To enter the port number, click **Advanced** and set the Port among the list of connection properties.

- 4. Click **Test Connection** to ensure you have a valid connection, then click **OK**. The new connection with its tables, views, stored procedures, and functions now appears within the Data Connections list of Server Explorer.
- 5. Right-click the connection, select **New MySQL Script**, and then select the language of the editor (JavaScript or Python) to open a new MySQL script tab in Visual Studio.

To create a new editor for existing MySQL connections, you need only to do the last step.

## **Using the Code Editor**

An open editor includes a toolbar with the actions that can be executed. The first two buttons in the toolbar represent a way to connect or disconnect from a MySQL server. If the editor was opened from the Server Explorer, the connection will be already established for the new script tab.

The third button is the **Run** button, the script contained in the editor window is executed by clicking it and results from the script execution are displayed in the lower area of the script tab.

## <span id="page-27-0"></span>**5.3 Editing Tables**

MySQL for Visual Studio contains a table editor, which enables the visual creation and modification of tables.

The Table Designer can be accessed through a mouse action on table-type node of Server Explorer. To create a new table, right-click the **Tables** node (under the connection node) and choose **Create Table** from the context-menu.

To modify an existing table, double-click the node of the table to modify, or right-click this node and choose the **Design** item from the context menu. Either of the commands opens the Table Designer.

#### **Figure 5.3 Editing New Table**

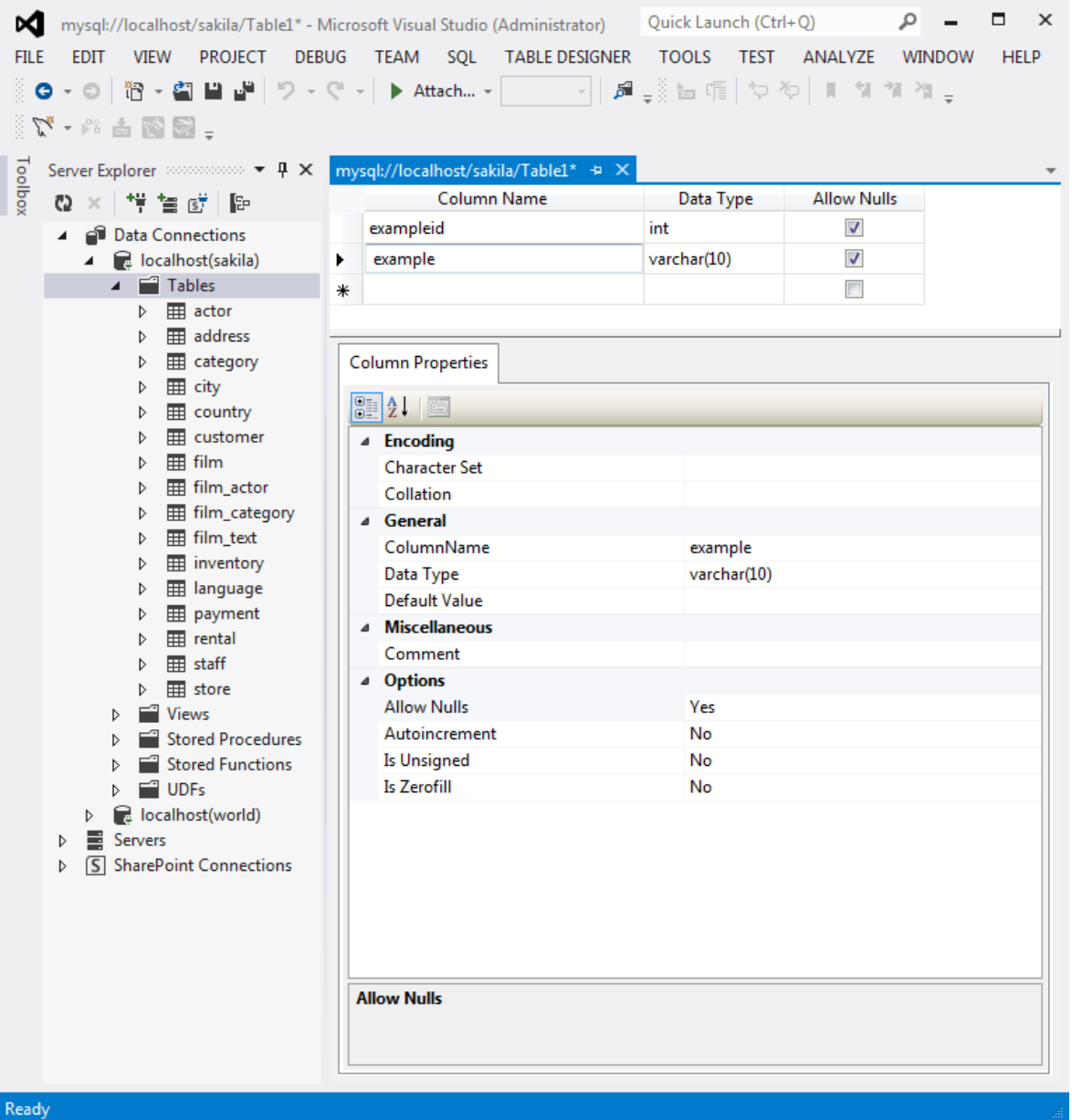

Table Designer consists of the following parts:

- **Columns Editor** a data grid on top of the Table Designer. Use the Columns grid for column creation, modification, and deletion. For additional information, see [Section 5.3.1, "Column Editor"](#page-29-0).
- **Indexes/Keys** window a window opened from the **Table Designer** menu to manage indexes.
- **Relationships** window a window opened from the **Table Designer** menu to manage foreign keys.
- **Column Properties** panel a panel near the bottom of the Table Designer. Use the Column Properties panel to set advanced column options.
- **Properties** window a standard Visual Studio Properties window, where the properties of the edited table are displayed. Use the Properties window to set the table properties. To open, right-click on a table and select the **Properties** context-menu item.

Each of these areas is discussed in more detail in subsequent sections.

To save changes you have made in the Table Designer, press either **Save** or **Save All** on the Visual Studio main toolbar, or press **Control** + **S**. If you have not already named the table, you will be prompted to do so.

#### **Figure 5.4 Choose Table Name**

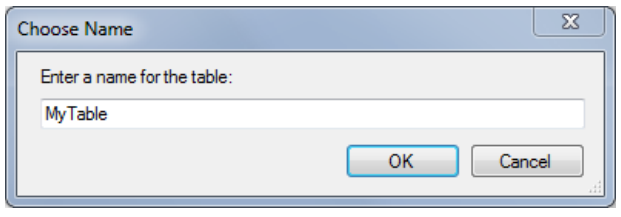

After the table is created, you can view it in the **Server Explorer**.

#### **Figure 5.5 Newly Created Table**

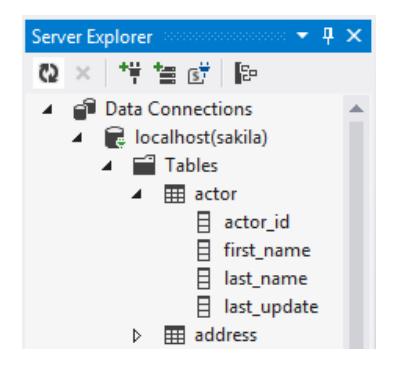

The Table Designer main menu lets you set a [primary key](https://dev.mysql.com/doc/refman/8.0/en/glossary.html#glos_primary_key) column, edit relationships such as [foreign](https://dev.mysql.com/doc/refman/8.0/en/glossary.html#glos_foreign_key) [keys,](https://dev.mysql.com/doc/refman/8.0/en/glossary.html#glos_foreign_key) and create [indexes.](https://dev.mysql.com/doc/refman/8.0/en/glossary.html#glos_index)

#### **Figure 5.6 Table Designer Main Menu**

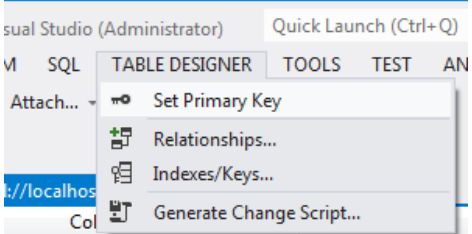

### <span id="page-29-0"></span>**5.3.1 Column Editor**

You can use the Column Editor to set or change the name, data type, default value, and other properties of a table column. To set the focus to a needed cell of a grid, use the mouse click. Also you can move through the grid using **Tab** and **Shift** + **Tab** keys.

To set or change the name, data type, default value and comment of a column, activate the appropriate cell and type the desired value.

To set or unset flag-type column properties (NOT NULL, auto incremented, flags), select or deselect the corresponding check boxes. The set of column flags depends on the data type of the column.

To reorder columns, index columns or foreign key columns in the Column Editor, select the whole column to reorder by clicking the selector column on the left of the column grid. Then move the column by using **Control+Up** (to move the column up) or **Control+Down** (to move the column down) keys.

To delete a column, select it by clicking the selector column on the left of the column grid, then press the **Delete** button on a keyboard.

## <span id="page-30-0"></span>**5.3.2 Column Properties**

The **Column Properties** tab can be used to set column options. In addition to the general column properties presented in the Column Editor, in the **Column Properties** tab you can set additional properties such as Character Set, Collation and Precision.

#### **Figure 5.7 Column Properties Panel**

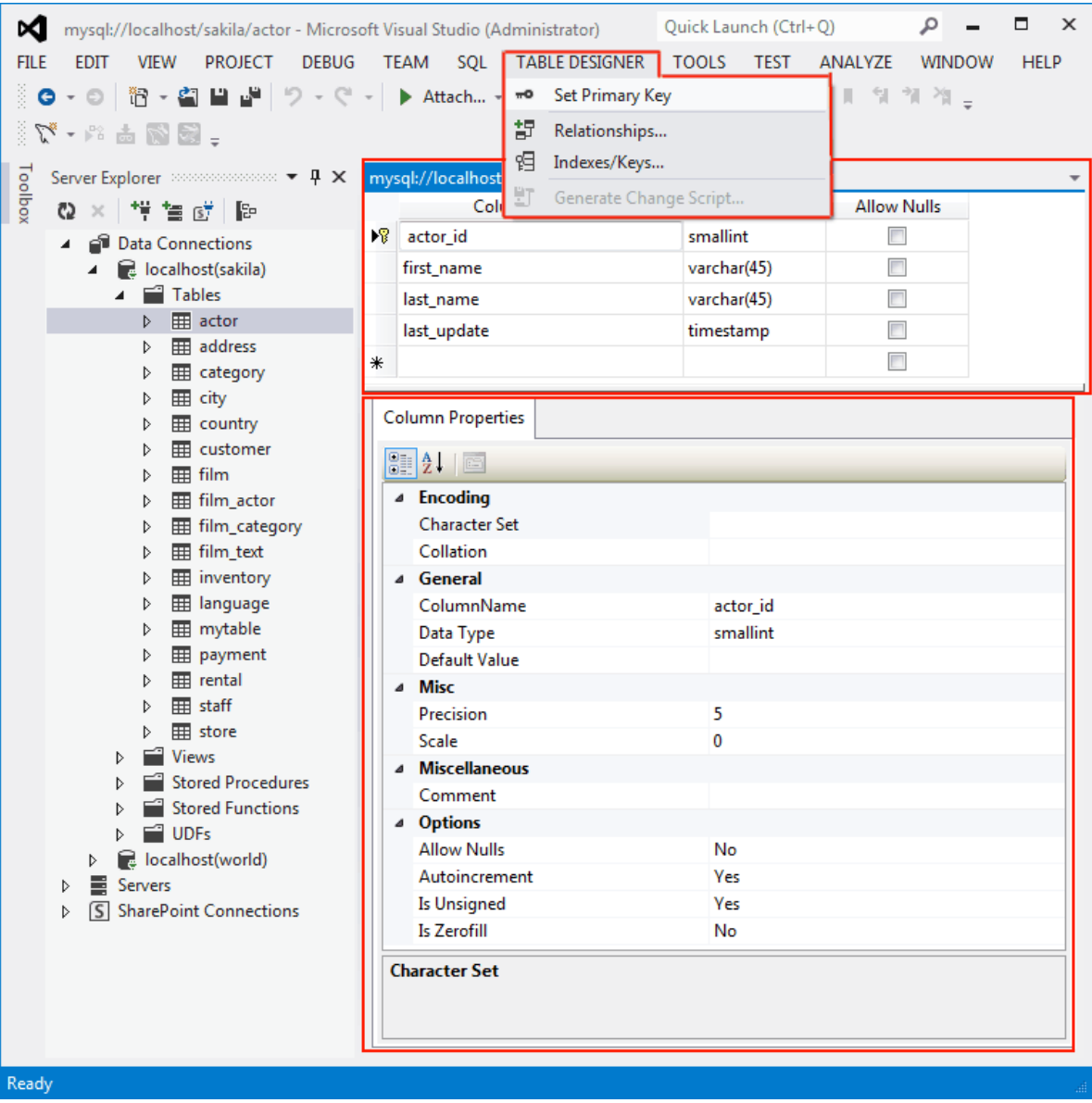

### <span id="page-30-1"></span>**5.3.3 Table Properties**

To bring up Table Properties select the table and right-click to activate the context menu. Select **Properties**. The **Table Properties** dockable window will be displayed.

| о<br>$\times$<br>Quick Launch (Ctrl+Q)<br>Ω<br>mysql://localhost/sakila/actor - Microsoft Visual Studio (Administrator)<br>×α<br><b>PROJECT</b><br>DEBUG TEAM SQL TOOLS TEST<br><b>EDIT</b><br><b>VIEW</b><br>ANALYZE<br><b>HELP</b><br>FILE<br><b>WINDOW</b><br>   ◎ - ◎   治 - 劉 昌 배   ツ - ᠙ - │ ▶ Attach… - │ │     - │ ♬ - ┊ 出 作 │ ♡ ◇ │ Ⅱ - 11 개 개 -<br>$-55$ $-77$                                                                                                    |                                                                                                    |                                                         |                                                                                                    |                                                                                                    |  |  |  |
|----------------------------------------------------------------------------------------------------|----------------------------------------------------------------------------------------------------|---------------------------------------------------------|----------------------------------------------------------------------------------------------------|----------------------------------------------------------------------------------------------------|--|--|--|
| <b>Toolboy</b><br>Server Explorer accommodation = # X<br>@ × <sup>#</sup> 盲 B B B<br>4 @ Data Connections<br>4 記 localhost(sakila)<br>▲ ■ Tables<br><b>E</b> actor<br>Þ.<br>E addi<br>D.<br>E cate<br>d<br>E city<br>d<br><b>New Query</b><br>₩ cour<br>Þ<br>Design<br>₩ cust<br>Þ<br><b>Retrieve Data</b><br>╭<br># film<br>ь<br>⊞ film nl<br>D<br>Copy<br><b>⊞</b> film, ×<br>d<br><b>Delete</b><br>E film<br>Refresh<br>El inve <sup>(2</sup><br><b>EE</b> land E<br>Properties<br>d<br><b>EE</b> mytable<br>d<br>payment<br>d<br><b>Extra</b> rental<br>staff<br>store<br>d<br><b>Views</b><br><b>Stored Procedures</b><br><b>Stored Functions</b><br>$\equiv$ UDFs<br>d<br>localhost(world)<br>d<br>Servers<br>Þ<br>S SharePoint Connections<br>Þ | mysql://localhost/sakila/actor + X<br><b>Column Name</b><br>8 actor_id<br>first_name<br>last_name<br><b>Generate Table Script</b><br><b>Create Trigger</b><br>$Ctrl + C$<br>Del<br>Alt+Enter<br>a Misc<br>5<br>Precision<br>0<br>Scale<br><sup>4</sup> Miscellaneous<br>Comment<br>4 Options<br>No<br><b>Allow Nulls</b><br>Autoincrement Yes<br>Yes<br><b>Is Unsigned</b><br>Is Zerofill<br>No<br><b>Allow Nulls</b> | Data Type<br>smallint<br>varchar(45)<br>varchar(5)<br>ь | actor Table<br>99. 9↓ A<br>Auto Increment<br>Average Row Length<br>Catalog<br>Check date<br>Checksum<br>Collation<br>Comment<br><b>Create Options</b><br><b>Creation Time</b><br>Data Free<br>Data Length<br>Engine<br><b>Index Length</b><br>Max Data Length<br>Name<br><b>Row Format</b><br>Schema<br>Table rows<br>Table type<br>Update date<br>Version<br><b>Name</b><br>The name of the database object. | Properties xonditionally conditions are considered as $\mathbf{F} \times \mathbf{A} \times \mathbf{A}$<br>201<br>81<br>utf8_general_ci<br>4/2/2014 6:24:17 PM<br>$\overline{0}$<br>16384<br><b>InnoDB</b><br>16384<br>0<br>actor<br>Compact<br>sakila<br>200<br><b>BASE TABLE</b><br>10 |  |  |  |
| Ready                                                                                                    |                                                                                                    |                                                         |                                                                                                    |                                                                                                    |  |  |  |

**Figure 5.8 Table Properties Panel**

The following table properties are listed under table properties, and many are fully described in the [SHOW TABLE STATUS](https://dev.mysql.com/doc/refman/8.0/en/show-table-status.html) MySQL documentation.

- **Auto Increment**: The next AUTO\_INCREMENT value.
- **Average Row Length**: The AVG\_ROW\_LENGTH value.
- **Character Set**: The Charset value.
- **Collation**: The Collation value.
- **Comment**: Table comments.
- **Data Directory**: The directory used to store data files for this table.
- **Index Directory**: The directory used to store index files for this table.
- **Maximum Rows**: Value of the MAX\_ROWS property.
- **Minimum Rows**: Value of the MIN\_ROWS property.
- **Name**: Name of the table.
- **Row Format**: The ROW\_FORMAT value.
- **Schema**: The schema this table belongs to.
- [Storage Engine.](https://dev.mysql.com/doc/refman/8.0/en/glossary.html#glos_storage_engine)

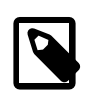

#### **Note**

In MySQL 5.5 and higher, the default storage engine for new tables is InnoDB. See [Introduction to InnoDB](https://dev.mysql.com/doc/refman/8.0/en/innodb-introduction.html) for more information about the choice of storage engine, and considerations when converting existing tables to InnoDB.

The property Schema is read-only.

#### **Figure 5.9 Table Properties**

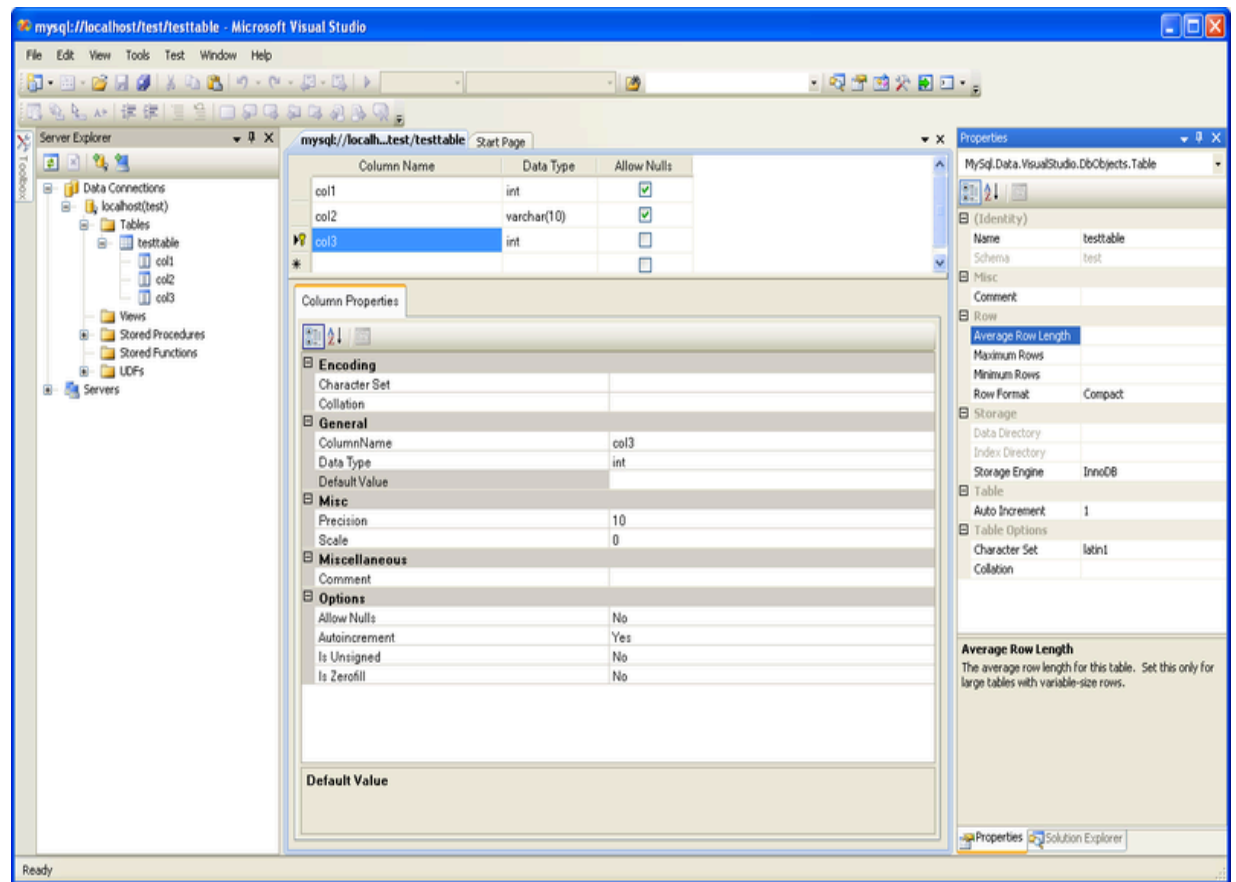

## <span id="page-32-0"></span>**5.4 Editing Views**

To create a new view, right-click the Views node under the connection node in Server Explorer. From the node's context menu, choose the **Create View** command. This command opens the SQL Editor.

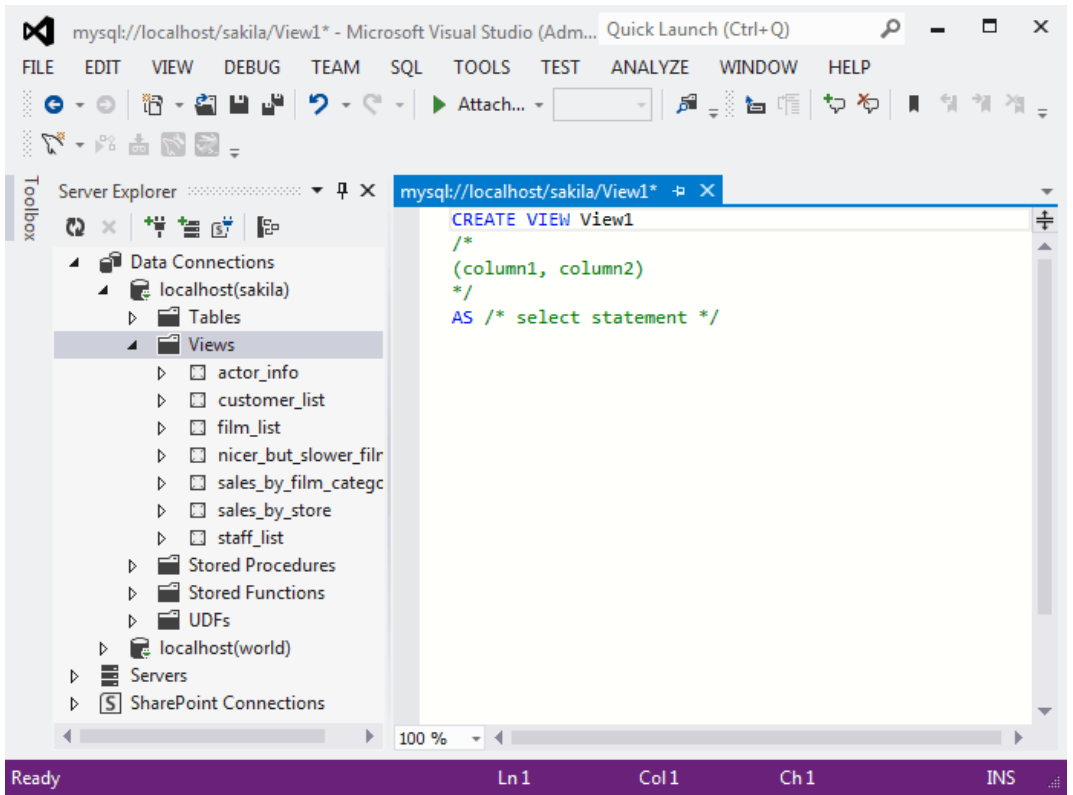

#### **Figure 5.10 Editing View SQL**

You can then enter the SQL for your view, and then execute the statement.

To modify an existing view, double-click a node of the view to modify, or right-click this node and choose the **Alter View** command from a context menu. Either of the commands opens the SQL Editor.

All other view properties can be set in the **Properties** window. These properties are:

- **Catalog**: The TABLE\_CATALOG.
- **Check Option**: Whether or not the WITH CHECK OPTION clause is present. For additional information, see [The View WITH CHECK OPTION Clause.](https://dev.mysql.com/doc/refman/8.0/en/view-check-option.html)
- **Definer**: Creator of the object.
- **Definition**: Definition of the view.
- **Is Updatable**: Whether or not the view is Updatable. For additional information, see [Updatable and](https://dev.mysql.com/doc/refman/8.0/en/view-updatability.html) [Insertable Views](https://dev.mysql.com/doc/refman/8.0/en/view-updatability.html).
- **Name**: The name of the view.
- **Schema**: The schema which owns the view.
- **Security Type**: The SQL SECURITY value. For additional information, see [Stored Object Access](https://dev.mysql.com/doc/refman/8.0/en/stored-objects-security.html) **[Control](https://dev.mysql.com/doc/refman/8.0/en/stored-objects-security.html)**

Some of these properties can have arbitrary text values, others accept values from a predefined set. In the latter case, set the desired value with an embedded combobox.

The properties Is Updatable and Schema are read-only.

To save changes you have made, use either **Save** or **Save All** buttons of the Visual Studio main toolbar, or press **Control** + **S**.

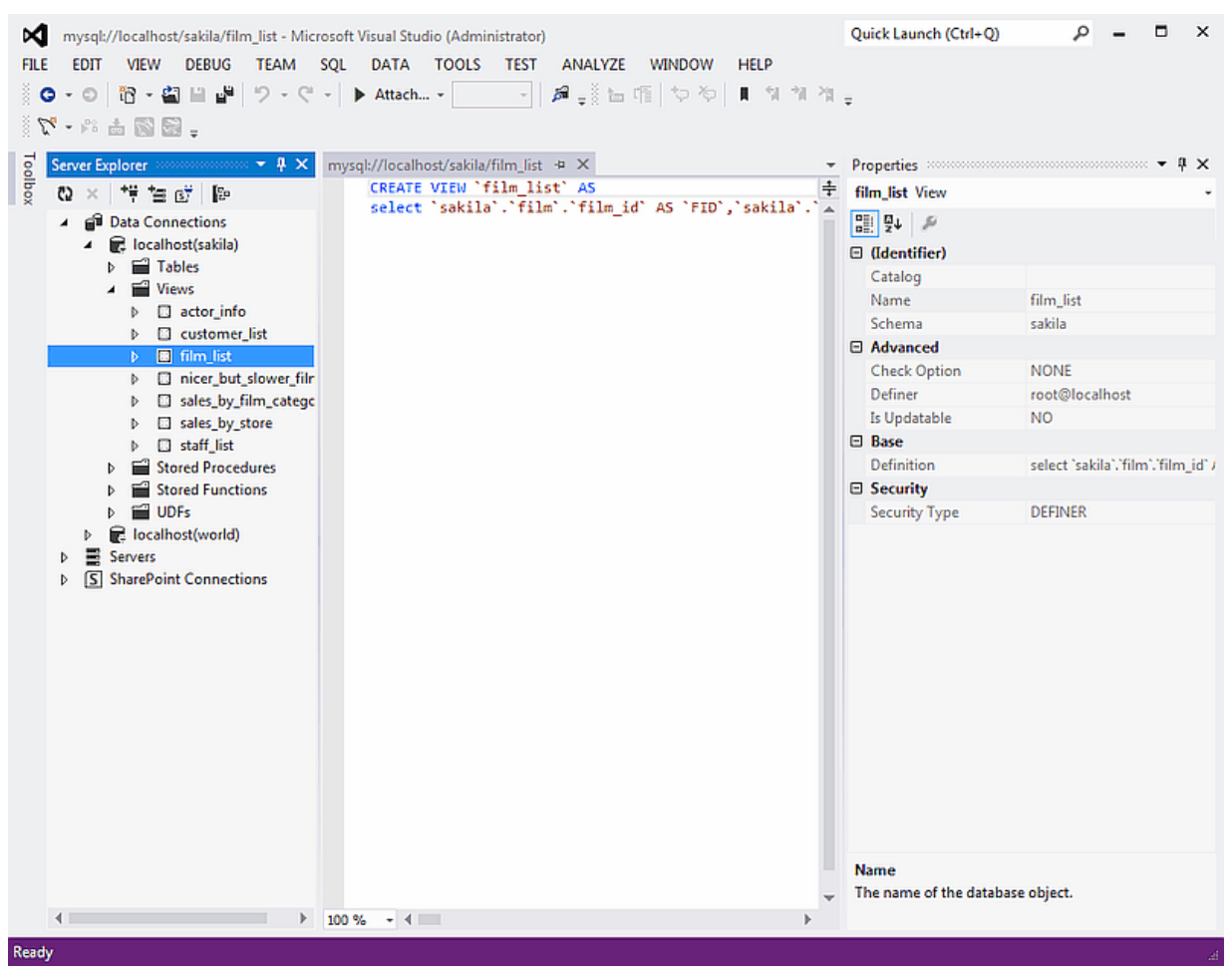

**Figure 5.11 View SQL Saved**

## <span id="page-34-0"></span>**5.5 Editing Indexes**

Indexes management is performed using the **Indexes/Keys** dialog.

To add an index, select **Table Designer**, **Indexes/Keys...** from the main menu, and click **Add** to add a new index. You can then set the index name, index kind, index type, and a set of index columns.

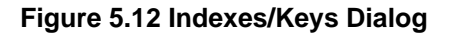

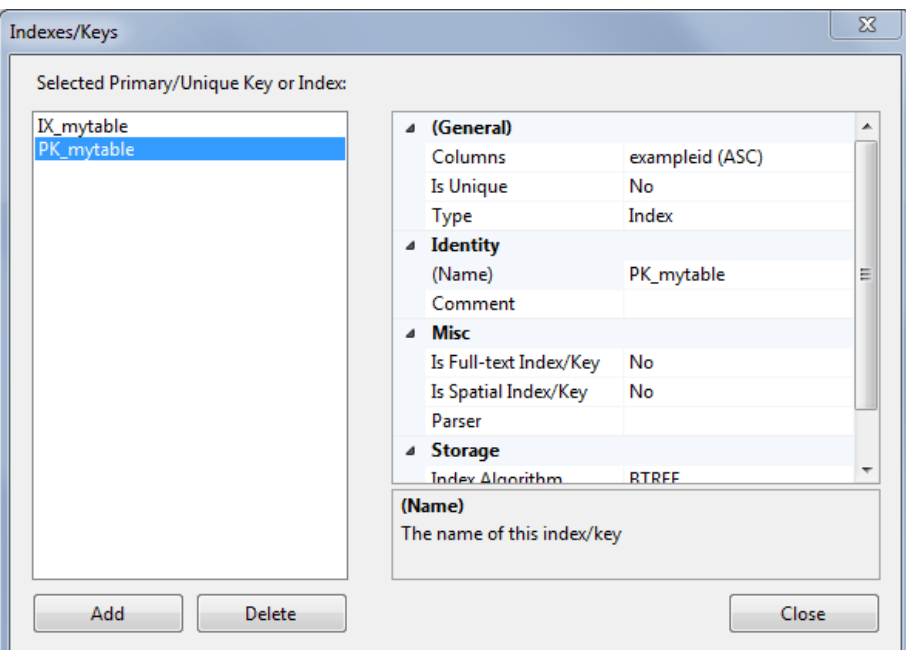

To remove an index, select it in the list box on the left, and click the **Delete** button.

To change index settings, select the needed index in the list box on the left. The detailed information about the index is displayed in the panel on the right hand side. Change the desired values.

# <span id="page-35-0"></span>**5.6 Editing Foreign Keys**

You manage [foreign keys](https://dev.mysql.com/doc/refman/8.0/en/glossary.html#glos_foreign_key) for [InnoDB](https://dev.mysql.com/doc/refman/8.0/en/innodb-storage-engine.html) tables using the **Foreign Key Relationships** dialog.

To add a foreign key, select **Table Designer**, **Relationships...** from the main menu. This displays the **Foreign Key Relationship** dialog. Click **Add**. You can then set the foreign key name, referenced table name, foreign key columns, and actions upon update and delete.

To remove a foreign key, select it in the list box on the left, and click the **Delete** button.

To change foreign key settings, select the required foreign key in the list box on the left. The detailed information about the foreign key is displayed in the right hand panel. Change the desired values.
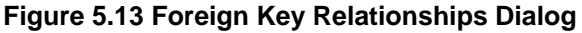

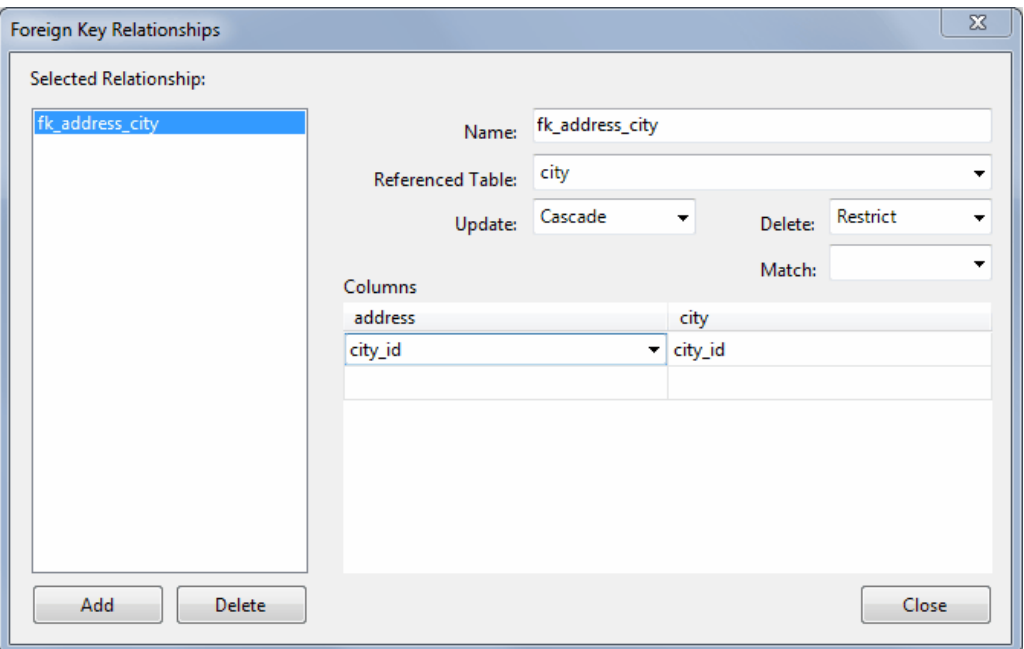

## **5.7 Editing Stored Procedures and Functions**

To create a new stored procedure, right-click the **Stored Procedures** node under the connection node in Server Explorer. From the node's context menu, choose the **Create Routine** command. This command opens the SQL Editor.

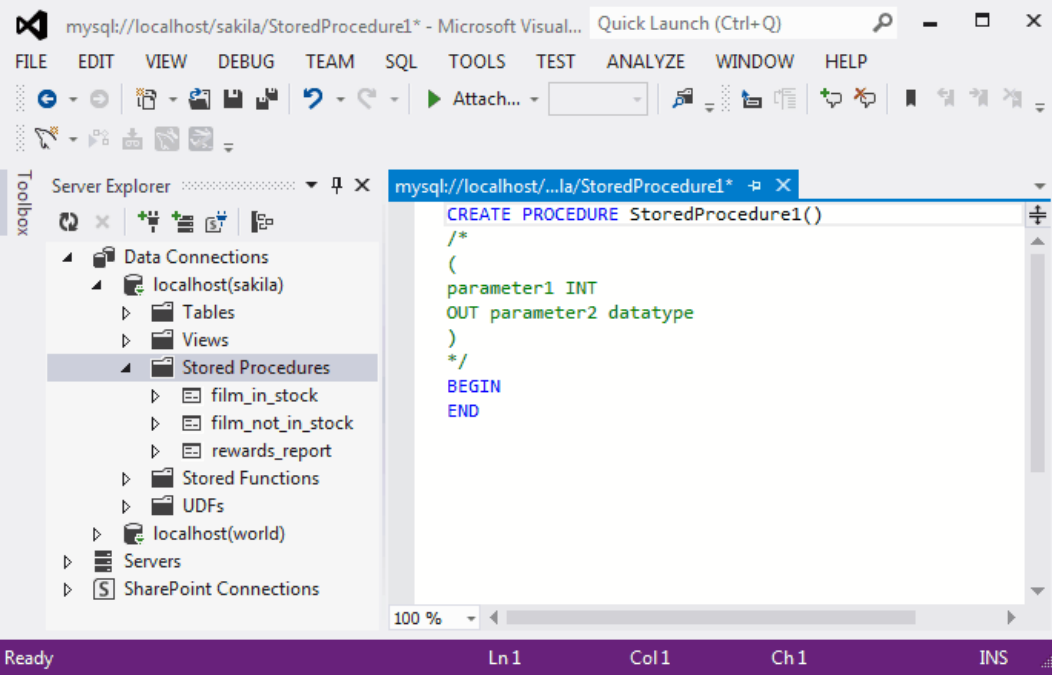

**Figure 5.14 Edit Stored Procedure SQL**

To create a new stored function, right-click the **Functions** node under the connection node in Server Explorer. From the node's context menu, choose the **Create Routine** command.

To modify an existing stored routine (procedure or function), double-click the node of the routine to modify, or right-click this node and choose the **Alter Routine** command from the context menu. Either of the commands opens the SQL Editor.

Routine properties can be viewed in the **Properties** window. These properties are:

- Body
- Catalog
- Comment
- Creation Time
- Data Access
- Definer
- Definition
- External Name
- External Language
- Is Deterministic
- Last Modified
- Name
- Parameter Style
- Returns
- Schema
- Security Type
- Specific Name
- SQL Mode
- SQL Path
- Type

Some of these properties can have arbitrary text values, others accept values from a predefined set. In both cases, these values cannot be set from the properties panel.

You can also set all the options directly in the SQL Editor, using the standard [CREATE PROCEDURE](https://dev.mysql.com/doc/refman/8.0/en/create-procedure.html) or [CREATE FUNCTION](https://dev.mysql.com/doc/refman/8.0/en/create-function.html) statement.

To save changes you have made, use either **Save** or **Save All** buttons of the Visual Studio main toolbar, or press **Control** + **S**.

**Figure 5.15 Stored Procedure SQL Saved**

| mysql://localhost/sakila/film_in_stock - Microsoft Visual Studio (Administrator)<br>×<br>DEBUG TEAM SQL<br>DATA TOOLS<br>TEST ANALYZE<br>FILE<br><b>EDIT</b><br><b>VIEW</b><br><b>WINDOW</b><br><b>HELP</b><br>■ 前出項 やや ■ ななな。<br>$-0$ $-0$ $-0$ $-0$<br>  り・ぐ・ <br>> Attach -<br>G<br>$\sim$<br>$\mathbb{Z} \otimes \mathbb{Z} \otimes \mathbb{Z}$                                                                                                    |                                                                                                    | о<br>$\times$<br>Quick Launch (Ctrl+Q)                                                   |  |
|----------------------------------------------------------------------------------------------------|----------------------------------------------------------------------------------------------------|------------------------------------------------------------------------------------------|--|
| Toolboy<br>mysql://localhost/sakila/film_in_stock + X<br>Server Explorer<br>$-4 \times$                                                                                                    |                                                                                                    | $\star$ Properties communications are constructed and construction $\star$<br>$x \times$ |  |
| CREATE DEFINER='root'@'localhost' PROCEDURE 'film in ÷<br>@ × 単生症   №<br>READS SQL DATA<br>4 <b>P</b> Data Connections<br><b>BEGIN</b><br><b>R</b> . localhost(sakila)<br>◢<br>SELECT inventory id<br><b>D</b> I Tables<br><b>FROM inventory</b><br>WHERE film id = p film id<br><b>D</b> III Views<br>AND store id = p_store_id<br>Stored Procedures<br>AND inventory_in_stock(inventory_id);<br>$\triangleright$ $\Box$ film in stock<br>D 图 film_not_in_stock<br>SELECT FOUND ROWS() INTO p film count;<br>D <b>El rewards_report</b><br>END<br><b>D</b> Stored Functions<br><b>ODFs</b><br>b.<br><b>R</b> . localhost(world)<br>Þ<br>в<br>Servers<br>b.<br>S SharePoint Connections | film in stock Stored Procedure                                                                                                  |                                                                                          |  |
|                                                                                                    | $\begin{array}{c c c c} \hline \mathbf{e} & \mathbf{e} & \mathbf{e} \\ \hline \mathbf{e} & \mathbf{e} & \mathbf{e} \end{array}$ |                                                                                          |  |
|                                                                                                    | □ (Identifier)                                                                                                    |                                                                                          |  |
|                                                                                                    | Catalog                                                                                                    | def                                                                                      |  |
|                                                                                                    | Name                                                                                                    | film in stock                                                                            |  |
|                                                                                                    | Schema                                                                                                    | sakila                                                                                   |  |
|                                                                                                    | Type                                                                                                    | PROCEDURE                                                                                |  |
|                                                                                                    | □ Advanced                                                                                                    |                                                                                          |  |
|                                                                                                    | Body                                                                                                    | SQL                                                                                      |  |
|                                                                                                    | Comment                                                                                                    |                                                                                          |  |
|                                                                                                    | <b>Creation Time</b>                                                                                                    | 4/2/2014 8:59:17 AM                                                                      |  |
|                                                                                                    | Data Access                                                                                                    |                                                                                          |  |
|                                                                                                    | Definer                                                                                                    | root@localhost                                                                           |  |
|                                                                                                    | <b>External Name</b>                                                                                                    |                                                                                          |  |
|                                                                                                    | ExternalLanguage                                                                                                    |                                                                                          |  |
|                                                                                                    | Is Deterministic                                                                                                    | <b>NO</b>                                                                                |  |
|                                                                                                    | <b>Last Modified</b>                                                                                                    | 4/2/2014 8:59:17 AM                                                                      |  |
|                                                                                                    | <b>Parameter Style</b>                                                                                                    | SQL                                                                                      |  |
|                                                                                                    | <b>Specific Name</b>                                                                                                    | film in stock                                                                            |  |
|                                                                                                    | SQL Mode                                                                                                    | STRICT_TRANS_TABLES, STRICT_ALL_TABI                                                     |  |
|                                                                                                    | SQL path                                                                                                    |                                                                                          |  |
|                                                                                                    | 日 Base                                                                                                    |                                                                                          |  |
|                                                                                                    | Definition                                                                                                    | BEGIN SELECT inventory_id FROM inv                                                       |  |
|                                                                                                    | <b>El Data Type</b>                                                                                                    |                                                                                          |  |
|                                                                                                    | Returns                                                                                                    |                                                                                          |  |
|                                                                                                    | □ Security<br>Security Type                                                                                                    | DEFINER                                                                                  |  |
|                                                                                                    |                                                                                                    |                                                                                          |  |
| $100\% - 4$<br>٠                                                                                                    | <b>Name</b><br>The name of the database object.                                                                                 |                                                                                          |  |
| Ready                                                                                                    |                                                                                                    |                                                                                          |  |

To observe the runtime behavior of a stored routine and debug any problems, use the Stored Procedure Debugger. For additional information, see Chapter 11, [Debugging Stored Procedures and](#page-68-0) [Functions](#page-68-0).

## **5.8 Editing Triggers**

To create a new trigger, right-click the node of the table in which to add the trigger. From the node's context menu, choose the **Create Trigger** command. This command opens the SQL Editor.

To modify an existing trigger, double-click the node of the trigger to modify, or right-click this node and choose the **Alter Trigger** command from the context menu. Either of the commands opens the SQL Editor.

To create or alter the trigger definition using SQL Editor, type the trigger statement in the SQL Editor using standard SQL.

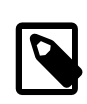

#### **Note**

Enter only the trigger statement, that is, the part of the [CREATE TRIGGER](https://dev.mysql.com/doc/refman/8.0/en/create-trigger.html) query that is placed after the FOR EACH ROW clause.

All other trigger properties are set in the Properties window. These properties are:

- Definer
- Event Manipulation
- Name
- Timing

Some of these properties can have arbitrary text values, others accept values from a predefined set. In the latter case, set the desired value using the embedded combo box.

The properties Event Table, Schema, and Server in the Properties window are read-only.

To save changes you have made, use either **Save** or **Save All** buttons of the Visual Studio main toolbar, or press **Control** + **S**. Before changes are saved, you will be asked to confirm the execution of the corresponding SQL query in a confirmation dialog.

To observe the runtime behavior of a stored routine and debug any problems, use the Stored Procedure Debugger. For additional information, see Chapter 11, [Debugging Stored Procedures and](#page-68-0) [Functions](#page-68-0).

# Chapter 6 Using the ADO.NET Entity Framework

ADO.NET Entity Framework provides an Object Relational Mapping (ORM) service, mapping the relational database schema to objects. The ADO.NET Entity Framework defines several layers, these can be summarized as:

- **Logical** this layer defines the relational data and is defined by the Store Schema Definition Language (SSDL).
- **Conceptual** this layer defines the .NET classes and is defined by the Conceptual Schema Definition Language (CSDL)
- **Mapping** this layer defines the mapping from .NET classes to relational tables and associations, and is defined by Mapping Specification Language (MSL).

MySQL Connector/NET integrates with Visual Studio to provide a range of helpful tools to assist development.

A full treatment of ADO.NET Entity Framework is beyond the scope of this manual. If you are unfamiliar with ADO.NET, review the [Microsoft ADO.NET Entity Framework documentation.](http://msdn.microsoft.com/en-us/library/aa697427(VS.80).aspx)

Tutorials on getting started with ADO.NET Entity Framework are available. See [Tutorial: Using an](https://dev.mysql.com/doc/connector-net/en/connector-net-tutorials-entity-framework-winform-data-source.html) [Entity Framework Entity as a Windows Forms Data Source](https://dev.mysql.com/doc/connector-net/en/connector-net-tutorials-entity-framework-winform-data-source.html) and [Tutorial: Data Binding in ASP.NET](https://dev.mysql.com/doc/connector-net/en/connector-net-tutorials-entity-framework-databinding-linq-entities.html) [Using LINQ on Entities](https://dev.mysql.com/doc/connector-net/en/connector-net-tutorials-entity-framework-databinding-linq-entities.html).

# <span id="page-42-1"></span>Chapter 7 MySQL Application Configuration Tool

# **Table of Contents**

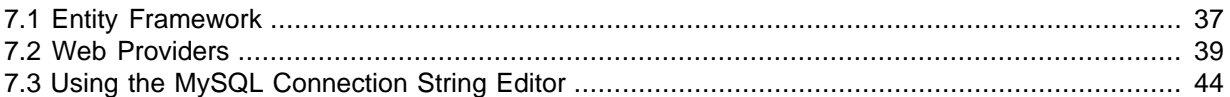

The MySQL Application Configuration tool (previously named MySQL Website Configuration) enables you to configure options for the following categories with MySQL as the database provider: entity framework, membership (advanced or simple), roles, profiles, session state, site map, and web personalization. With this MySQL for Visual Studio feature, you can configure multiple provider pages in sequence and the tool modifies your configuration files accordingly.

Editing configuration files manually can be problematic. The MySQL Application Configuration tool simplifies the task by providing the relevant options for each web (or application) project in a graphical, wizard-like format that permits you to navigate among the provider categories. The tool then adds, modifies, or removes entries from the  $App.config$  file, which applies to settings for non-web projects only, and the Web.config file for your web-based projects.

The MySQL Application Configuration tool appears as a small icon on the Solution Explorer toolbar in Visual Studio, as shown in the following figure. The icon is visible only when a project is active (with a connection to MySQL), and Connector/NET is installed. Clicking the MySQL Application Configuration icon launches the tool and displays the options for setting up Entity Framework support.

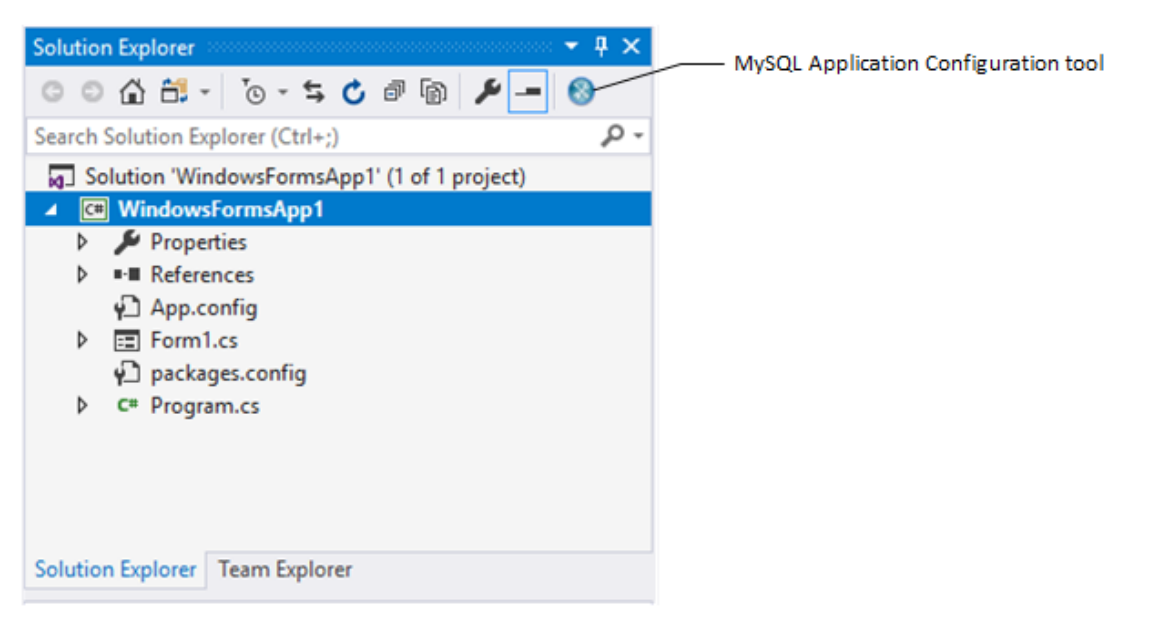

### **Figure 7.1 MySQL Application Configuration Tool**

The remainder of this chapter describes each item that you can configure using the MySQL Application Configuration tool.

## <span id="page-42-0"></span>**7.1 Entity Framework**

The MySQL Application Configuration tool downloads the latest entity framework and MySQL Connector/NET assemblies from the NuGet gallery to keep the assembly versions synchronized. After the configuration is applied, the tool adds the following references to your project:

- EntityFramework
- EntityFramework.SqlServer
- MySql.Data
- MySql.Data.EntityFramework

Unlike the other web providers supported by this tool, the entity framework options can be applied to either non-web or web applications. The context of your project determines which configuration file the tool updates. The next sections describe the details for setting options with non-web and web projects.

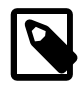

#### **Note**

MySQL for Visual Studio does not support Entity Framework Core. For the current support profile, see [Minimum Requirements](#page-14-0).

## **Setting Options for Non-Web Applications**

The MySQL Application Configuration tool synchronizes the latest version of MySQL Connector/ NET and Entity Framework 6 assemblies and then adds the required references to your application's App.config file. When started in the context of a non-web application, the tool lists entity framework as the only item and MySQL for Visual Studio 1.2.9 (or higher) is a prerequisite. For an example of when you might use the tool, see [Tutorial: Using an Entity Framework Entity as a Windows Forms Data](https://dev.mysql.com/doc/connector-net/en/connector-net-tutorials-entity-framework-winform-data-source.html) [Source.](https://dev.mysql.com/doc/connector-net/en/connector-net-tutorials-entity-framework-winform-data-source.html)

To enable the tool, select **Use MySQL with Entity Framework**, ensure that **Entity Framework 6.x** is selected, and then click **Finish** (see the figure that follows).

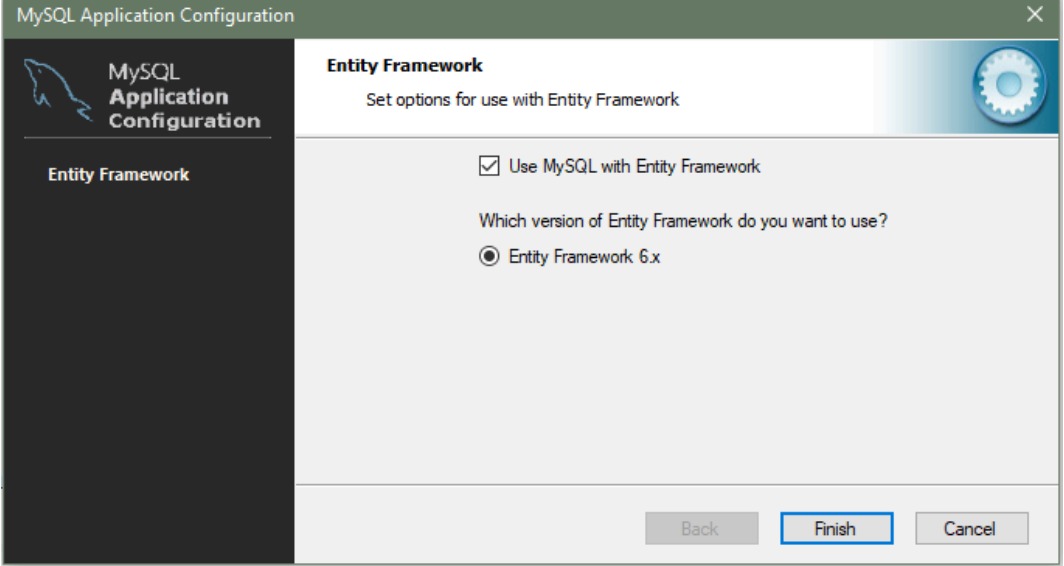

#### **Figure 7.2 MySQL Application Configuration Tool for Entity Framework (non-web)**

## **Setting Options for Web Applications**

In the context of a web application, entity framework is the first page of options that you can enable. After enabling (or skipping) the entity framework option, the wizard-like tool steps through several additional web provider pages (see [Section 7.2, "Web Providers"\)](#page-44-0). You can enable entity framework alone and skip the other web providers, or selectively enable other providers in the same session.

With MySQL for Visual Studio 1.2.9 (or higher) installed, Entity Framework 6 is the only version to select, as the following figure shows. Previous versions of MySQL for Visual Studio permit you to

configure your application to use Entity Framework 5 or 6. (Prior to version 1.2.9, this tool was named MySQL Website Configuration.) The current version of MySQL Connector/NET no longer supports Entity Framework 5.

To include entity framework options, select **Use MySQL with Entity Framework**, ensure that an **Entity Framework** version is selected, and then click **Next** to advance to the membership provider options. To skip configuring entity framework options, deselect the **Use MySQL with Entity Framework** check box.

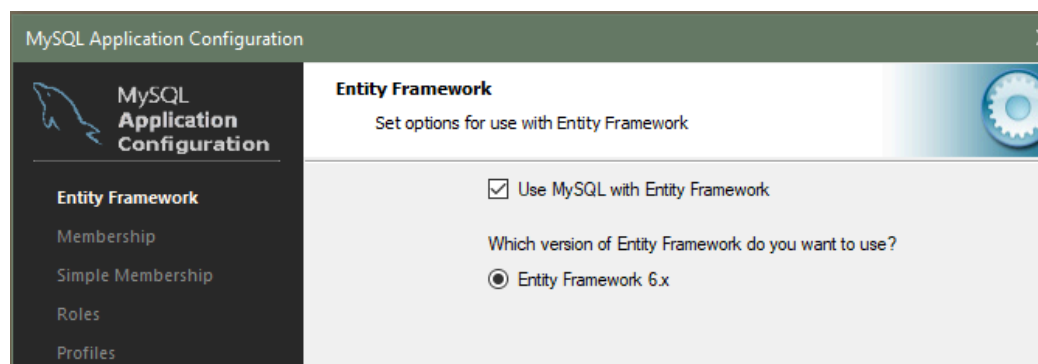

**Figure 7.3 MySQL Application Configuration Tool for Entity Framework (web)**

For information about the options on the membership (or simple membership), roles, profiles, session state, site map, and web personalization pages, see [Section 7.2, "Web Providers".](#page-44-0)

Next

Cancel

## <span id="page-44-0"></span>**7.2 Web Providers**

**Session State** 

Web Personalization

The MySQL Application Configuration tool establishes MySQL as the database provider for one or more web providers by making changes to your application's Web.config file. You can choose only one of the two membership providers: membership or simple membership. All of the other web providers may be enabled independently or together. The configuration entries for each web provider managed by the MySQL Application Configuration tool are included in the sections that follow.

- [Membership Provider](#page-45-0)
- [Simple Membership Provider](#page-46-0)
- [Roles Provider](#page-47-0)
- [Profiles Provider](#page-47-1)
- [Session State Provider](#page-47-2)
- [Site Map Provider](#page-48-0)
- [Web Personalization Provider](#page-48-1)

Web-provider pages share several common elements, as the membership provider page shows.

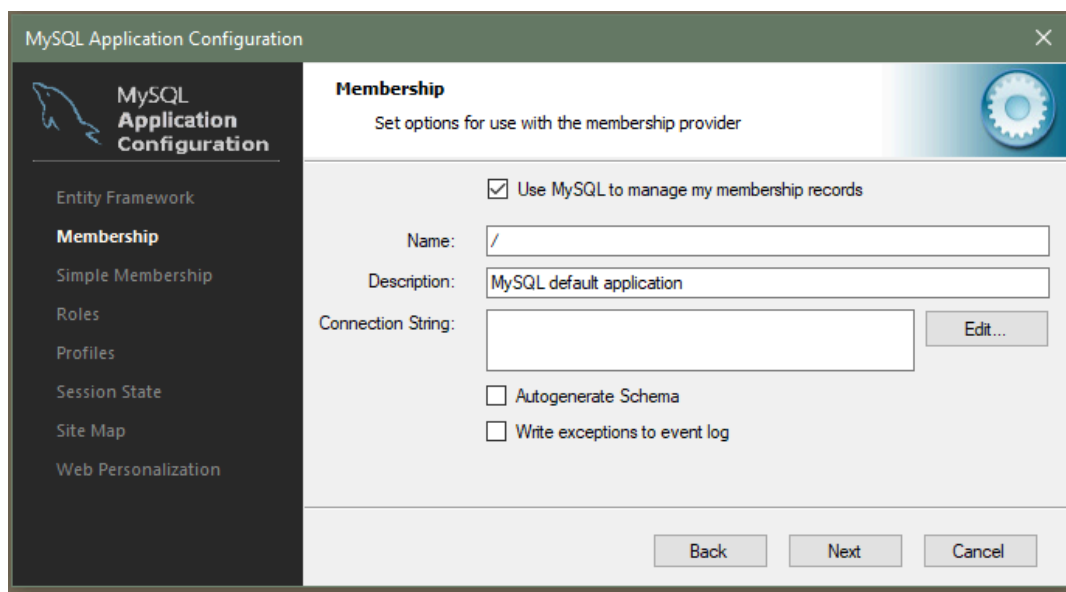

**Figure 7.4 MySQL Application Configuration Tool - Membership**

**Check box to enable the provider.** Web providers are enabled when you select the check box on the page. When selected, the page enforces requirement-checking specific to the provider. For example, if you enable any provider, the configuration file for you application must include a connection string. If the connection string is missing, the tool returns a warning when you attempt to move to the next provider. To skip (or disable) an individual web provider, deselect the check box.

**Name.** Each enabled web provider requires a value to specify the application name. If you do not provide a value, then the default value creates an application name for you. The value is associated with the applicationName property in the Web.config file.

**Connection String.** The Web.config file stores a single connection string for all of the MySQL web-providers. Each web-provider page includes an area for entering a connection string, however only the last entry is saved. For example, if you set it in the first web provider and also set it on the third web provider, the connection string from the third provider page is saved. You can enter a connection string directly in the text box provided or click **Edit** to use a visual editor to help you sort and select the various connection string options (see [Section 7.3, "Using the MySQL Connection String Editor"](#page-49-0) ).

**Autogenerate Schema.** Select the **Autogenerate Schema** option check box to ensure that the necessary schemas are created automatically for the web provider being configured. These schemas are used to store MySQL web provider information. The database used for storage is the one specified in the connection string.

**Write exceptions to event log.** Select the **Write exceptions to event log** option check box to ensure that exceptions generated by the application are written to the Windows event log.

### <span id="page-45-0"></span>**Membership Provider**

In addition to the standard membership provider, there is also a simple membership provider. You can only choose one of these two membership providers. To use the membership provider, select **Use MySQL to manage my membership records** to enable the page. You can now enter the name of the application that you are creating the configuration for. You can also enter a description for the application. The **Autogenerate Schema** and **Write exceptions to event log** options can be selected for this web provider.

After setting up a membership provider, a new section is added to the web configuration file.

<membership defaultProvider="MySQLMembershipProvider">

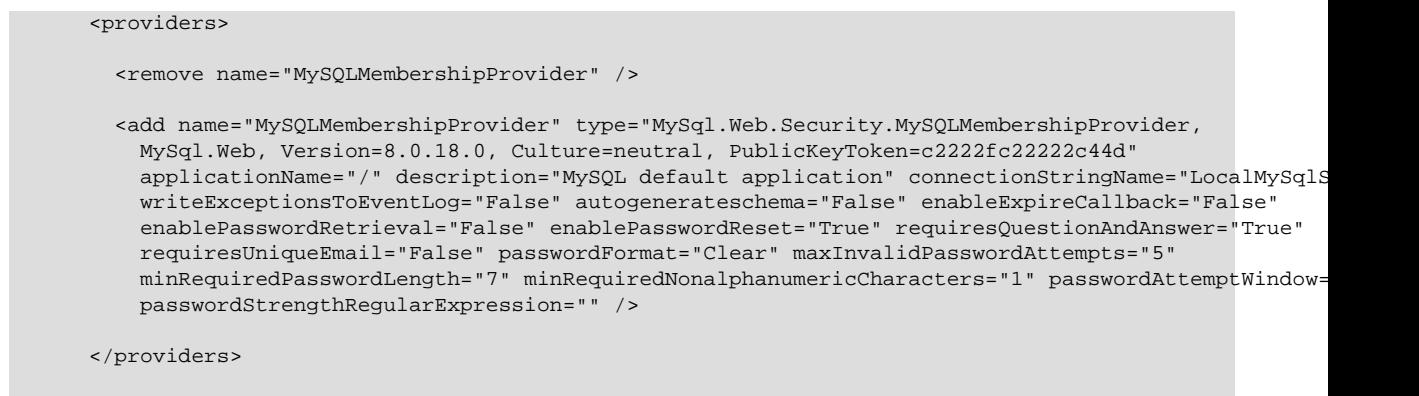

</membership>

With one of the membership providers configured, click **Next** to advance to the roles provider page.

### <span id="page-46-0"></span>**Simple Membership Provider**

The simple membership provider options are similar to those of the membership provider, but with fewer properties in the configuration file. To enable, check the **Use MySQL to manage my simple membership records**.

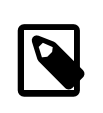

#### **Note**

The simple membership provider is not supported by MySQL Connector/NET 8.0 and cannot be enabled if you have the 8.0 version of the connector installed.

The MySQL simple membership provider handles the website membership tasks with ASP.NET. This provider is a simpler version of the ASP.NET Membership provider, and it can also work with OAuth Authentication. For additional information about using OAuth authentication, see [Adding OAuth](https://dev.mysql.com/doc/connector-net/en/connector-net-simple-membership-tutorial.html#connector-net-simple-membership-tutorial-oauth) [Authentication to a Project.](https://dev.mysql.com/doc/connector-net/en/connector-net-simple-membership-tutorial.html#connector-net-simple-membership-tutorial-oauth)

The required configuration options for the simple membership provider are: a name for the connection string and a connection string that contains a valid database with a local or remote MySQL server instance, a user table to store the credentials, and column names for the  $User$  ID and  $User$  Name columns.

Select the **Auto Create Tables** option to create the required tables when adding the first user to the table. After setting up a membership provider, a new section is added to the web configuration file.

```
<membership defaultProvider="MySQLSimpleMembershipProvider">
       <providers>
         <clear />
         <remove name="MySQLSimpleMembershipProvider" />
         <add name="MySQLSimpleMembershipProvider" 
          type="MySql.Web.Security.MySQLSimpleMembershipProvider, MySql.Web, Version=6.10.8.0, Culture=
           PublicKeyToken=c2222fc22222c44d" 
           applicationName="/" description="MySQL default application" 
           connectionStringName="LocalMySqlServer" 
           writeExceptionsToEventLog="False" 
           autogenerateschema="False" 
           enableExpireCallback="False" 
           userTableName="Users" 
           userIdColum="UserId" userNameColum="UserName" autoGenerateTables="True" />
       </providers>
```
</membership>

After setting up one of the membership providers, click **Next** to configure the roles provider page.

### <span id="page-47-0"></span>**Roles Provider**

Click **Use MySQL to manage my roles** to enable this provider page. The page includes the following options to edit: the connection string, the application name, and a description of the provider. The **Autogenerate Schema** and **Write exceptions to event log** options can be selected for this web provider.

After setting up a roles provider, a new section is added to the web configuration file.

```
<roleManager defaultProvider="MySQLRoleProvider">
       <providers>
         <remove name="MySQLRoleProvider" />
        <add name="MySQLRoleProvider" type="MySql.Web.Security.MySQLRoleProvider, MySql.Web, Version=8.0.18
           PublicKeyToken=c2222fc22222c44d" 
           applicationName="/" description="" connectionStringName="LocalMySqlServer" 
           writeExceptionsToEventLog="False" autogenerateschema="False" enableExpireCallback="False" />
       </providers>
</roleManager>
```
Click **Next** to configure the profiles provider page.

### <span id="page-47-1"></span>**Profiles Provider**

Click **Use MySQL to manage my profiles** to enable this provider page. The page includes the following options to edit: the connection string, the application name, and a description of the provider. The **Autogenerate Schema**, **Write exceptions to event log**, and **Callback for session end event** options can be selected for this web provider.

After setting up a profiles provider, a new section is added to the web configuration file.

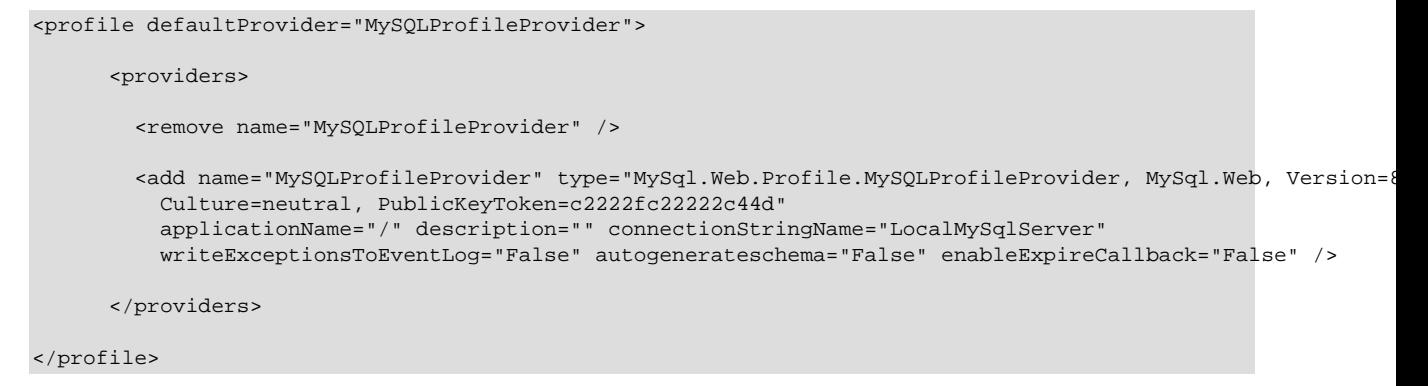

Click **Next** to configure the session state provider page.

### <span id="page-47-2"></span>**Session State Provider**

Click **Use MySQL to manage my ASP.Net session state** to enable this provider page. The page includes the following options to edit: the connection string, the application name, and a description of the provider. The **Autogenerate Schema** and **Write exceptions to event log** options can be selected for this web provider.

After setting up a session provider, a new section is added to the web configuration file.

<sessionState mode="Custom" cookieless="true" regenerateExpiredSessionId="true" customProvider="MySqlSessio

<providers>

<add name="MySqlSessionStateProvider" type="MySql.Web.SessionState.MySqlSessionStateStore, MySql.We Version=8.0.18.0, Culture=neutral, PublicKeyToken=c2222fc22222c44d"

```
 applicationName="/" description="" connectionStringName="LocalMySqlServer" 
          writeExceptionsToEventLog="False" autogenerateschema="False" enableExpireCallback="False" />
       </providers>
</sessionState>
```
Click **Next** to configure the site map provider page.

### <span id="page-48-0"></span>**Site Map Provider**

The site map provider builds a site map from a MySQL database, and builds a complete tree of the SitemapNode objects. It also provides methods so that the generated nodes can be read from the site map. Click **Use MySQL to manage my ASP.NET site map** to enable this provider page.

The required configuration options: A name for the application and a connection string that contains a valid database with a local or remote MySQL server instance. The **Autogenerate Schema** and **Write exceptions to event log** options can be selected for this web provider.

After setting up the site map provider, a new section is added to the web configuration file.

```
<siteMap defaultProvider="MySqlSiteMapProvider">
       <providers>
         <remove name="MySqlSiteMapProvider" />
        <add name="MySqlSiteMapProvider" type="MySql.Web.SiteMap.MySqlSiteMapProvider, MySql.Web, Versi
           Culture=neutral, PublicKeyToken=c2222fc22222c44d"
          applicationName="/" description="" connectionStringName="LocalMySqlServer" writeExceptionsToE
           autogenerateschema="False" enableExpireCallback="False" />
       </providers>
</siteMap>
```
Click **Next** to proceed to the web personalization configuration page:

### <span id="page-48-1"></span>**Web Personalization Provider**

The web personalization provider is used when a website application needs to store persistent information for the content and layout of the Web Parts pages that are generated by a Web Parts personalization service. This provider should be used along with the membership, roles, and profiles providers. Click **Use MySQL to manage my ASP.NET personalization provider** to enable this provider page.

The required configuration options: A name for the application and a connection string that contains a valid database with a local or remote MySQL server instance. The **Autogenerate Schema** and **Write exceptions to event log** options can be selected for this web provider.

After setting up the web personalization provider, a new section is added to the web configuration file.

```
<webParts>
       <personalization defaultProvider="MySQLPersonalizationProvider">
         <providers>
          <remove name="MySQLPersonalizationProvider" />
          <add name="MySQLPersonalizationProvider" type="MySql.Web.Personalization.MySqlPersonalization
          MySql.Web, Version=8.0.18.0, Culture=neutral, PublicKeyToken=c2222fc22222c44d" 
         applicationName="/" description="" connectionStringName="LocalMySqlServer" writeExceptionsToE
          autogenerateschema="False" enableExpireCallback="False" />
         </providers>
```

```
 </personalization>
</webParts>
```
When you have selected the web personalization options, click **Finish** to write the changes for all web provides to the Web.config file and close the tool.

## <span id="page-49-0"></span>**7.3 Using the MySQL Connection String Editor**

The MySQL Connection String Editor lists and describes all supported connection-string options for the version of MySQL Connector/NET that you have installed. To open the editor from any web-provider page (see the **Connection String** entry box), click **Edit**.

By default, the editor lists connection-string options by category (see the figure that follows). Alternatively, you can sort the list alphabetically using the sorting buttons provided. The main list consists of options on the left and values on the right of a split area. To add a text value, such as the database name, select the option in the list (Database, in this example), and then type the name of the database (sakila) after the cursor. Some connection-string options have predefined values and show a down arrow when selected.

When you select a connection-string option, a brief description is shown in an information box below the list. After you add an option value and then select another option, the editor appends the new option/value pair to the existing connection string. Click **OK** to return to the web-provider page, which now includes the modified connection string.

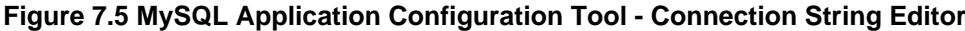

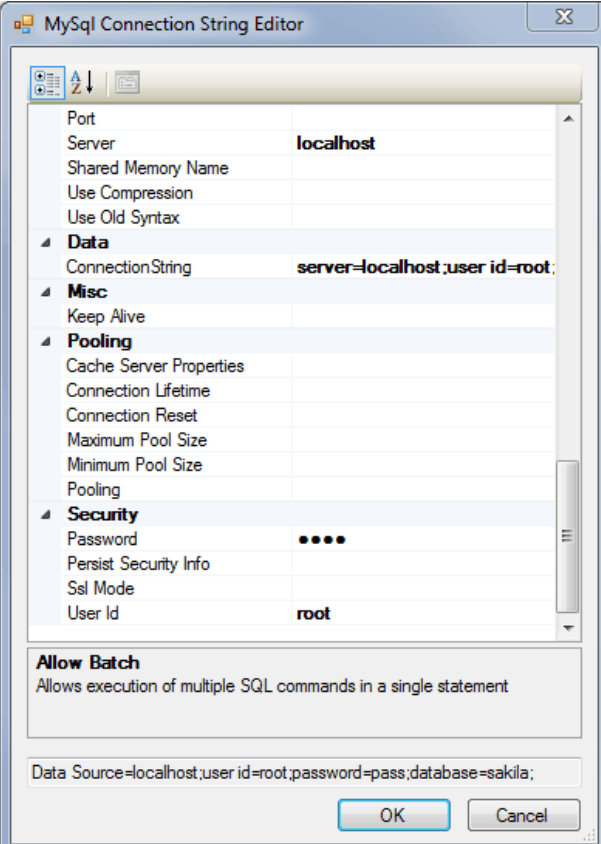

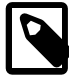

#### **Note**

Defined connection strings are automatically loaded and available in editor, whether they were created manually in web.config for each application or previously using this tool.

# Chapter 8 MySQL Project Items

# **Table of Contents**

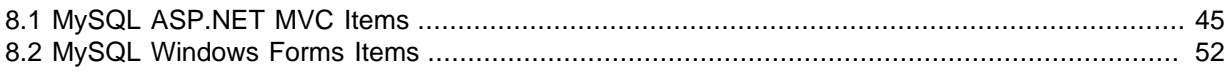

This two-part tutorial uses MySQL MVC Item templates to set up a MVC web application. In the second part of the tutorial, a Windows Forms Item with MySQL connectivity is created.

### **Minimum Requirements**

- MySQL 5.5 installed on a host that is accessible.
- MySQL for Visual Studio 1.2.5.
- Visual Studio 2012, the professional edition.
- MySQL Connector/NET is required to use web providers in the generated web application.

## <span id="page-50-0"></span>**8.1 MySQL ASP.NET MVC Items**

To add a MySQL MVC Item to an existing MVC project, first add a MySQL Entity Framework model. Skip this step if you have already done this.

Configure the project to use MySQL with an Entity Framework. There are two ways to do this:

- Manually add the references needed (EntityFramework, MySql.Data &MySql.Data.Entity), and add the required configuration to the web.configuration file
- Or (preferred), take advantage of the **MySQL Website Configuration** tool, which allows either Entity Framework 5 or 6 with MySQL. For additional information about this tool, see [Chapter 7,](#page-42-1) MySQL [Application Configuration Tool](#page-42-1).

Once you have configured the project to use MySQL with Entity Framework, proceed to create the model using the standard **ADO.NET Entity Data Model** wizard. For MySQL MVC Item Templates, you need to add the model under the "Models" folder, as illustrated below:

### **Figure 8.1 ADO.NET Entity Data Model**

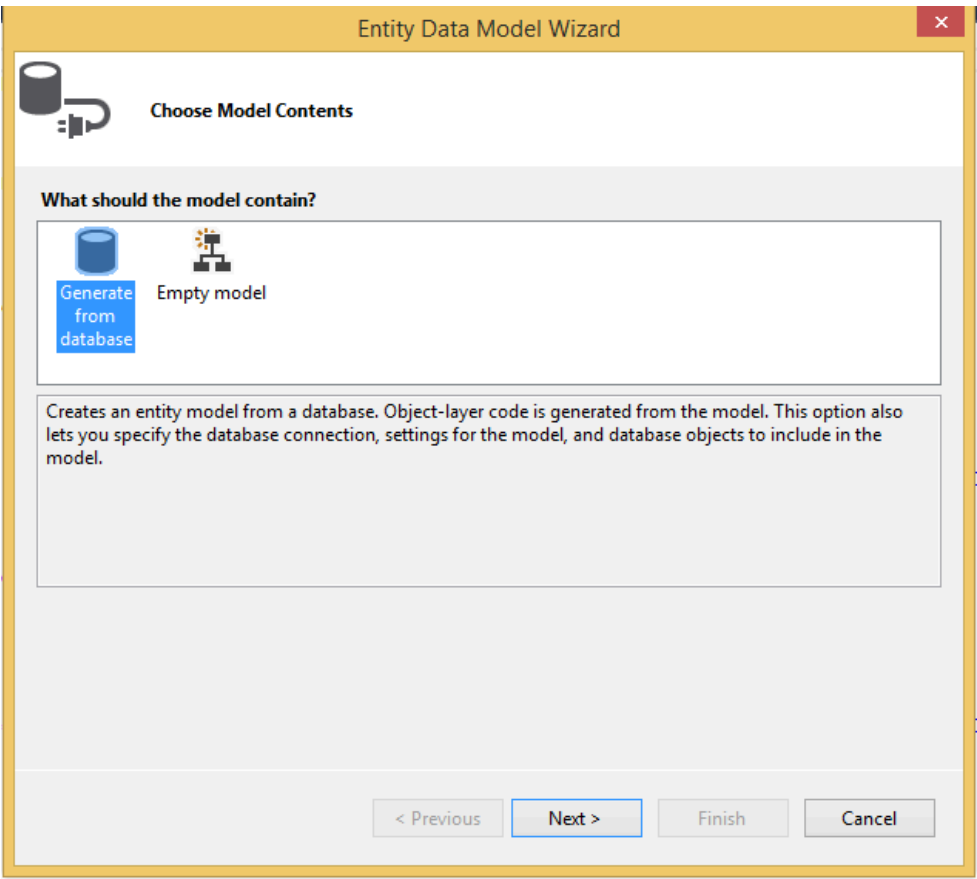

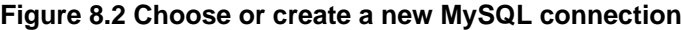

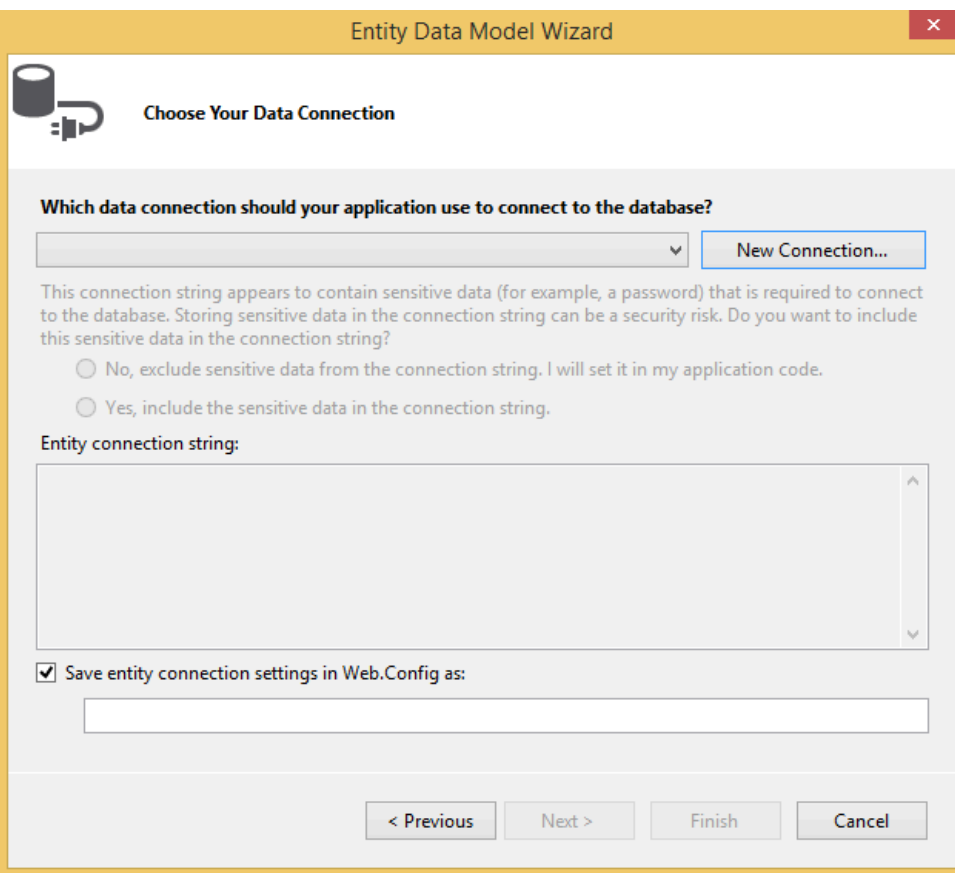

### **Figure 8.3 Creating a new MySQL connection**

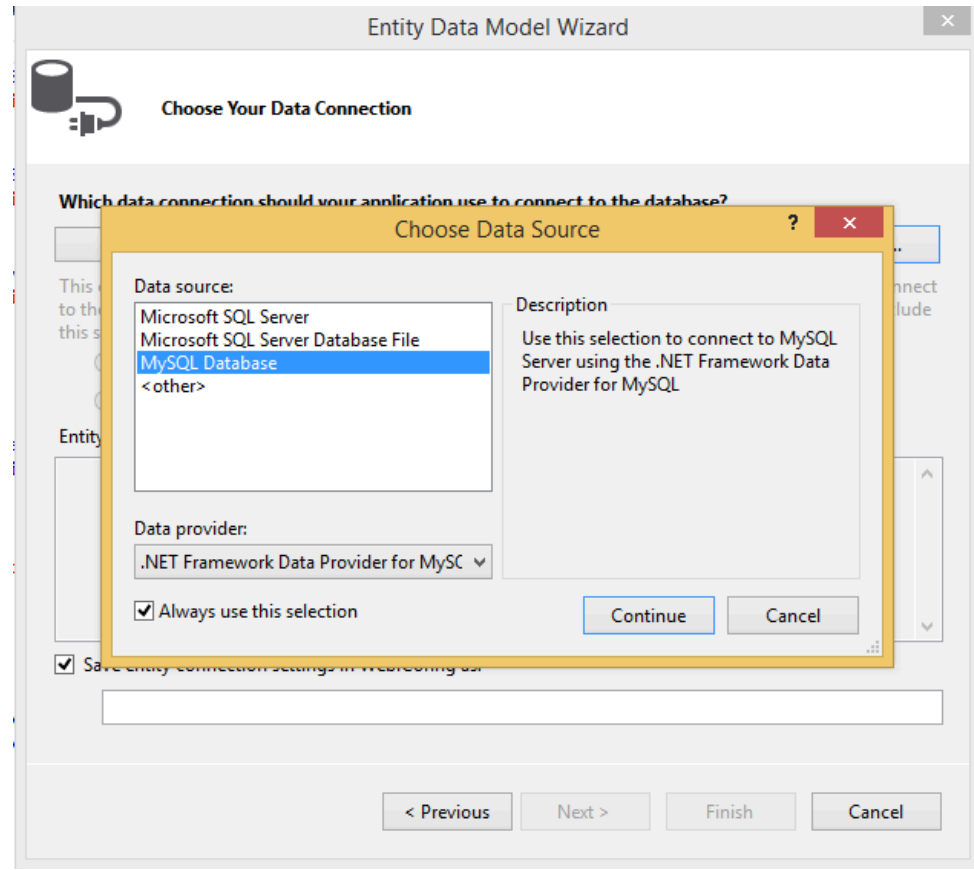

After selecting the MySQL connection, you need to select the database objects to include in the model.

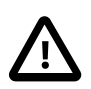

#### **Important**

The **Pluralize or singularize generated object names** option must remain unchecked, otherwise the MySQL MVC Item Template will not function properly.

**Figure 8.4 Selecting the database object to include in the model**

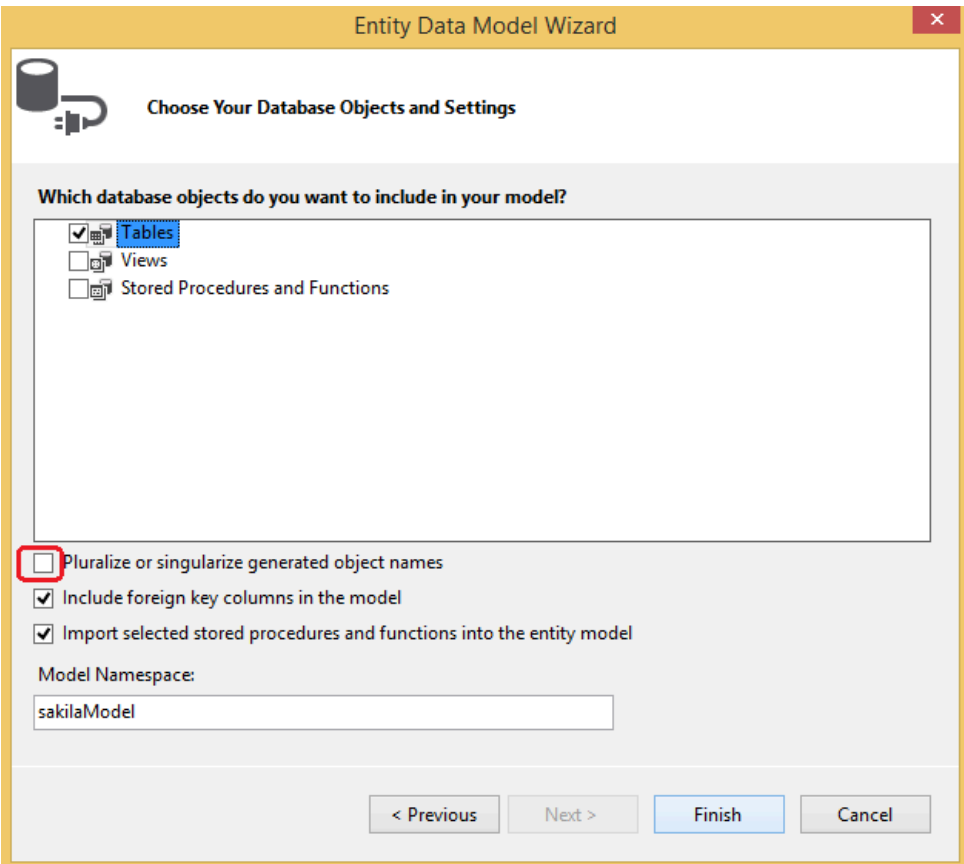

Click **Finish** to generate the model, as demonstrated below:

**Solution Explorer**  $\star$  #  $\times$  $\circ\circ\alpha\vdash\circ\cdot\rightleftarrows\circ\bullet\circ\bullet\vdash\mathbb{A}\vdash\circ\bullet$ Search Solution Explorer (Ctrl+;) ۔ م [a] Solution 'WebApplication1' (1 project) 4 **a** WebApplication1  $\triangleright$  **Properties**  $\triangleright$   $\blacksquare$  References App\_Data App\_Start  $\triangleright$  Content Controllers  $\triangleright$ Þ fonts **4 Models** ု့ကြား Model1.edm  $\blacksquare$  Scripts  $\triangleright$   $\blacksquare$  Views favicon.ico S Global.asax  $\triangleright$ packages.config Project\_Readme.html D y Web.config

**Figure 8.5 Creating the MySQL Entity Framework model**

Now, generate a new MySQL MVC Item. Right-click on the project, and select **Add New Item** from the contextual menu.

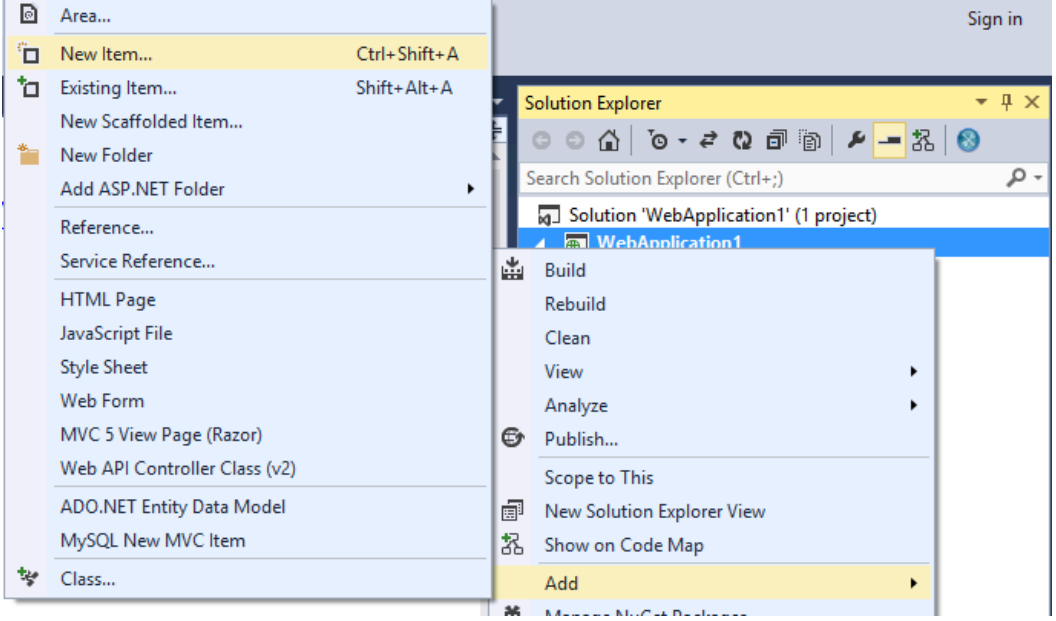

**Figure 8.6 Add New Item**

This launches the **Add New Item** wizard. The **MySQL** menu offers two options: **MySQL New MVC Item** and **MySQL New Windows Form**. Select **MySQL New MVC Item**, and then click **Add**.

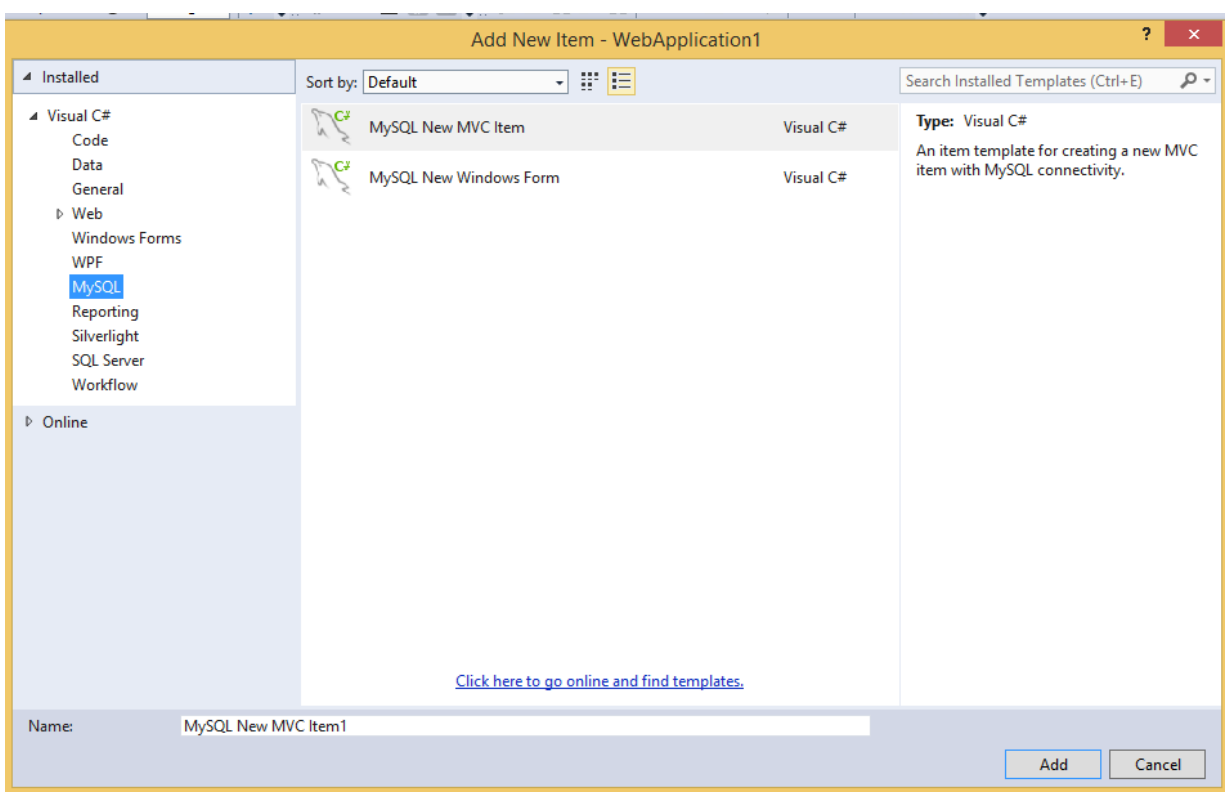

#### **Figure 8.7 The MySQL menu options**

This opens the **MVC Item Template** dialog. Now select the MySQL model and entity that you want to use to create the MVC item. The model dropdown list is populated based on all the MySQL Entity Framework models available in the project, entities dropdown list is populated with entities available for the selected model.

#### **Figure 8.8 MySQL MVC Item Template Dialog**

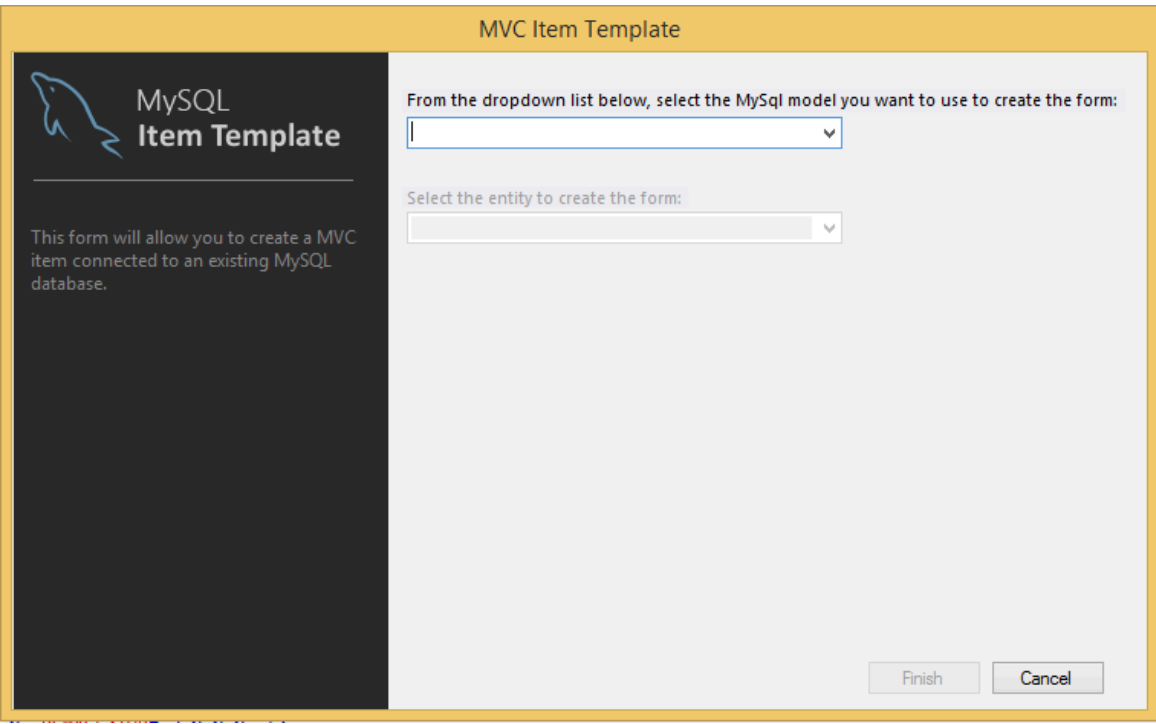

#### **Figure 8.9 MySQL MVC Item Template**

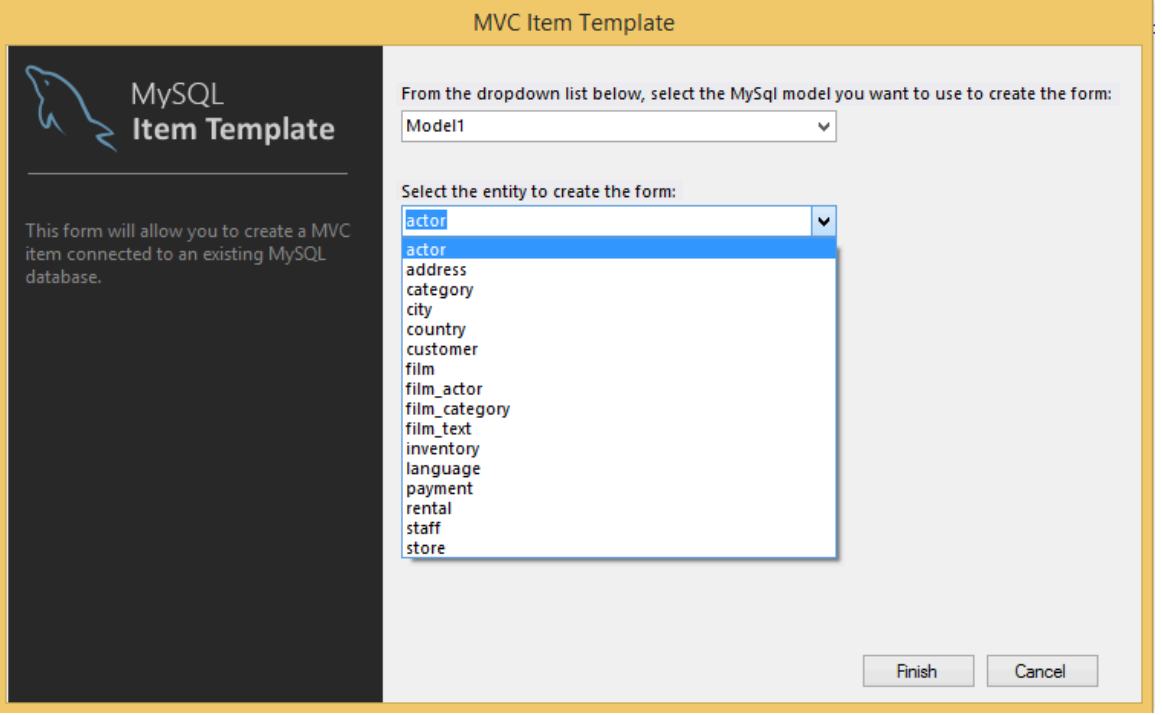

After selecting the model and entity to create the item, click **Finish**, and a new controller and view matching the selected entity will be added to the project. These contain the necessary back end code to render the entity data.

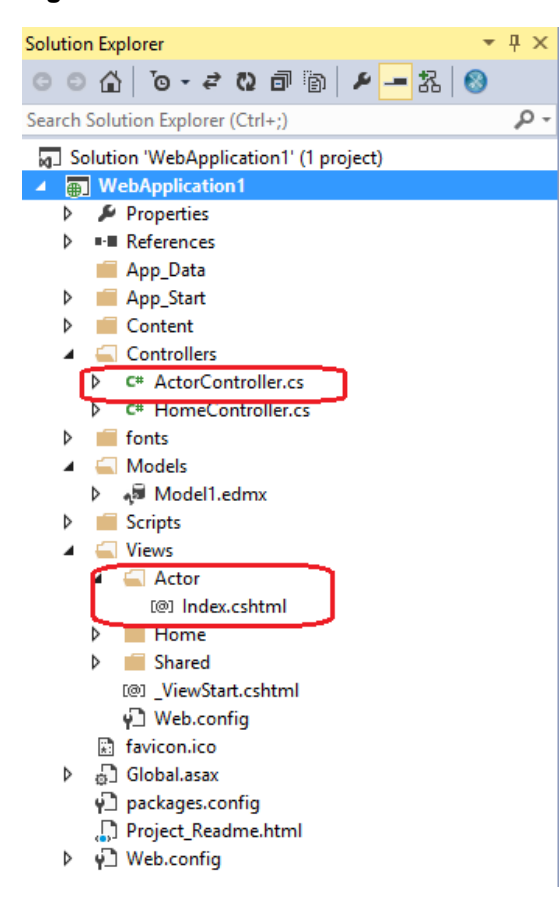

#### **Figure 8.10 New controller and view added to the project**

You can now execute the application. In our example we used the Sakila database and generated an Actor controller:

#### **Figure 8.11 The Actor View**

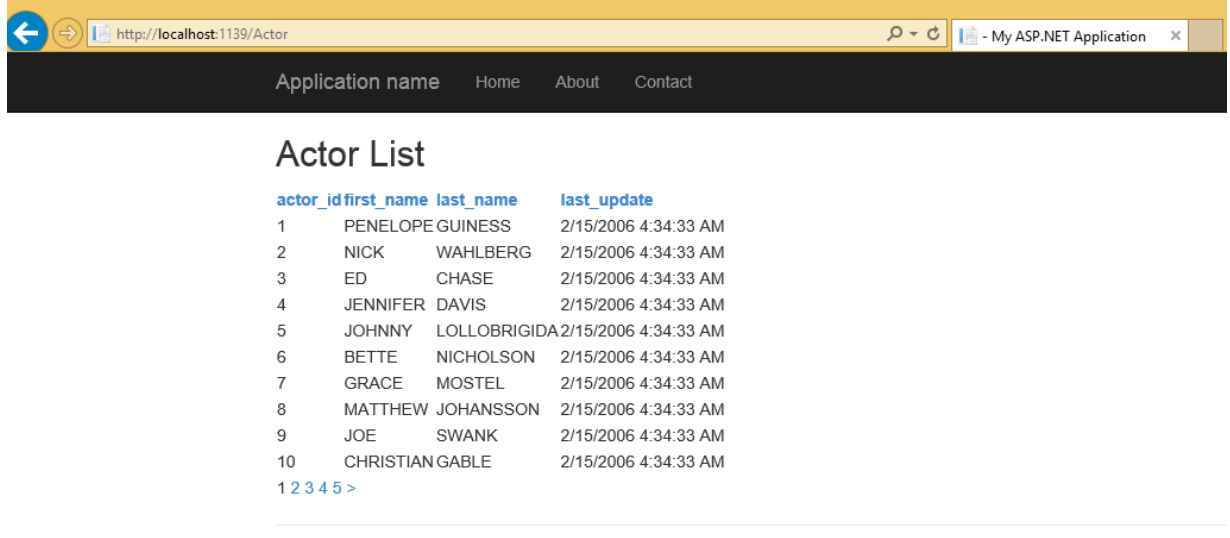

© 2015 - My ASP.NET Application

## <span id="page-57-0"></span>**8.2 MySQL Windows Forms Items**

This portion of the tutorial describes how to create a Windows Form with MySQL connectivity. The item template to use for this operation is named MySQL New Windows Form. To open the Add New Item window, right-click your windows form application and select **MySQL** from the list of installed items.

The item template for adding a new MySQL Windows Form is similar to the MySQL MVC item template (see [Section 8.1, "MySQL ASP.NET MVC Items"\)](#page-50-0), but with three major differences:

• You can create the MySQL Entity Framework model under the root path of the project.

#### **Figure 8.12 A MySQL Entity Framework model created in a Windows Form Application**

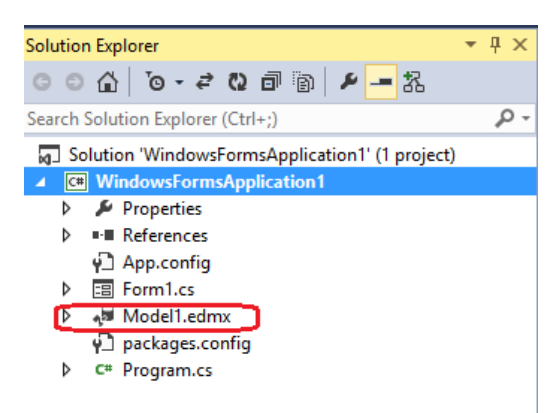

• When selecting the desired entity, you can also select the layout type in which the new form will display the entity data.

**Windows Forms Item Template** MvSQL From the dropdown list below, select the MySql model you want to use to create the form: **Item Template** Model1  $\overline{\mathsf{v}}$ Select the entity to create the form: actor ⊽ existing MySQL database. Choose layout: Single-column layout A form based interface with individual text boxes.  $\bigcirc$  Grid A table layout with rows and columns of a single table. ◯ Master-Detail A Parent-child relationship form. This layout is very useful for two related tables Select the detail entity:  $\omega$ Finish Cancel

**Figure 8.13 The "MySQL Windows Form" Item Template dialog, with the layout options**

• A Resources folder is added to the project that contains images used by the icons for the generated form.

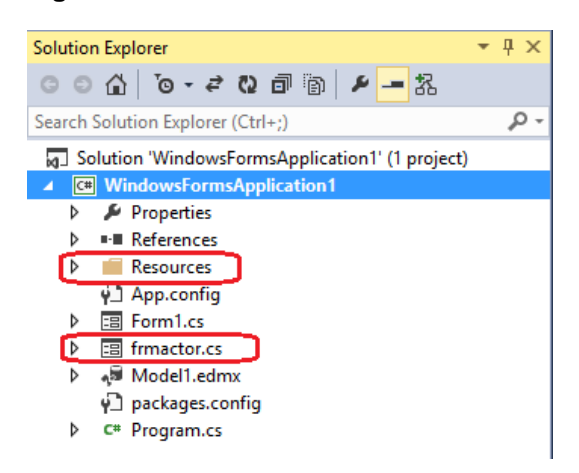

**Figure 8.14 The Resources Folder and New Form**

The new form will have all the necessary back-end code to display the entity data, with the user interface (UI) based on the previously selected layout.

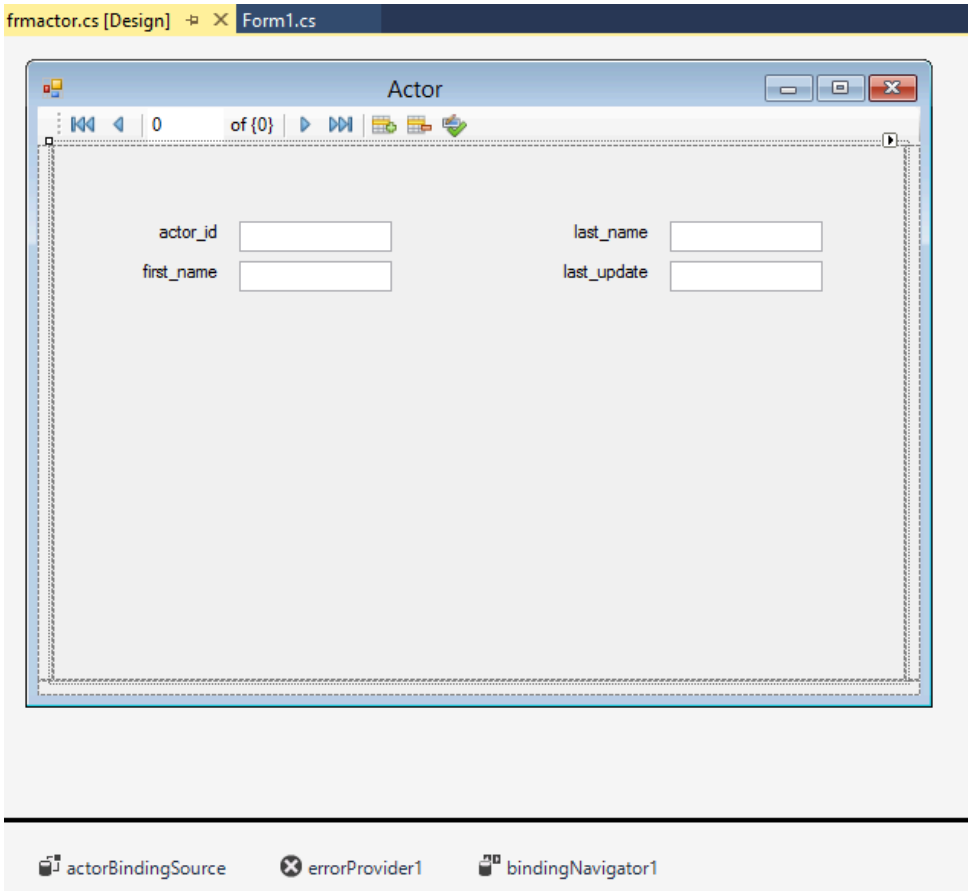

### **Figure 8.15 The "frmactor" Form in Design Mode**

**Figure 8.16 The "frmactor" Form to Display Data**

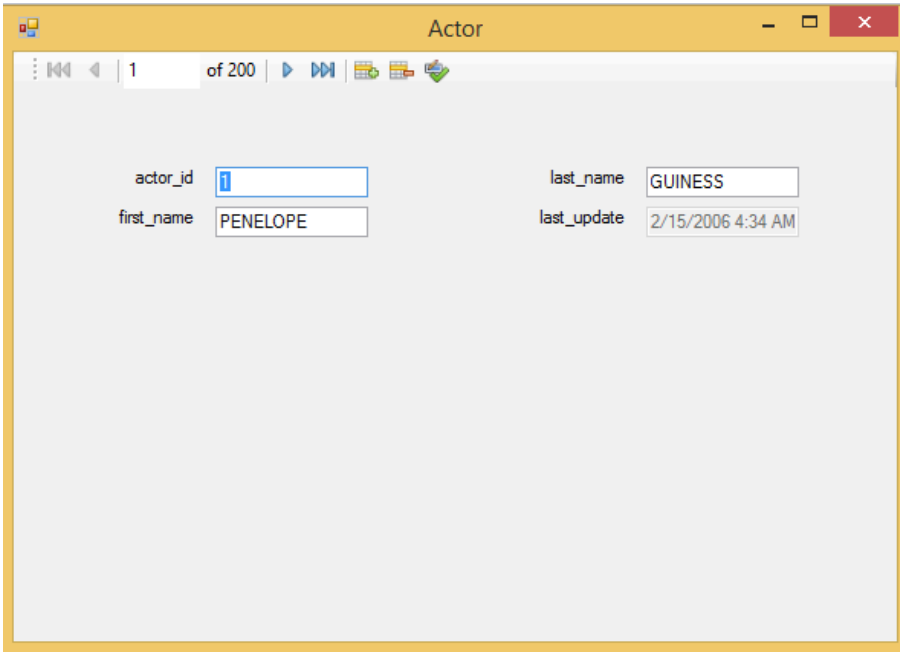

# Chapter 9 MySQL Data Export Tool

MySQL for Visual Studio has a data export tool that creates a dump file for a MySQL database.

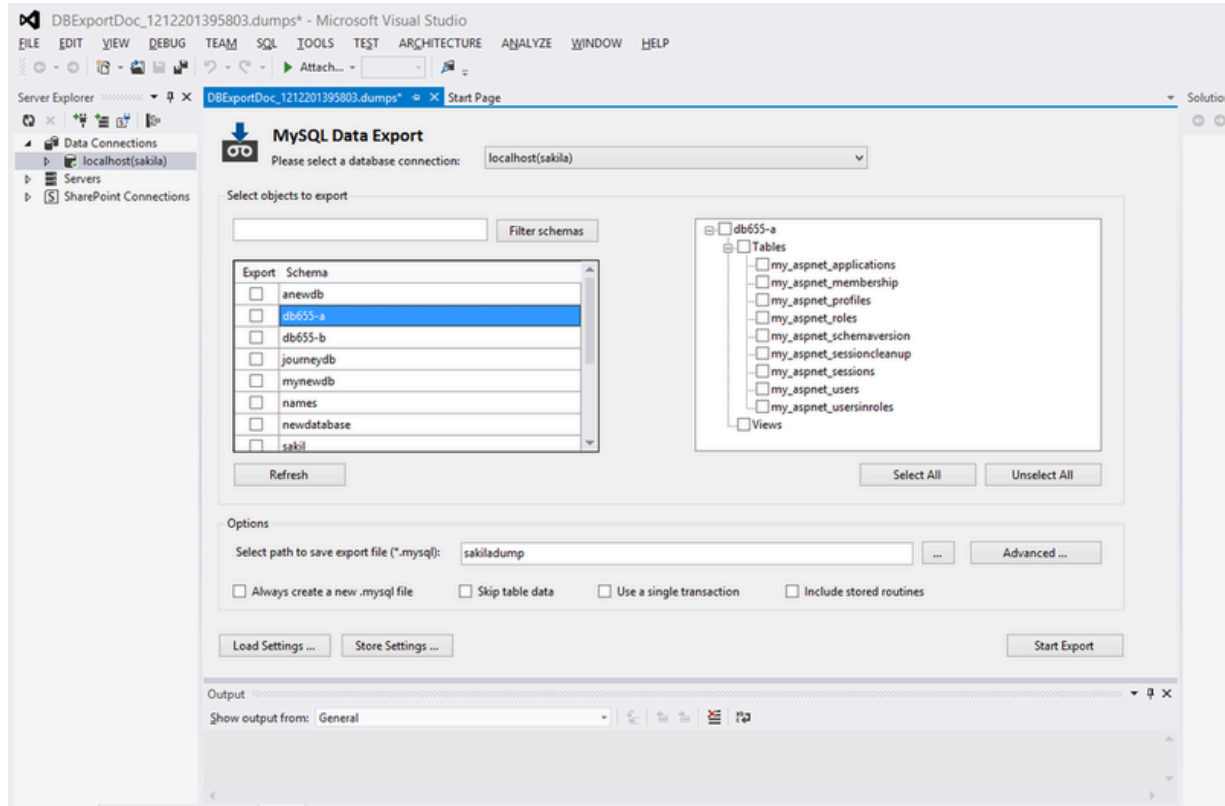

**Figure 9.1 MySQL for Visual Studio Data Export Tool: Main Window**

## **Creating a Dump of an existing MySQL Database**

To open a new window for the MySQL Data Export tool, you must first create a new connection using the **Server Explorer** window inside Visual Studio. After the connection is established, a contextual menu can be opened by right clicking on the connection node. From the menu, choose the **MySQL Data Export** option. A new tab opens for the current connection. You can then select one or more databases to include in the dump.

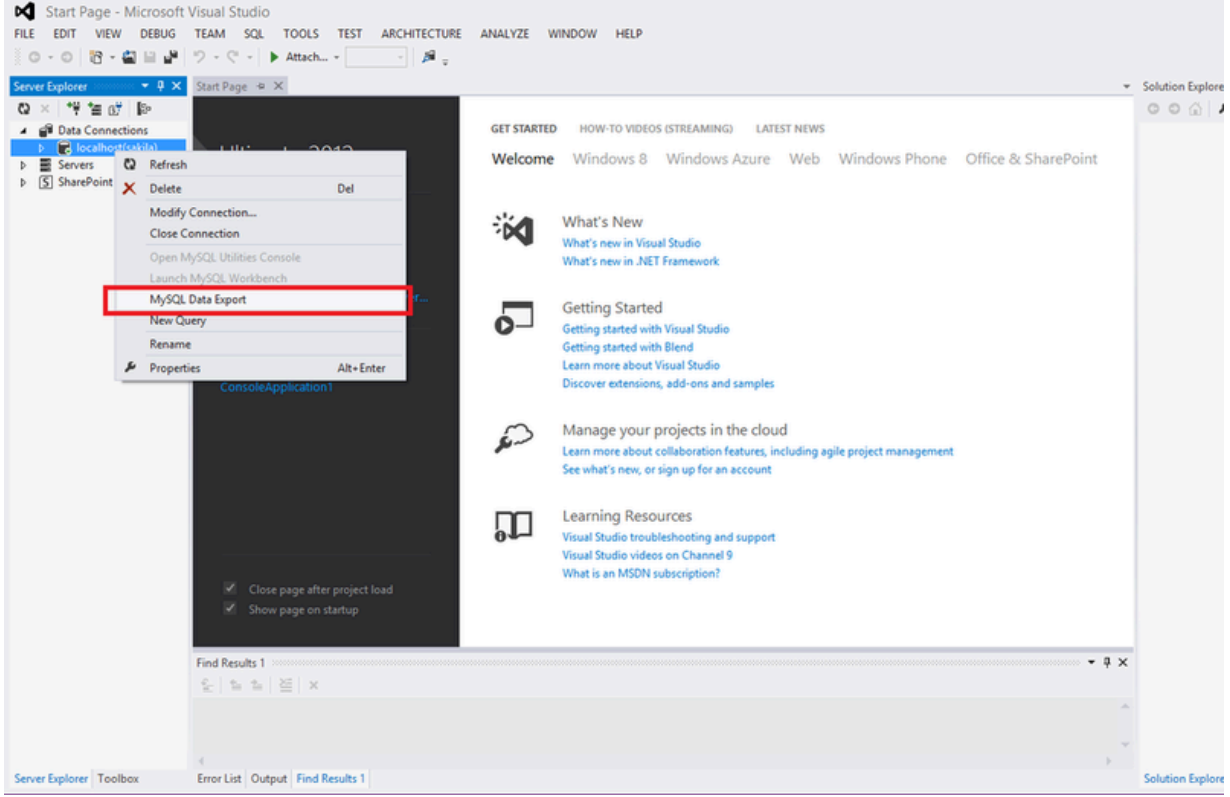

**Figure 9.2 MySQL for Visual Studio Data Export Tool: Connection Context Menu**

Follow these steps to create a dump for the MySQL Databases:

1. Select all the databases and their objects to be included in the dump.

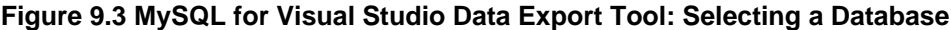

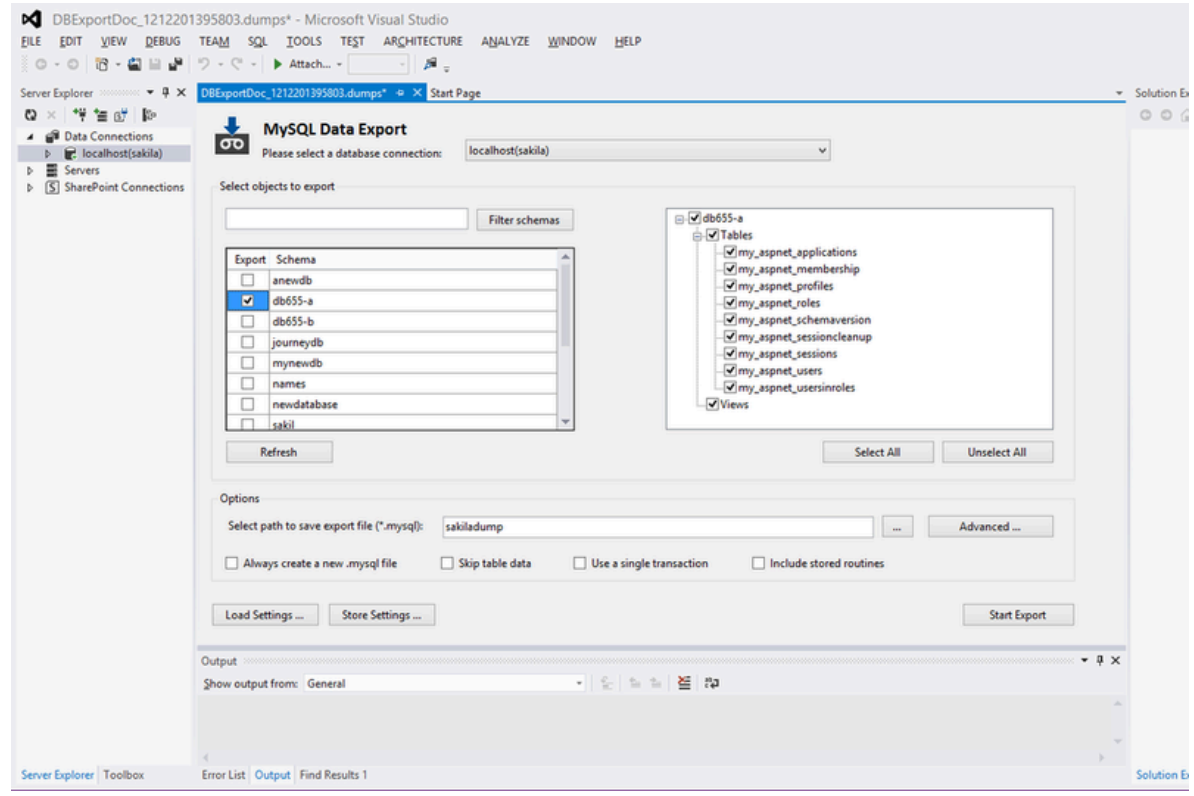

2. It is very important to select the desired settings for the dump: whether the dump will include the data, whether the insert operations will be logged in extended mode, and so on. In the main window of the **MySQL Database Export** tool are shown the basic options for the dump. Also, by clicking on the **Advanced** button, more specific options can also be selected.

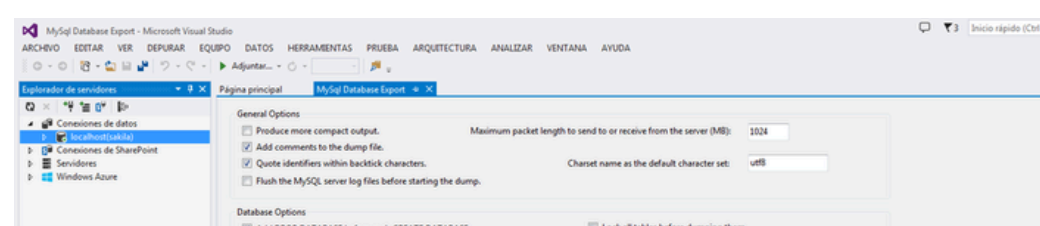

**Figure 9.4 MySQL for Visual Studio Data Export Tool: Advanced Options**

Allow creation of column names that are keywords. Dump events from the dumped database

Add DROP TABLE before each CREATE TABLE<br>Add LOCK TABLES and UNLOCK TABLES

Use complete INSERT statements that include colu

Use INSERT DELAYED rather than INSERT.  $[0]$  Use multiple-row INSERT syntax that include several VALUES lists Use INSERT IGNORE rather than INSERT. [7] INSERT with statements to disable and enable keys for each table

[9] Include all MySQL-specific table options in CREATE TABLE stateme

Table Op

d... Cuadro de h

3. When the selection of the options is done, give a name to the result file that will be created. If no path is given for the result file, the default path to be used is My Documents under the user's folder.

Do not write CREATE TABLE that re-create each dumped table

 $\begin{tabular}{|c|c|} \hline \quad & Return \quad \\ \hline \quad \quad & & \end{tabular}$ 

Write REPLACE rather than INSERT

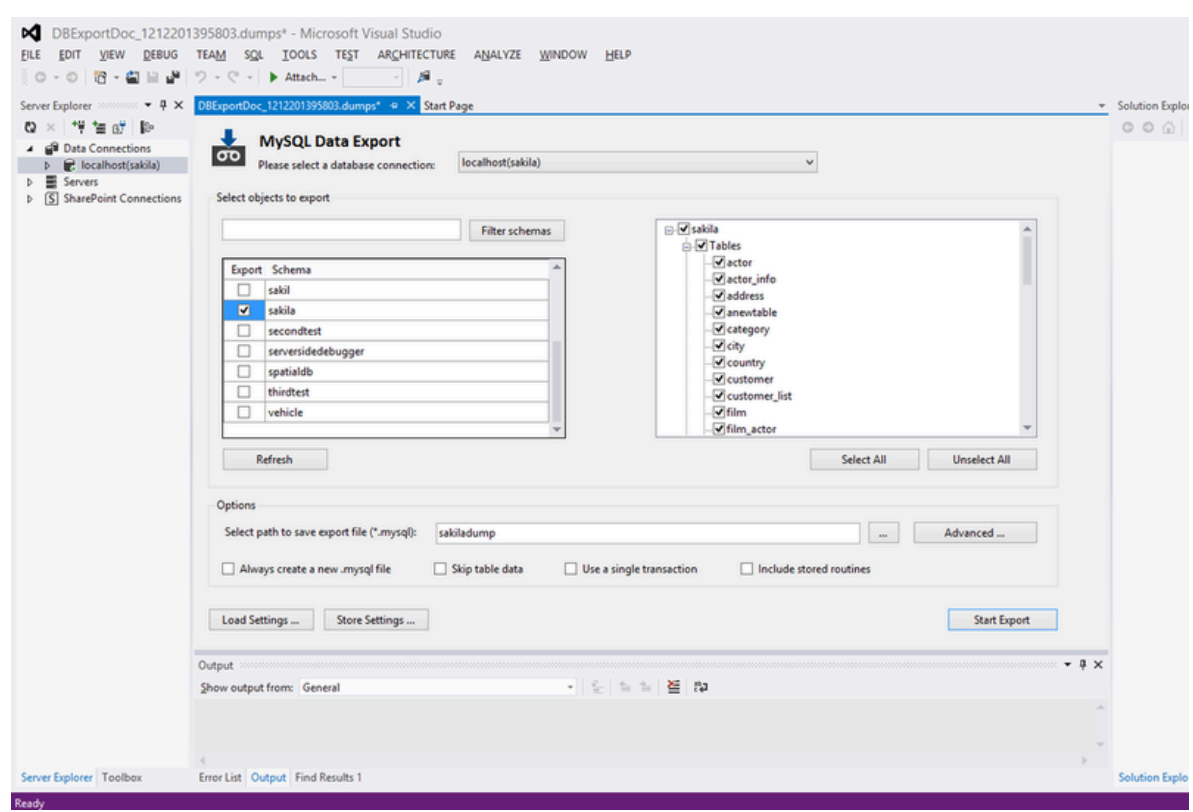

#### **Figure 9.5 MySQL for Visual Studio Data Export Tool: Generating the Dump File**

. .

 $\begin{array}{c|c|c|c|c} \hline \bullet & \bullet & \bullet \end{array}$ 

Team E., Vista d

4. A filter can be applied on the list of schemas for the selected connection. With it, the user can easily locate the databases to be included in the dump.

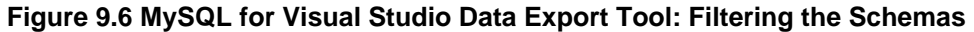

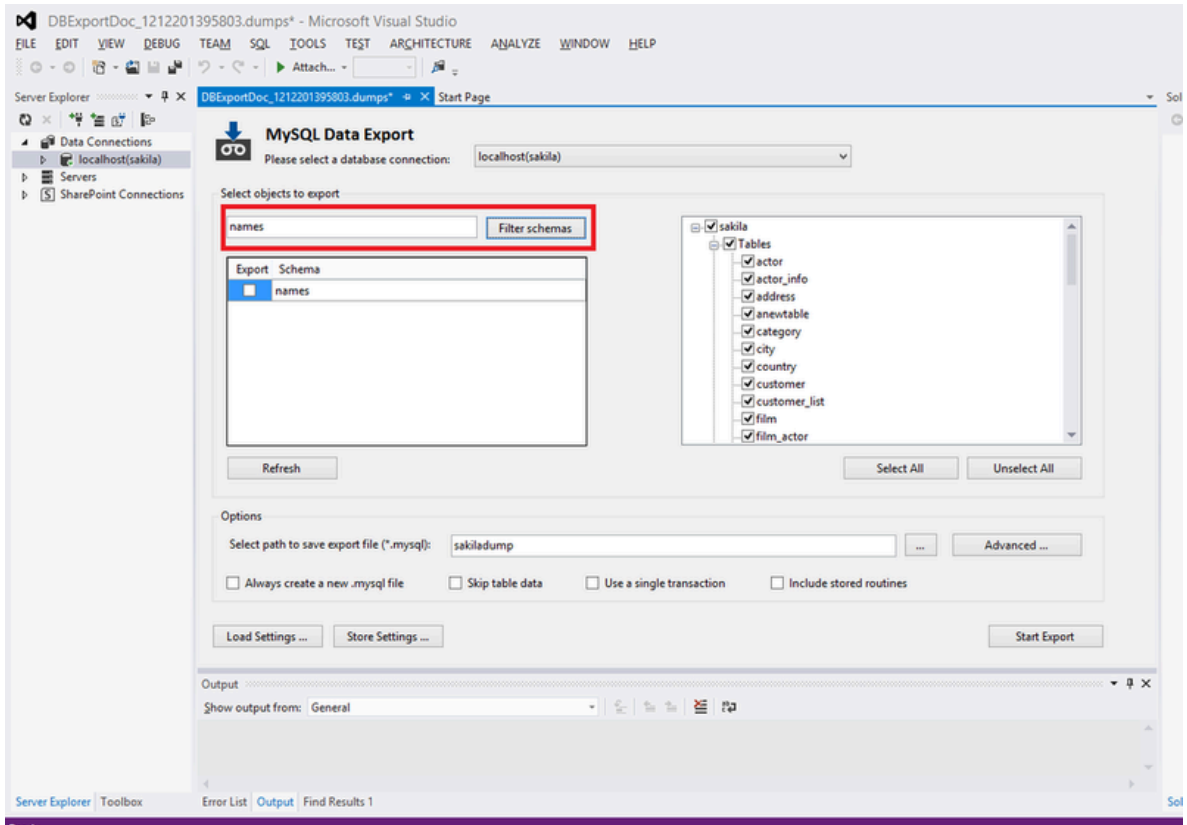

5. After selecting the options and the name for the dump file, the user can click the **Export** button, which generates the dump.

### **Figure 9.7 MySQL for Visual Studio Data Export Tool: Viewing the Generated Script**

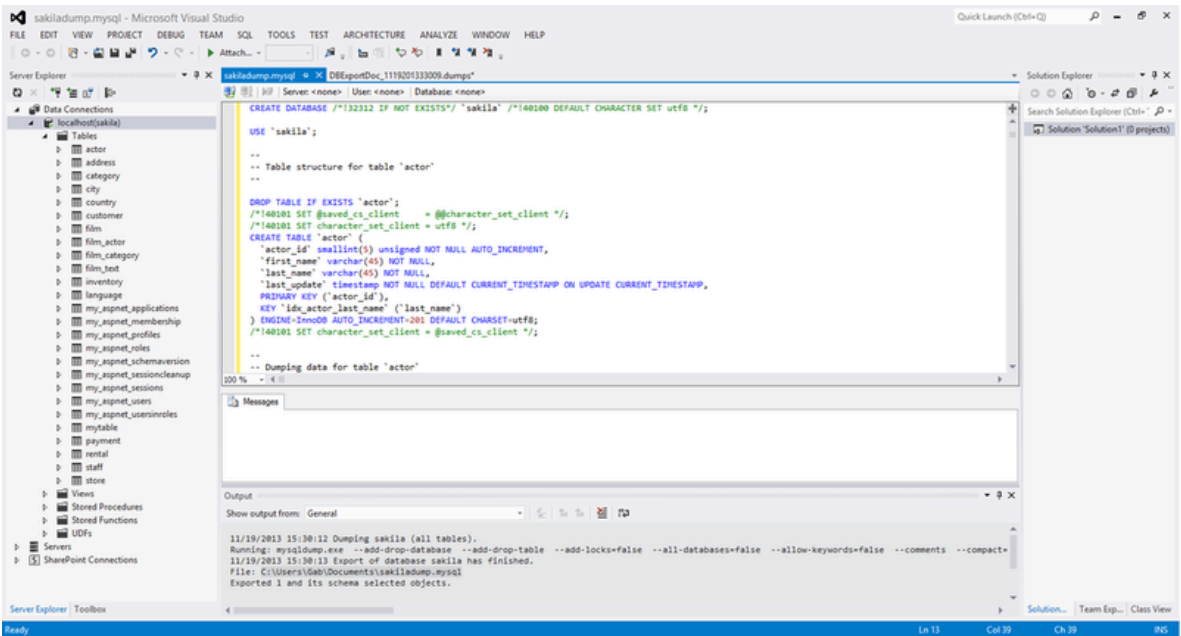

Each dump can have different settings. After configuring the dump operation, the settings can be saved into a setting file for later use. This file includes: the connection selected, the name of the file for the dump, and the database or databases and the objects selected for dumping. The file extension for the setting file is . dumps.

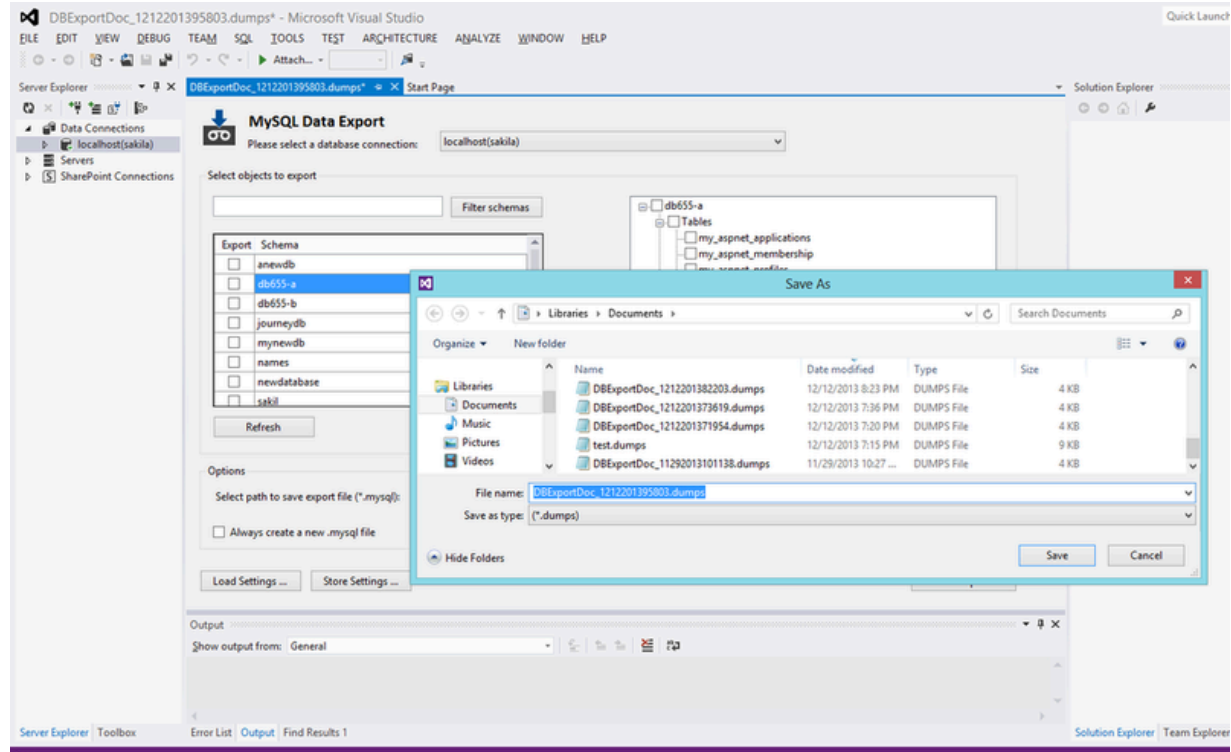

**Figure 9.8 MySQL for Visual Studio Data Export Tool: Saving a Setting File**

A saved setting file can be loaded into the **MySQL Data Export** tool by clicking the **Load Settings** button.

#### **Figure 9.9 MySQL for Visual Studio Data Export Tool: Opening a Setting File**

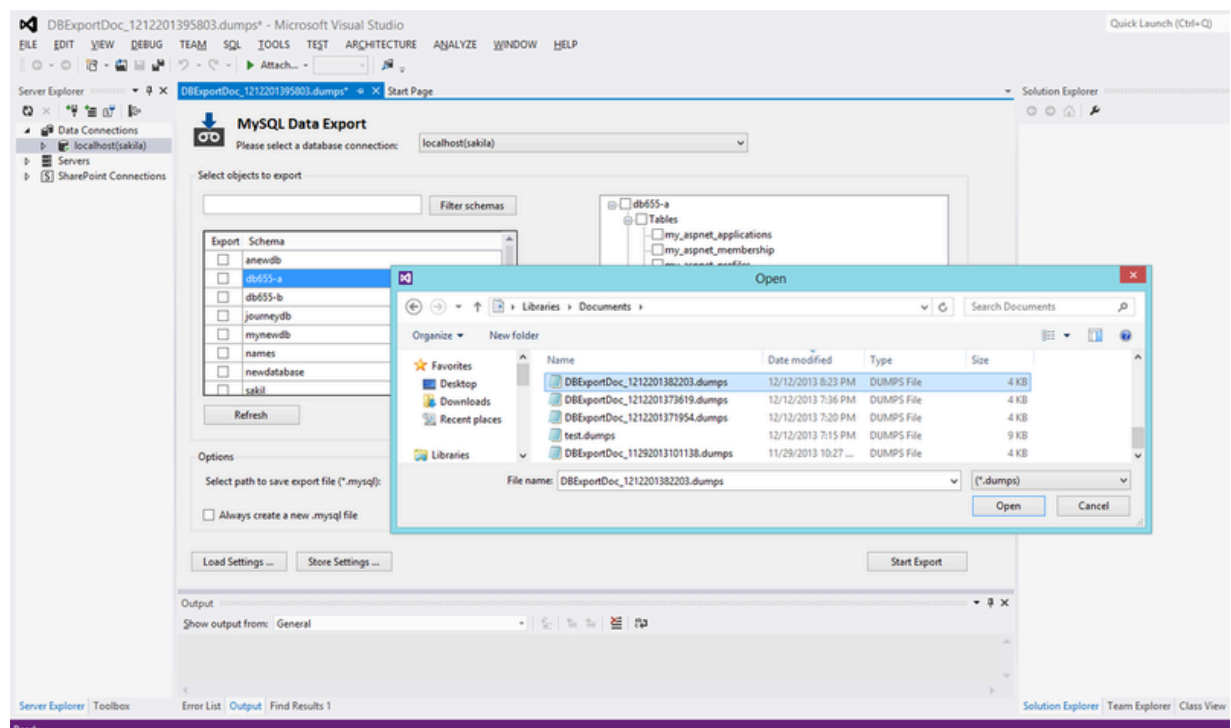

# Chapter 10 DDL T4 Template Macro

Convert an Entity Framework model to MySQL [DDL](https://dev.mysql.com/doc/refman/8.0/en/glossary.html#glos_ddl) code. Starting with a blank model, you can develop an entity model in Visual Studio's designer. Once the model is created, you can select the model's properties, and in the Database Script Generation category of the model's properties, the property **DDL Generation** can be found. Select the value **SSDLToMySQL.tt(VS)** from the drop-down list.

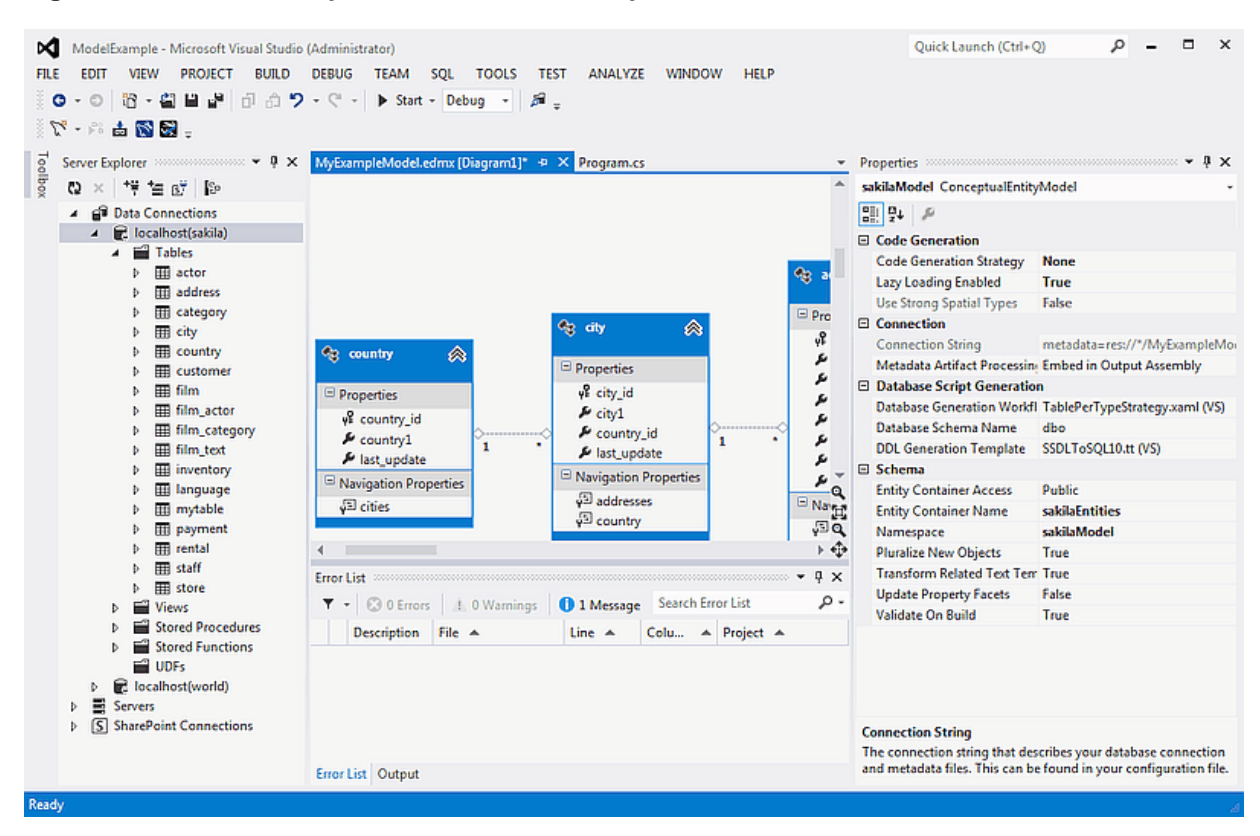

#### **Figure 10.1 DDL T4 Template Macro - Model Properties**

Right-clicking the model design area displays a context-sensitive menu. Selecting **Generate Database from Model** from the menu displays the **Generate Database Wizard**. The wizard can then be used to generate MySQL DDL code.

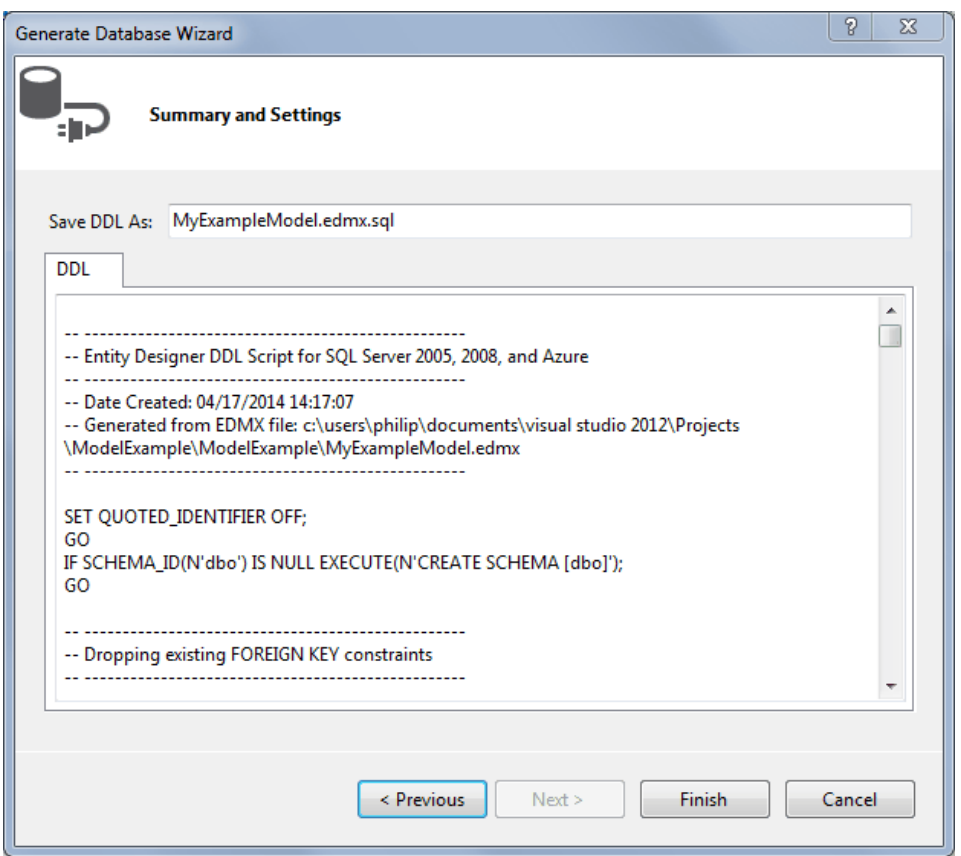

### **Figure 10.2 DDL T4 Template Macro - Generate Database Wizard**

# <span id="page-68-0"></span>Chapter 11 Debugging Stored Procedures and Functions

The stored procedure debugger provides facilities for setting breakpoints, stepping into individual statements (Step Into, Step Out, Step Over), evaluating and changing local variable values, evaluating breakpoints, and other debugging tasks.

## **Privileges**

The debugger recreates at the start of each debug session a serversidedebugger database in your server. This database helps to track the instrumented code and implement observability logic in the debugged routine. Your current connection needs to have privileges to create that database, and its associated stored routines, functions, and tables.

The debugger makes changes behind the scenes to temporarily add instrumentation code to the stored routines that you debug. You must have the ALTER ROUTINE privilege for each stored procedure, function, or trigger that you debug. (Including procedures and functions that are called, and triggers that are fired, by a procedure that you are debugging.)

## **Starting the Debugger**

Ready

To start the debugger, follow these steps:

- 1. Choose a connection in the Visual Studio Server Explorer.
- 2. Expand the Stored Procedures folder. Only stored procedures can be debugged directly. To debug a user-defined function, create a stored procedure that calls the function.

 $\times$ 

3. Click on a stored procedure node, then right-click and from the context menu choose **Debug Routine**.

#### $\circ$  $\Box$ Ouick Launch (Ctrl+O) ∞ Microsoft Visual Studio (Administrator) **FILE** VIEW DEBUG TEAM SOL DATA TOOLS **TEST** ANALYZE WINDOW **EDIT** HFI P **ロ-◎│沿-名 || \_ \_ \_ ||** || り- () - || ▶ Attach... - || ு∥ தி \_  $\nabla^{\!\mathsf{r}}\cdot\mathcal{V}^{\!\mathsf{s}}\doteq\mathbb{N}\boxplus\mathbb{S}$  $\star$  0  $\times$ Server Explorer දා 增增感性 **Data Connections** localhost(sakila)  $\triangleright$   $\blacksquare$  Tables  $\triangleright$   $\blacksquare$  Views ▲ ■ Stored Procedures E film\_in\_stock **Alter Routine**  $\mathbb{N}$ 国 film not in stock  $\triangleright$   $\Box$  rewards report <sup>P</sup><sup>8</sup> Debug MySQL Routine **D** Stored Functions New Query  $\Box$  UDFs Delete Del localhost(world) Servers Ĉ2 Refresh S SharePoint Connections Properties Alt+Enter

#### **Figure 11.1 Choose a Stored Routine to Debug**

## **Usage**

At this point, Visual Studio switches to debug mode, opening the source code of the routine being debugged in step mode, positioned on the first statement.

If the initial routine you debug has one or more arguments, a pop-up will show up with a grid (a row per each argument and three columns: one for the argument, one for the argument value (this is editable) and one for nullifying that argument value (a check box). After setting up all the argument values, you can press **OK** to start the debug session, or **Cancel** to cancel the debug session.

# **Figure 11.2 Setting Arguments (1 of 2)**

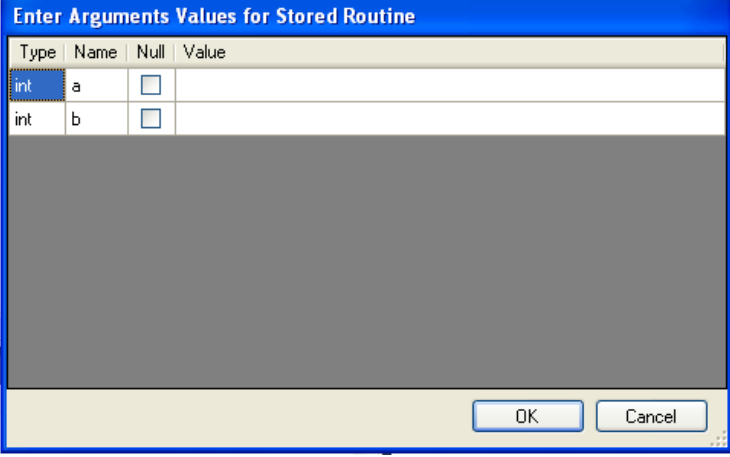

**Figure 11.3 Setting Arguments (2 of 2)**

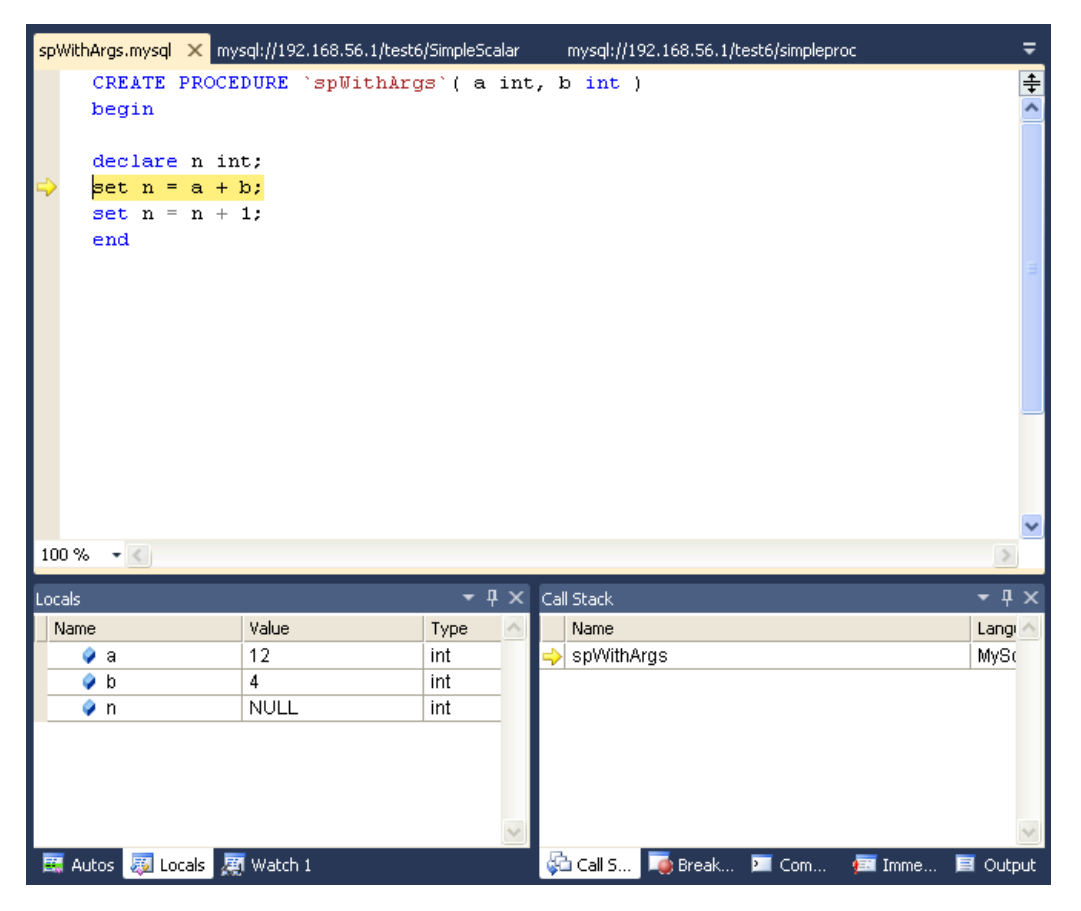

## **How the Debugger Functions**

To have visibility into the internal workings of a stored routine, the debugger prepares a special version of the procedure, function, or trigger being debugged, instrumented with extra code to keep track of the current line being stepped into and the values of all the local variables. Any other stored procedures, functions, or triggers called from the routine being debugged are instrumented the same way. The debug versions of the routines are prepared for you automatically, and when the debug session ends (by either pressing **F5** or **Shift** + **F5**), the original versions of the routines are automatically restored.

A copy of the original version of each instrumented routine (the version without  $instrumentation)$  is stored in the AppData\Roaming\MySqlDebuggerCache folder for the current Windows user (the path returned by calling System.Environment.GetFolderPath(Environment.SpecialFolder.ApplicationData) in .NET, plus appending MySqlDebuggerCache. There is one file for each instrumented routine, named routine name.mysql. For example, in Windows 7, for a user named fergs, the path is  $C:$ \Users\fergs\AppData\Roaming\MySqlDebuggerCache.

Two threads are used, one for the debugger and one for the routine being debugged. The threads run in strict alternation, switching between the debugger and the routine as each statement is executed in the stored routine.

## **Basic Debugging Operations**

The debugger has the same look and feel as the standard Visual Studio debuggers for C#, VB.NET or C++. In particular, the following are true:

#### **Locals and Watches**

• To show the **Locals** tab, choose the menu item **Debug**, **Windows**, **Locals**.

The **Locals** tab lists all the variables available in the current scope: variables defined with DECLARE at any point in the routine, argument parameters, and session variables that are referenced.

- If the last step operation changes the value of a local, its value will be highlighted in red (until another statement is executed or stepped.
- You can change the value of any local.
- To show the **Watch** tab, choose the menu item **Debug**, **Windows**, **Watch**.

To define a watch, type any valid MySQL expression, optionally including function calls. If the watch evaluation makes sense in the current context (current stack frame), it will show its value, otherwise it will show an error message in the same row the watch was defined.

• When debugging a trigger, in addition to any locals declared or session variables referenced, the new and old object (when applicable) will be listed. For example in a trigger for INSERT, for a table defined like:

create table t1( id int, myname varchar(  $50$  ));

the locals will list the extra variables new.id and new.myname. For an UPDATE trigger, you will also get the extra variables  $old.id$  and  $old.nyname$ . These variables from the new and old objects can be manipulated the same way as any ordinary local variable.

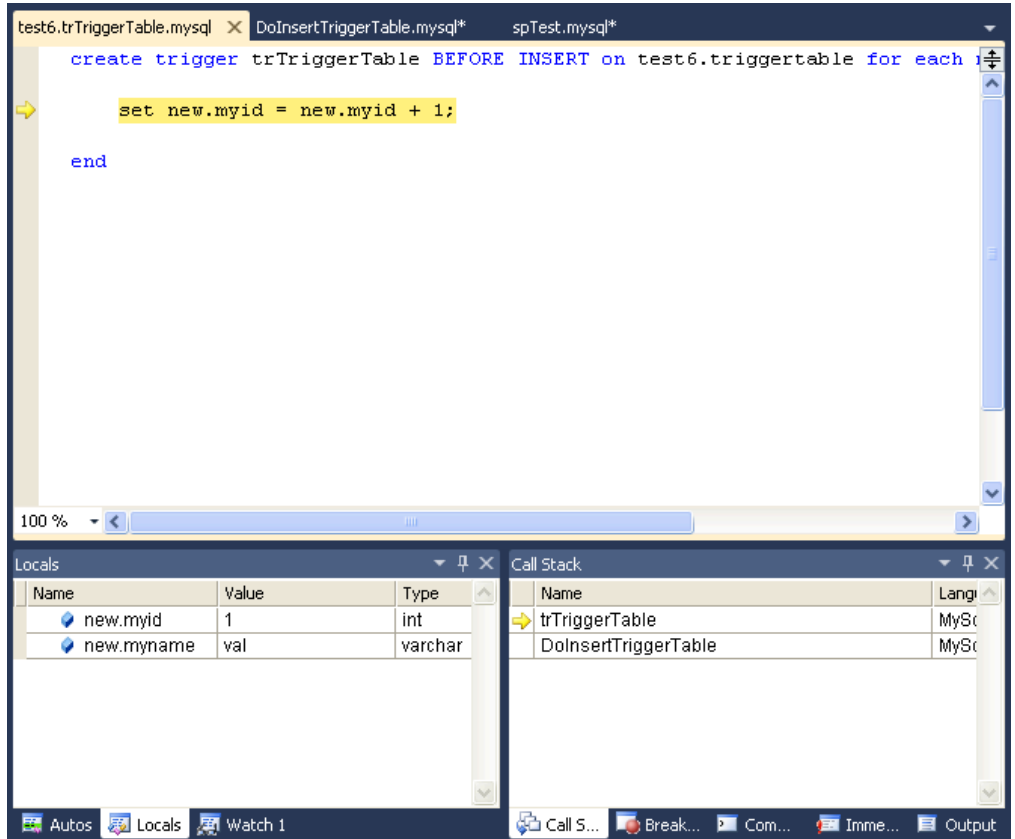

**Figure 11.4 Debugging a Trigger**

#### **Call Stack**

- To show the **Call Stack** tab, choose the menu item **Debug**, **Windows**, **Call Stack**.
- The stack trace (in the **Call Stack** tab) will list all the stack traces, one for each routine invocation. The one with a yellow mark is the current stepping point. Clicking in another will activate in the editor the tab for that routine source, highlighting in green the last statement stepped.
# **Figure 11.5 Call Stack**

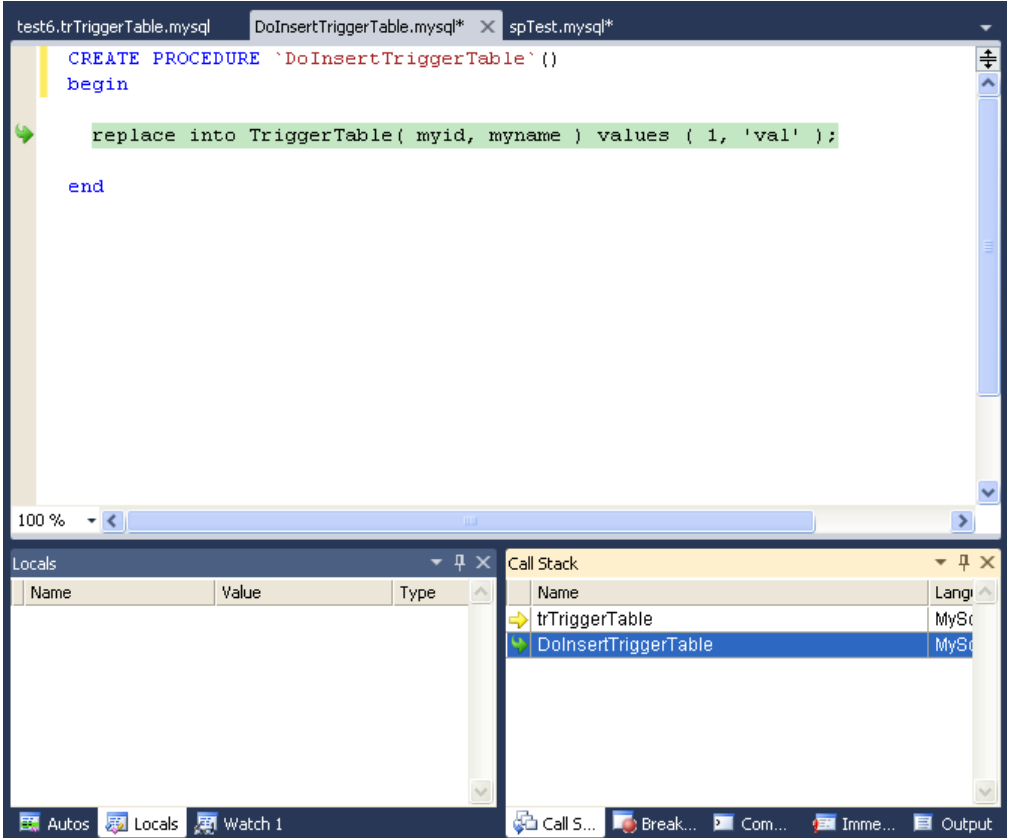

# **Stepping**

• Stepping of a new routine starts in the first executable instruction (excluding declares, handlers, cursor declarations, and so on).

### **Figure 11.6 Debug Stepping**

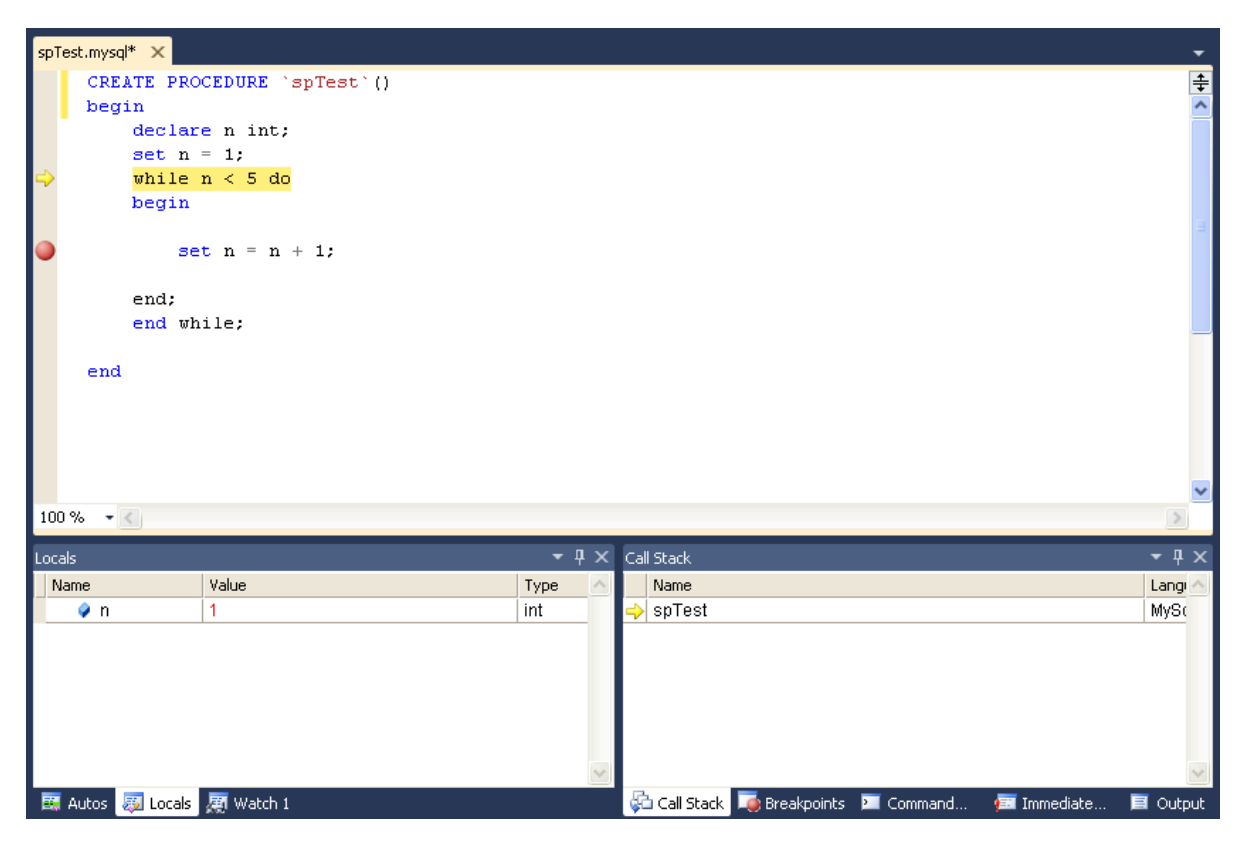

**Figure 11.7 Function Stepping (1 of 2)**

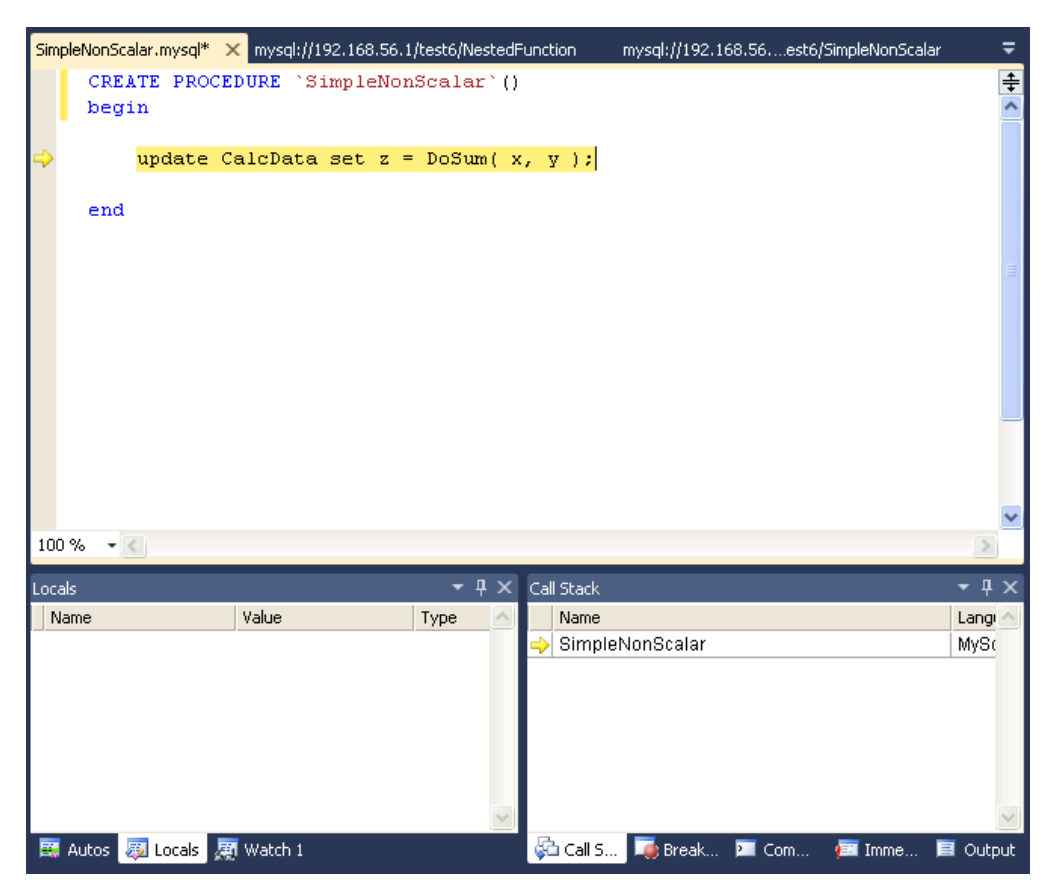

**Figure 11.8 Function Stepping (2 of 2)**

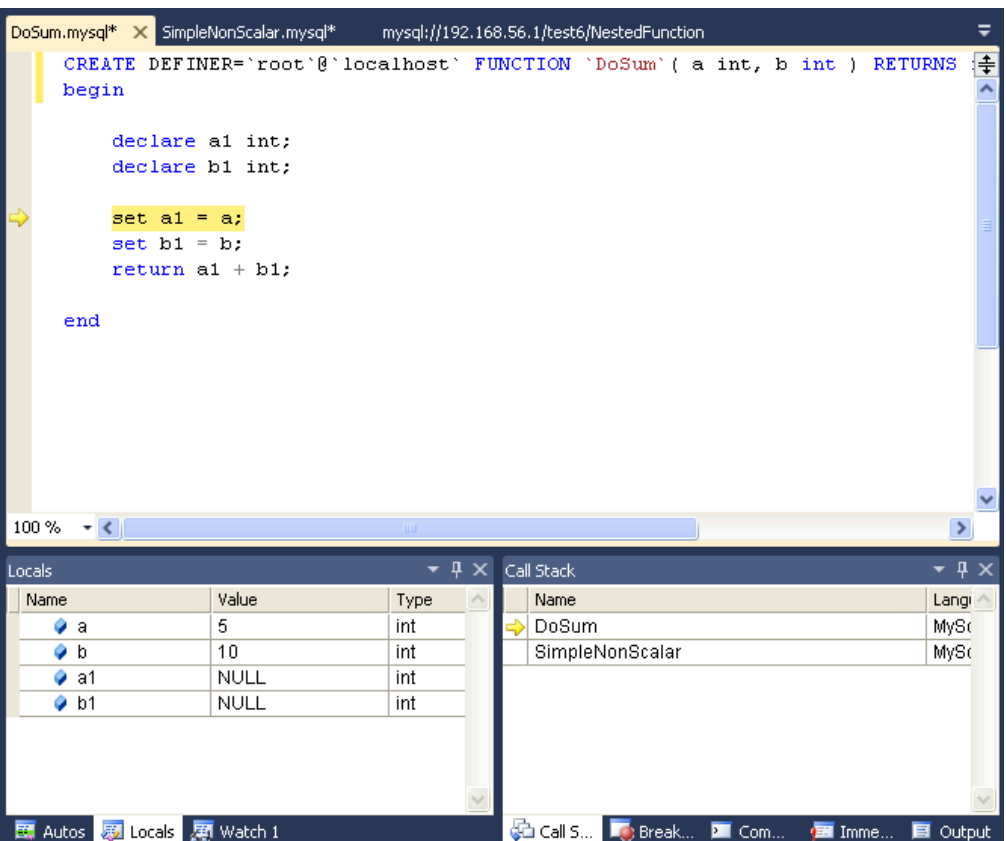

- To step into the code of a condition handler, the condition must be triggered in the rest of the MySQL routine.
- The next statement to be executed is highlighted in yellow.
- To continue stepping, you can choose between **Step Into** (by pressing **F11**), **Step Out** (by pressing **F10**) or **Step Over** (by pressing **Shift** + **F11**).
- You can step out of any of functions, triggers or stored procedures. If you step from the main routine, it will run that routine to completion and finish the debug session.
- You can step over stored procedure calls, stored functions, and triggers. (To step over a trigger, step over the statement that would cause the trigger to fire.)
- When stepping into a single statement, the debugger will step into each individual function invoked by that statement and each trigger fired by that statement. The order in which they are debugged is the same order in which the MySQL server executes them.
- You can step into triggers triggered from [INSERT](https://dev.mysql.com/doc/refman/8.0/en/insert.html), [DELETE](https://dev.mysql.com/doc/refman/8.0/en/delete.html), [UPDATE](https://dev.mysql.com/doc/refman/8.0/en/update.html), and [REPLACE](https://dev.mysql.com/doc/refman/8.0/en/replace.html) statements.
- Also, the number of times you enter into a stored function or trigger depends on how many rows are evaluated by the function or affected by the trigger. For example, if you press **F11** (**Step Into**) into an UPDATE statement that modifies three rows (calling a function for a column in the SET clause, thus invoking the function for each of the three rows), you will step into that function three times in succession, once for each of the rows. You can accelerate this debug session by disabling any breakpoints defined in the given stored function and pressing **Shift** + **F11** to step out. In this example, the order in which the different instances of the stored function are debugged is serverspecific: the same order used by the current MySQL server instance to evaluate the three function invocations.

#### **Breakpoints**

- To show the **Breakpoints** tab, choose the menu item **Debug**, **Windows**, **Breakpoints**.
- The **Breakpoints** tab will show all the breakpoints defined. From here, you can enable and disable breakpoints one by one or all at once (using the toolbar on top of the **Breakpoints** tab).
- You can define new breakpoints only in the middle of a debug session. Click in the left gray border of any MySQL editor, or click anywhere in a MySQL editor and press **F9**. In the familiar Visual Studio way, you press **F9** once to create a breakpoint in that line, and press it again to remove that breakpoint.
- Once a breakpoint is defined, it will appear enabled (as filled red circle left to the current row if that line is a valid statement to put a breakpoint) or disabled (as a non-filled red circle left to the current row if that row is not valid to put a breakpoint).
- To define conditional breakpoints, after creating the breakpoint, right click in the red dot and choose **Condition...**. There you can put any valid MySQL expression and state if the condition is **Is True** or **Has changed**. The former will trigger the breakpoint every time the condition is true, the latter every

time the condition value has changed. (If you define a conditional breakpoint, it is not enough to step into the line with the breakpoint defined to trigger such a breakpoint.)

**Figure 11.9 Conditional Breakpoints**

|                                         | DoSum.mysql* X SimpleNonScalar.mysql* mysql://192.168.56.1/test6/NestedFunction<br>≂                                                             |
|-----------------------------------------|----------------------------------------------------------------------------------------------------|
| begin                                   | 目<br>CREATE DEFINER='root'@'localhost' FUNCTION 'DoSum' ( a int, b int ) RETURNS                                                                 |
| declare al int;                         |                                                                                                    |
| declare b1 int;                         |                                                                                                    |
| set al = $a$ ;                          |                                                                                                    |
| set $b1 = b$ :                          |                                                                                                    |
| return $a1 + b1$ ;                      |                                                                                                    |
|                                         |                                                                                                    |
| end                                     | - ?<br><b>Breakpoint Condition</b>                                                                                                    |
|                                         | When the breakpoint location is reached, the expression is evaluated and the<br>breakpoint is hit only if the expression is true or has changed. |
|                                         | ☑ Condition:                                                                                                    |
|                                         | $b1 = 10$                                                                                                    |
|                                         | $\odot$ Is true                                                                                                    |
| 100%<br>$-1$                            | $\blacktriangleright$<br>Has changed                                                                                                    |
| Locals                                  | $\star$ 4 $\times$<br>Cancel<br>OK                                                                                                    |
| Name                                    | Value<br>Langi                                                                                                    |
| 5<br>9<br>a                             | DoSum<br>int<br>MySc                                                                                                    |
| 10<br>b<br>۰                            | SimpleNonScalar<br>MySc<br>int                                                                                                    |
| $\bullet$ a1                            | <b>NULL</b><br>int                                                                                                    |
| b1<br>۰                                 | <b>NULL</b><br>int                                                                                                    |
|                                         |                                                                                                    |
|                                         |                                                                                                    |
|                                         |                                                                                                    |
| 图 Autos <mark>网 Locals</mark> 图 Watch 1 | <b>Call S</b> De Break <b>De Com</b><br><b>El</b> Imme<br><b>E</b> Output                                                                        |

#### **Figure 11.10 Expressions and Breakpoints**

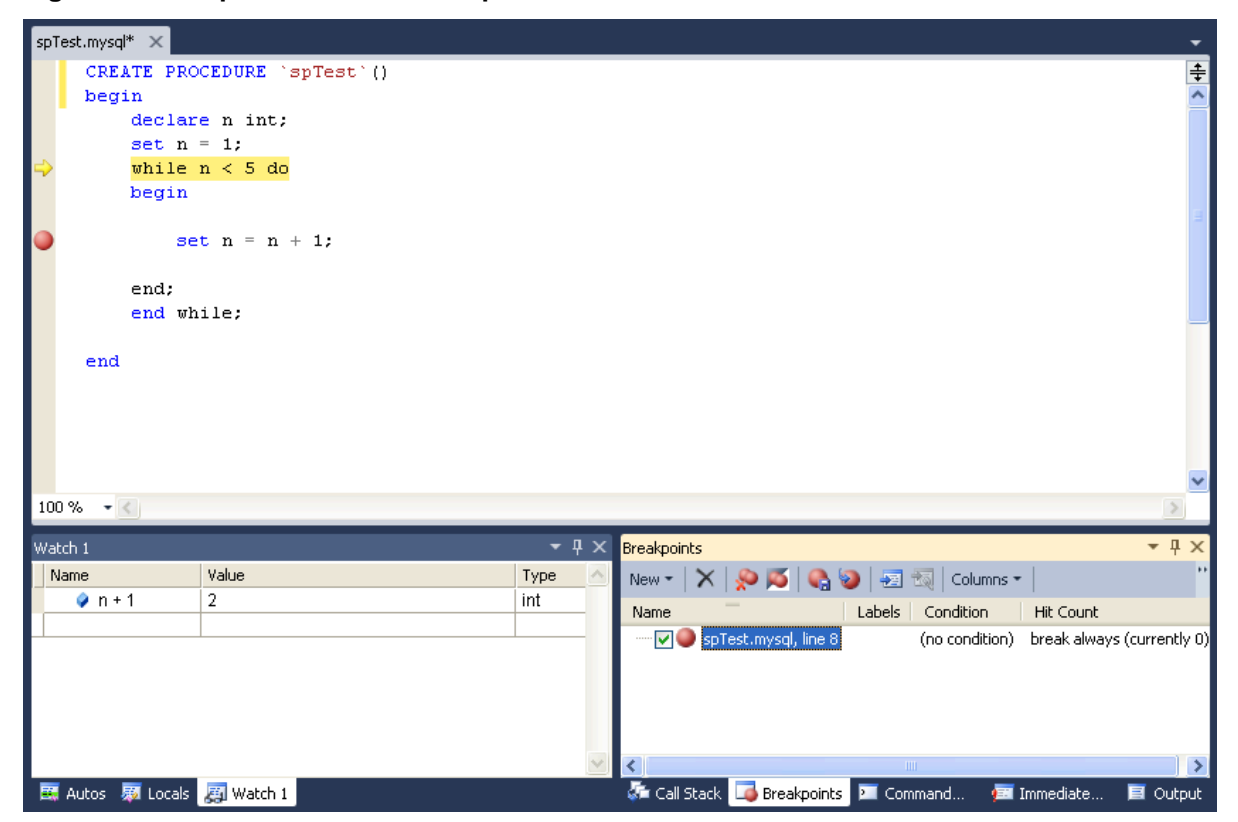

• To define pass count breakpoints, after creating the breakpoint, right click in the red dot and choose **Hit Count...**. In the pop-up dialog, define the specific condition to set. For example, **break when the hit count is equal to** and a value 3 will trigger the breakpoint the third time it is hit.

# **Other Features**

- To abort the debug session (and the execution of the current call stack of routines), press **Shift** + **F5**.
- To run the routine to completion (or until next breakpoint hit), press **F5**.
- For all functionality you can use (in addition to the shortcuts documented), see the options in the **Debug** menu of Visual Studio.

# **Limitations**

- Code being debugged must not use  $qet\$ are used internally by the debugger infrastructure to synchronize the debugger and the debugged routine.
- Code being debugged must avoid using any transaction code (START TRANSACTION, COMMIT, ROLLBACK) due to the possibility of wiping out the contents of the debugger tables. (This limitation may be removed in the future).
- You cannot debug the routines in the serversidedebugger database.
- The MySQL server running the routine being debugged can be any MySQL server version after 5.0, and running on any supported platform.
- Always run debug sessions on test and development servers, rather than against a MySQL production server, because debugging can cause temporary performance issues or even deadlocks. The instrumented versions of the routines being debugged use locks that might not pertain to the rest of the production code.

# **Keyboard Shortcuts**

The following list summarizes the keyboard shortcuts for debugging:

- **F9** Toggles breakpoints
- **F11**: Step into once
- **F10**: Step over once
- **Shift** + **F11**: Step out once
- **F5**: Run
- **Shift** + **F5**: Abort current debug session

# Appendix A MySQL for Visual Studio Frequently Asked **Questions**

## **Questions**

• [A.1:](#page-80-0) How do I know if MySQL for Visual Studio is installed?

### **Questions and Answers**

### <span id="page-80-0"></span>**A.1: How do I know if MySQL for Visual Studio is installed?**

Open Visual Studio and go to **View**, **Toolbars**, and look for (and enable) the **MySQL** toolbar. Or, open [MySQL Installer](https://dev.mysql.com/doc/refman/8.0/en/mysql-installer.html) and look for the MySQL for Visual Studio product.